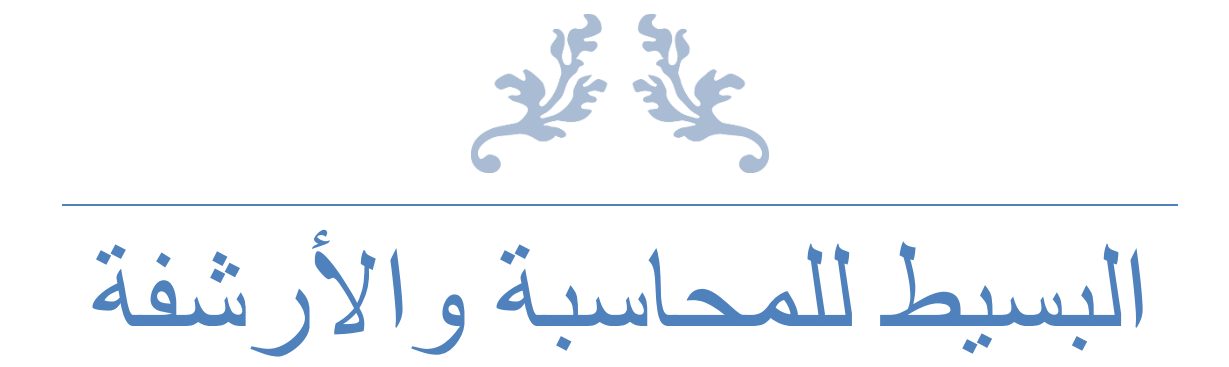

تمتع بالمحاسبة السهلة

## جدول المحتويات

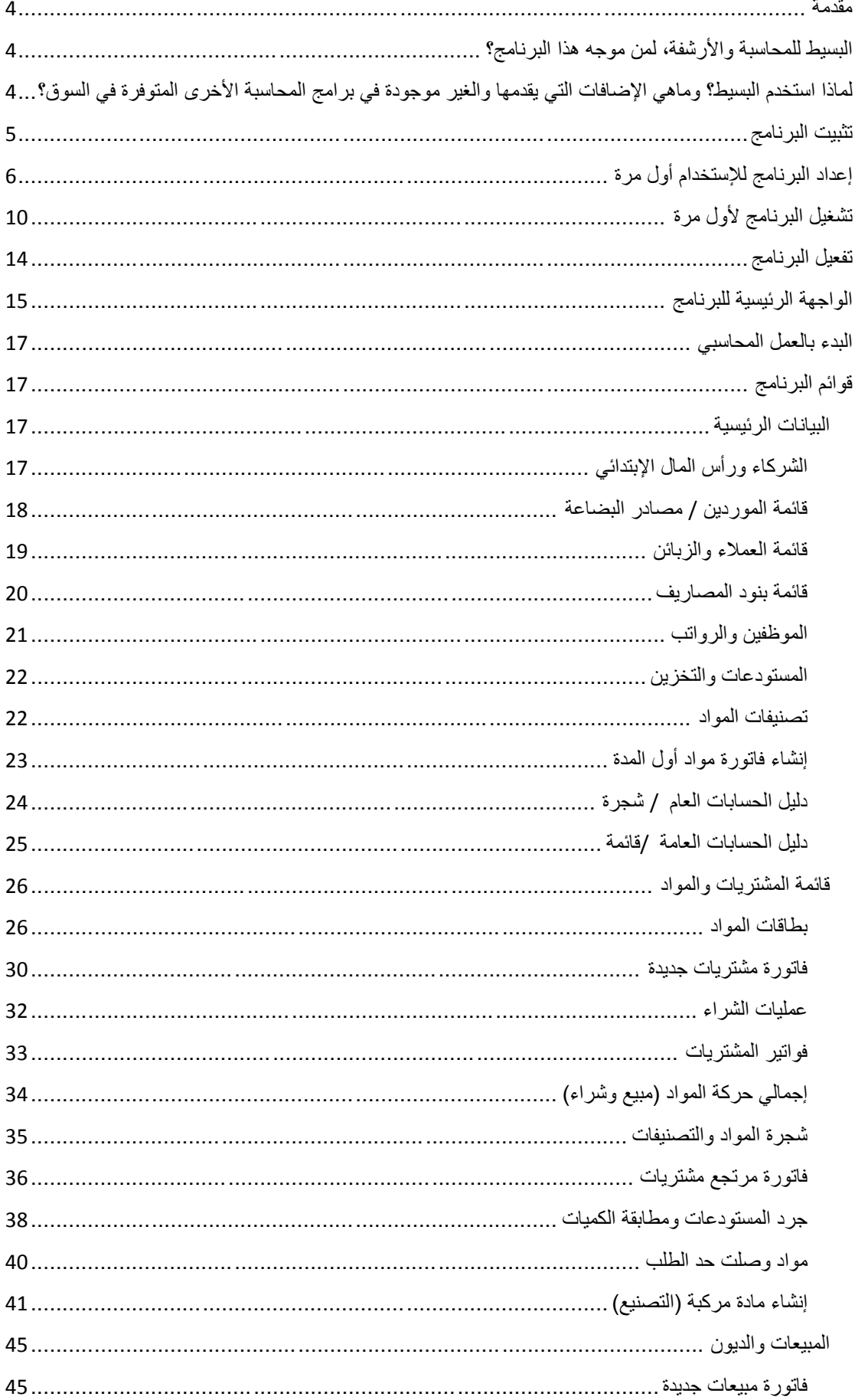

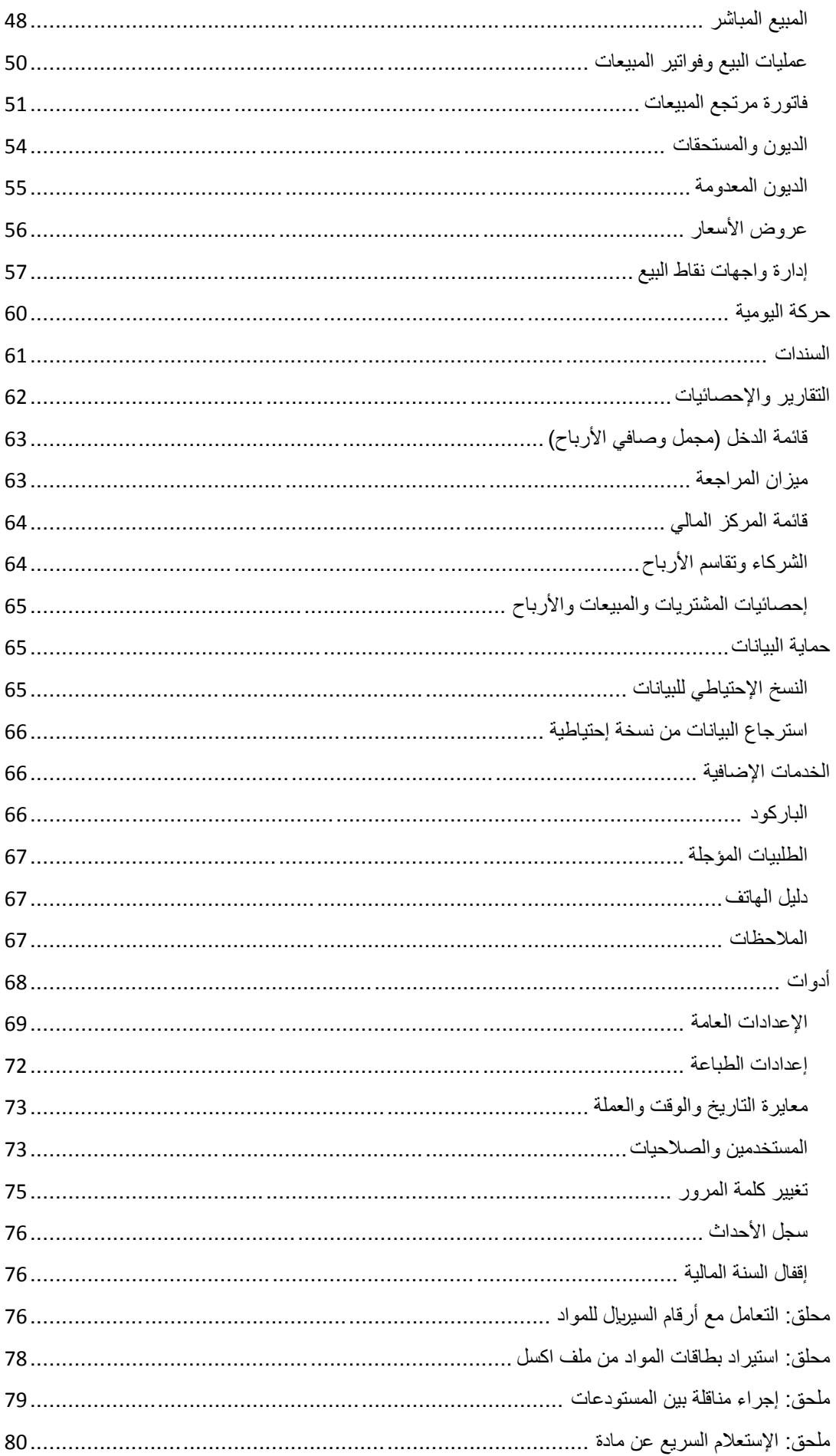

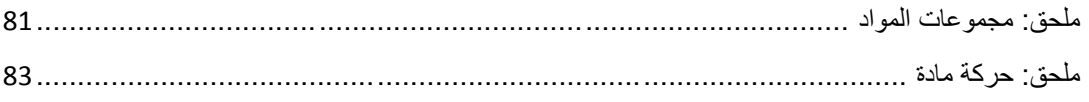

<span id="page-4-0"></span>مقدمة

ماهى المحاسبة الإلكتر ونية؟

المحاسبه اإللكترونية هى استخدام الكمبيوتر وتطبيقاته فى المحاسبة حيث يقوم الكمبيوتر بعمليات تجميع المدخالت والقيود اليوميه والفواتير ويقوم بتخزينها وعمل عمليات معالجه حسابيه عليها للحصول على تقارير مالية وتحليل مالي وبياني لتلك العمليات.

<span id="page-4-1"></span>البسيط للمحاسبة واألرشفة، لمن موجه هذا البرنامج؟

تم تصميم برنامج البسيط للمحاسبة والأرشفة بطريقة تجعل من عملية إدارة الحسابات المالية سهلة وممتعة، فقد أعد خصيصا ليتم التعامل معه من قبل جميع المستخدمين بمن فيهم المستخدم العادي الغير مختص بالمحاسبة والذي اليرغب بالدخول في تعقيدات المحاسبة العامة ومصطلحاتها، ويريد أتمتة نشاطه التجاري بشكل كامل بحيث يمكنه إدارة المواد والبضائع، وتنظيم المبيعات والمشتريات والديون والمستحقات، والحصول على معلومات كاملة عن األرباح، وحركة المواد وإنشاء تقارير متعددة تساعده في تحديد موقفه المالي الحالي.

<span id="page-4-2"></span>لماذا استخدم البسيط؟ وماهي اإلضافات التي يقدمها والغير موجودة في برامج المحاسبة الأخرى المتوفرة في السوق؟

• يتعامل البرنامج مع نوعين من العمالت بنفس الوقت وبشكل متوازي، فهناك دوما عملة أساسية وهناك عملة إضافية يحددهما المستخدم، وهذا الموضوع ضروري جدا خصوصا عند التعامل مع مواد وبضاعة تتغير أسعارها مع تغير سعر صرف العملة الأساسية بالنسبة للعملة الإضافية، ولذلك فإن جميع العمليات المالية يتم تسجيلها بالعملة المحلية (ل س مثلاً) بالإضافة إلى المبلغ المقابل بالعملة اإلضافية، ما الفائدة من ذلك؟ كثير من المستخدمين يرغبون بمعرفة سعر مادة ما بعملة أخرى، وبالتالي يمكنه اآلن االستعالم عن سعر شراء أي مادة حتى لو كان قد اشتراها قبل فترة زمنية طويلة، ومعرفة كم كان سعر شراءها بالعملة الأساسية وبالعملة الإضافية معاً.

• يمكن تشغيل البرنامج عبر شبكة تحوي عدة أجهزة )مخدم رئيسي ومجموعة من نقاط البيع(، حيث يمكن أن يستخدم البرنامج عدد غير محدود من المستخدمين يعملون كنقاط بيع يمكن لكل منهم أن يقوم بإنشاء فواتير المشتريات والمبيعات، ويتم تخزين كل هذه البيانات مباشرة على الجهاز الرئيسي المخصص للمدير العام.

• يحوي البرنامج على تطبيق أندرويد مخصص ألجهزة الموبايل بحيث يمكن للمستخدم من خالله إجراء عمليات الجرد للمستودعات واالستعالم عن معلومات مادة معينة، وكذلك تسجيل حركات المبيع ليتم ترحيلها لاحقاً إلى البرنامج الموجود على جهاز الكمبيوتر .

• يمكن للبرنامج التعامل مع عدد غير محدود من حسابات الشركات، فيمكن للمستخدم إدارة أكثر من شركة أو أكثر من محل تجاري باستخدام نسخة واحدة فقط من برنامج البسيط للمحاسبة واألرشفة.

• يحوي البرنامج إمكانية التعامل مع مواد مركبة من مواد أولية وما يتعلق بها من محاسبة التكاليف، أي يمكن إنتاج مادة مصنعة بالاعتماد على مواد أولية أخرى، وهذه الميزة مناسبة جدأ للإدارة المالية لكثير من المنشآت والفعاليات التجارية ذات الطبيعة التصنيعية، مثل المطاعم ومعامل التصنيع.

• يمكن للبرنامج التعامل مع عدد غير محدود من وحدات القياس المتعلقة بالمواد، كما يمكن للمستخدم إنشاء أي وحدات جديدة بطريقة تراكمية، مثلا يمكن تعريف وحدة جديدة اسمها (كغ) وبناء وحدة جديدة بشكل تراكمي عليها كأن نقول (كيس 25 كغ) ونحدد بأنه يتألف من 25 (كغ) وهكذا ...

• يمكن لمستخدم البرنامج إنشاء أنواع جديدة من السندات المخصصة وتحديد أطراف هذا السند الجديد بطريقة ديناميكية سهلة ومبسطة.

• يمكن للجهة التي تستخدم البرنامج وبكبسة زر واحدة معرفة حصص الشركاء وماهي المبالغ التي سحبها كل شريك وماهي حصـة كل شريك من الأرباح، أي ان عملية تحديد المبالغ النهائية المستحقة لكل شريك هي عملية آلية ومؤتمتة بشكل كامل وال داعي للقيام بحسابات مجهدة مثل باقي برامج المحاسبة من أجل الحصول على حصة كل شريك من الشركاء المؤسسين للمنشأة.

• يحوي برنامج البسيط على آلية مبسطة جداً للتحكم بدليل الحسابات (شجرة الحسابات)، مع إمكانية إضافة او تعديل أو حذف حسابات من هذه الشجرة ووضع تصميم يناسب المنشأة التي تستخدم البرنامج بشكل كامل.

• يحوي البرنامج إمكانية دفع كامل مبلغ فاتورة المبيعات أو المشتريات او دفع جزء من المبلغ فقط أو إبقاء كامل المبلغ مدين أو دائن حسب نوع الفاتورة.

• يحوي البرنامج ميزة إضافة تكاليف إضافية على فاتورة المشتريات )مثل تكاليف الشحن( ويتم توزيع مبلغ التكاليف اإلضافية بشكل مناسب على كل محتويات فاتورة المشتريات بحيث يصبح سعر الجملة لكل مادة هو سعر الجملة الأساسي مضافاً إليه التكلفة الإضافية.

• يحوي البرنامج على نظام إلدارة الديون والمستحقات المترتبة على العمالء والزبائن.

• يحوي البرنامج كامل خدمات الطباعة التي يحتاج لها المستخدم من طباعة فواتير أو كشوف حسابات أو قوائم وغيرها ...

• يحوي البرنامج على نظام إلدارة لوحات الباركود للمواد وتصميم الباركودات وطباعتها.

• يمكن للبرنامج التعامل مع أي نوع من أنواع قارئات الباركود.

• يمكن لمستخدم البرنامج معرفة األرباح التي حققها وكذلك المبيعات والمشتريات التي تمت خالل فترة زمنية معينة يحددها المستخدم عند الاستعلام.

• يحوي البرنامج نظام إلدارة المستخدمين ووضع صالحيات مناسبة لكل مستخدم.

باإلضافة إلى العديد من الخدمات والميزات األخرى، التي ستكتشفها عند استخدامك للبرنامج.

### <span id="page-5-0"></span>تثبيت البرنامج

تم تبسيط طريقة تثبيت برنامج البسيط للمحاسبة إلى الحد األقصى، فتثبيت البرنامج يتم بضغطة زر واحدة وسيتولى معالج اإلعداد تثبيت كل مكونات البرنامج بشكل آلي دون أي تدخل من المستخدم.

نقوم بتشغيل ملف التثبيت وسيتم فتح واجهة إعداد البرنامج، نقوم بالضغط على زر )تثبيت البسيط للمحاسبة والأرشفة)

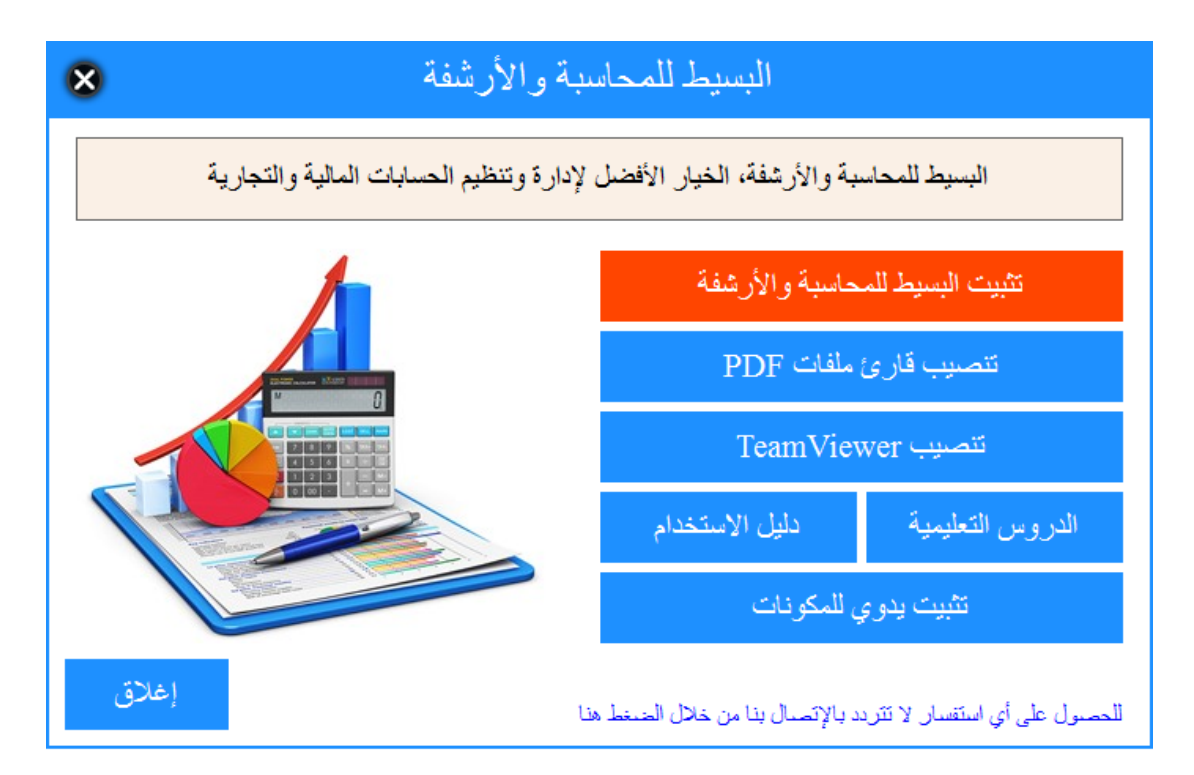

سيتم اإلنتقال إلى نافذة التثبيت، نضغط على زر تثبيت، وسيقوم البرنامج بإكمال عملية تثبيت البرنامج على جهازك بشكل كامل.

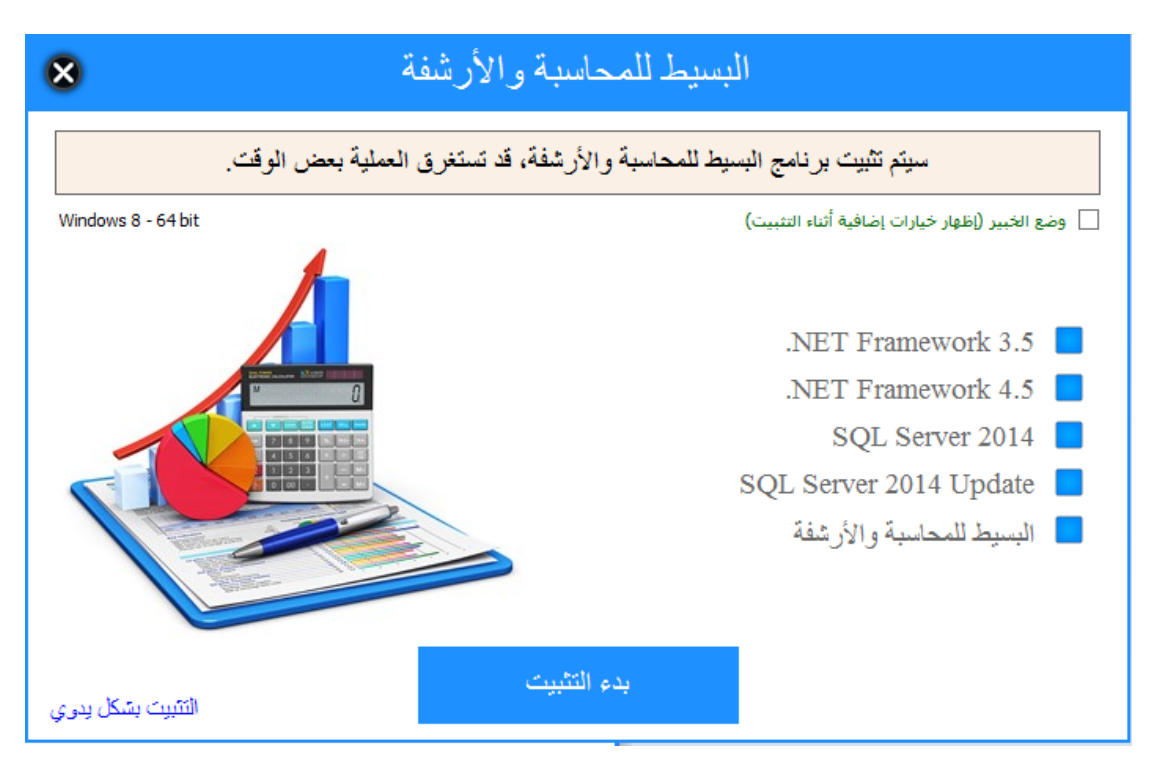

<span id="page-6-0"></span>إعداد البرنامج لإلستخدام أول مرة

بعد اإلنتهاء من تثبيت البرنامج وعند تشغيل البرنامج أول مرة سيتم فتح معالج اإلعداد وتجهيز حساب خاص بالمنشأة أو الشركة التي تريد إدارة الحسابات الخاصة بها.

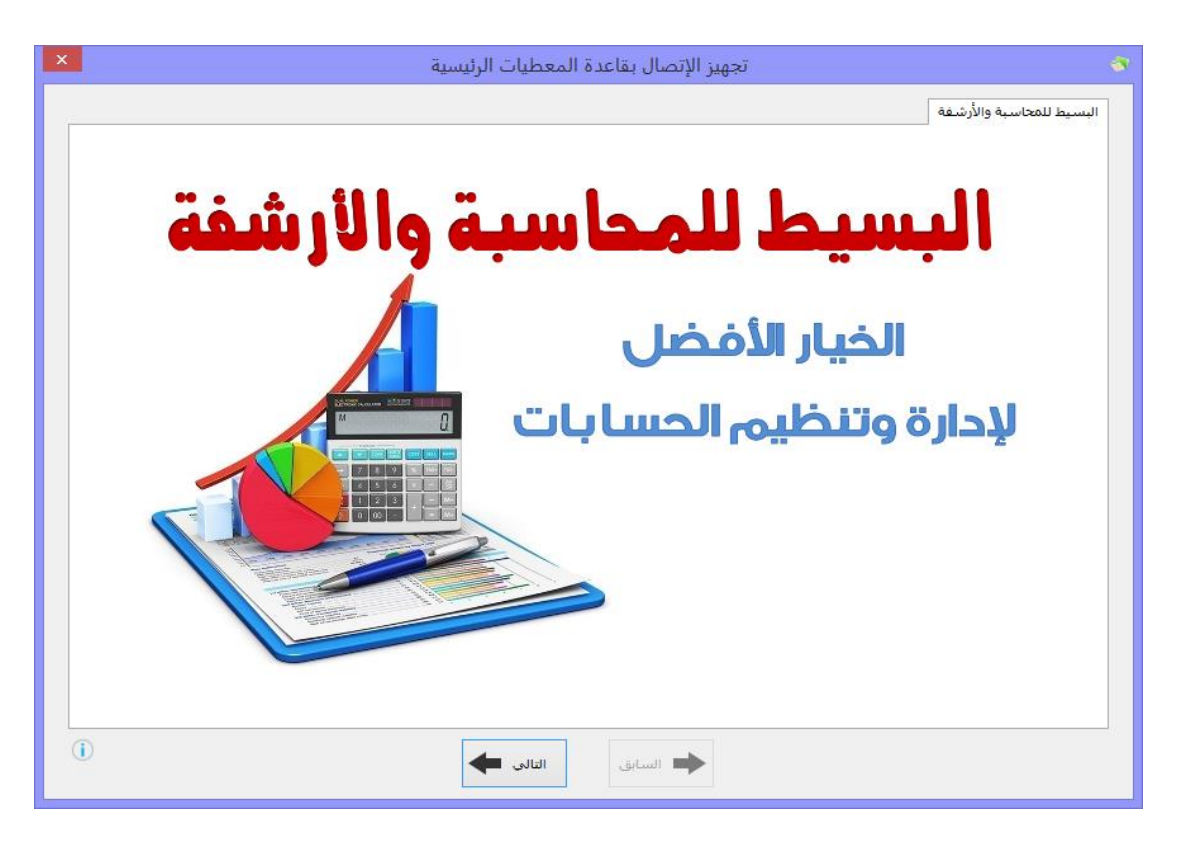

نضغط على زر التالي

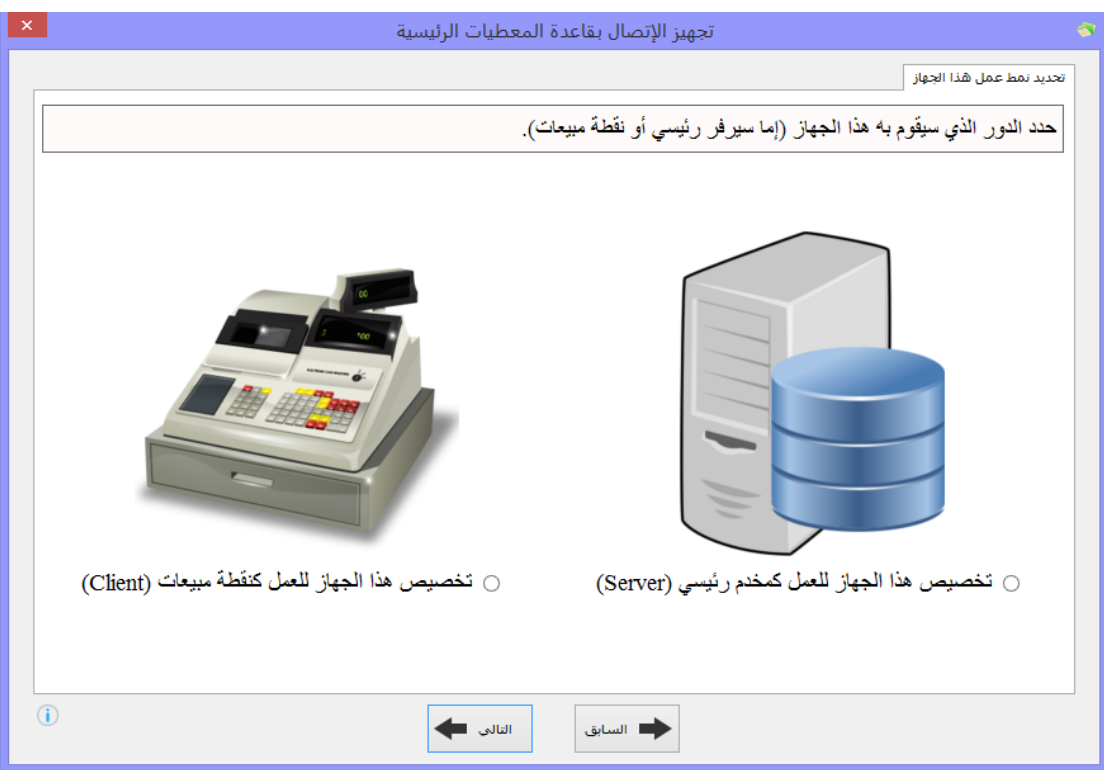

ننتقل إلة نافذة اختيار الدور الذي سيقوم به الجهاز الحالي، حيث أن هناك دورين يمكن أن يقوم بهما أي جهاز نريد تثبيت البرنامج عليه وهما:

- جهاز رئيسي (سيرفر): وهو الجهاز الذي يتم تثبيت البرنامج بشكل كامل عليه وهو مايحتاجه جميع المستخدمين بشكل طبيعي.

- جهاز مخصص للعمل كنقطة مبيعات (اختياري): في حال رغب المستخدم بالحصول على مجموعة أجهزة أخرى تمثل نقاط مبيعات تتواصل مع الجهاز الرئيسي يتم اختيار هذا النمط من الأدوار ِ

ننتقل بعدها إلى نافذة البحث عن نسخ محركات قاعدة المعطيات (SQL Server) المتوفرة على هذا الجهاز

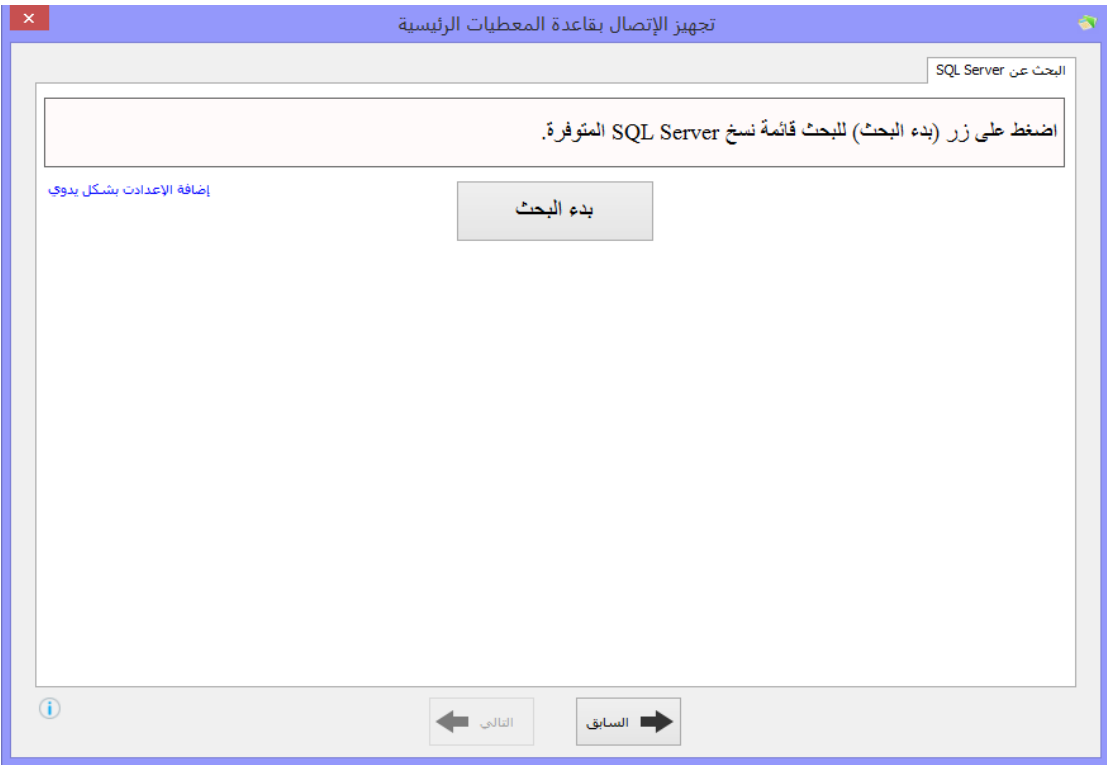

نضغط على زر بحث وننتظر ريثما يتم البحث عن كل نسخ Server SQL المتوفرة على هذا الجهاز، عادة مايكون هناك نسخة واحدة متوفرة نقوم باختيارها

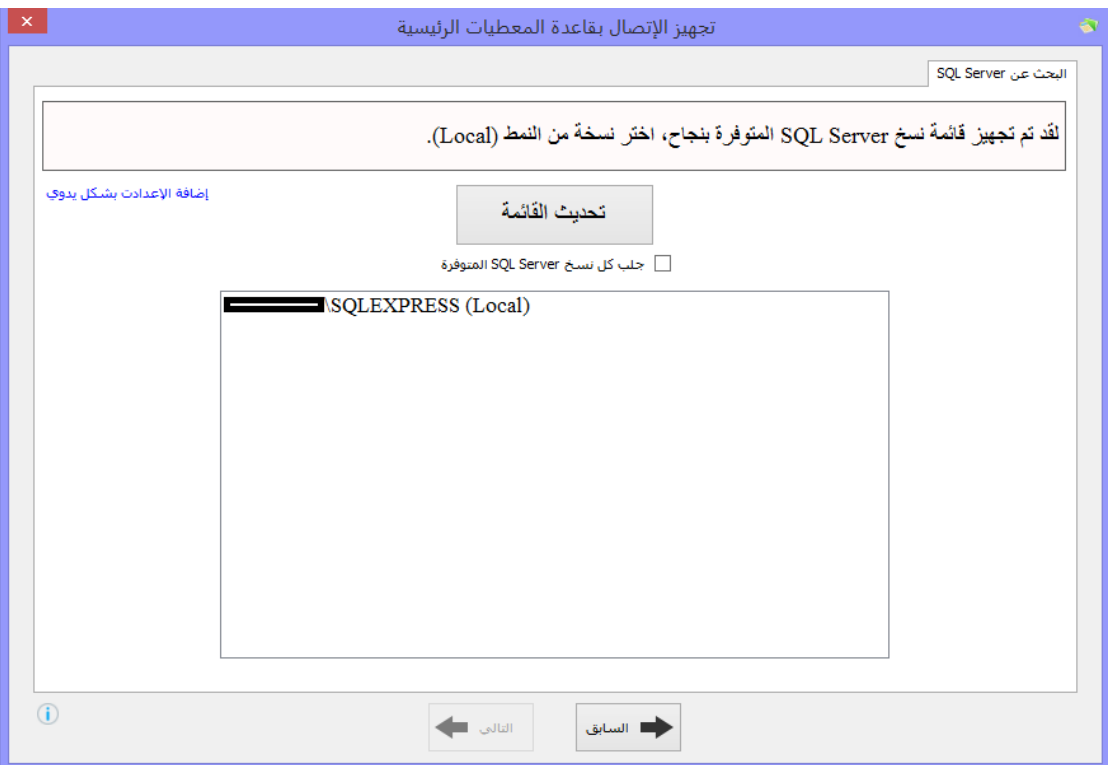

بعد إختيار نسخة SQL المناسبة نضغط على زر التالي فننتقل إلى نافذة تأكيد المعلومات

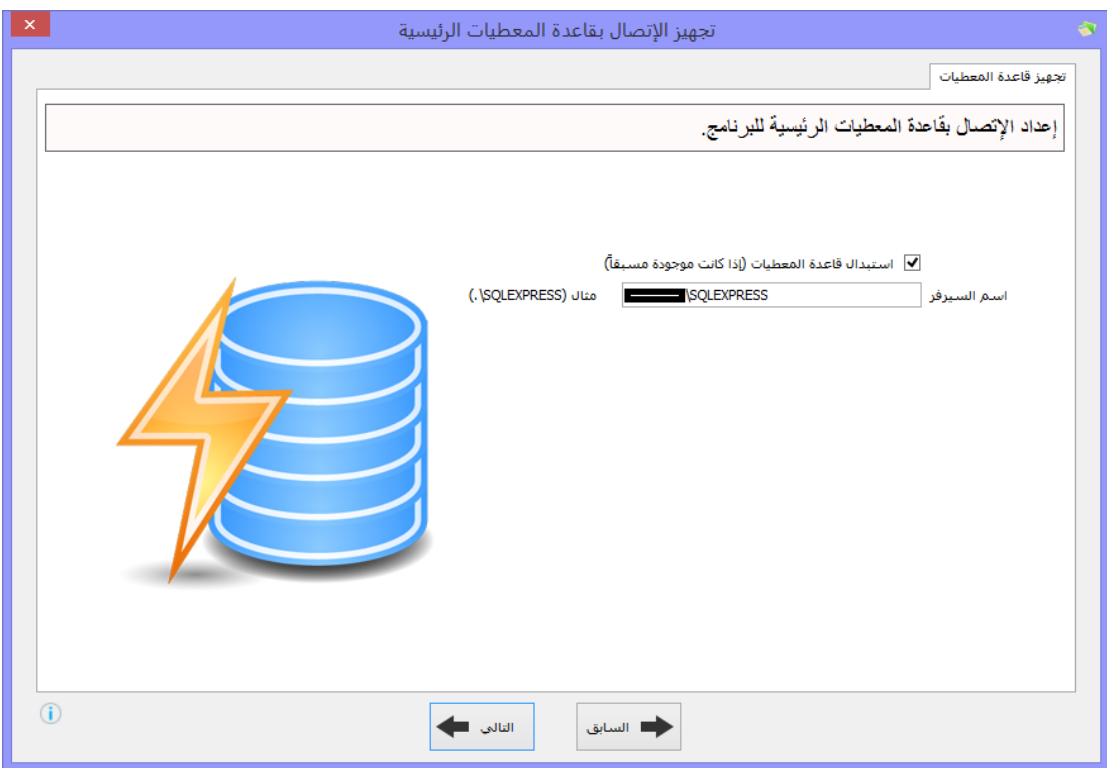

سيتم بعدها تجهيز اإلعدادت وحفظها على جهازك ومن ثم اإلنتقال إلى صفحة تأكيد نجاح العملية والإنهاء.

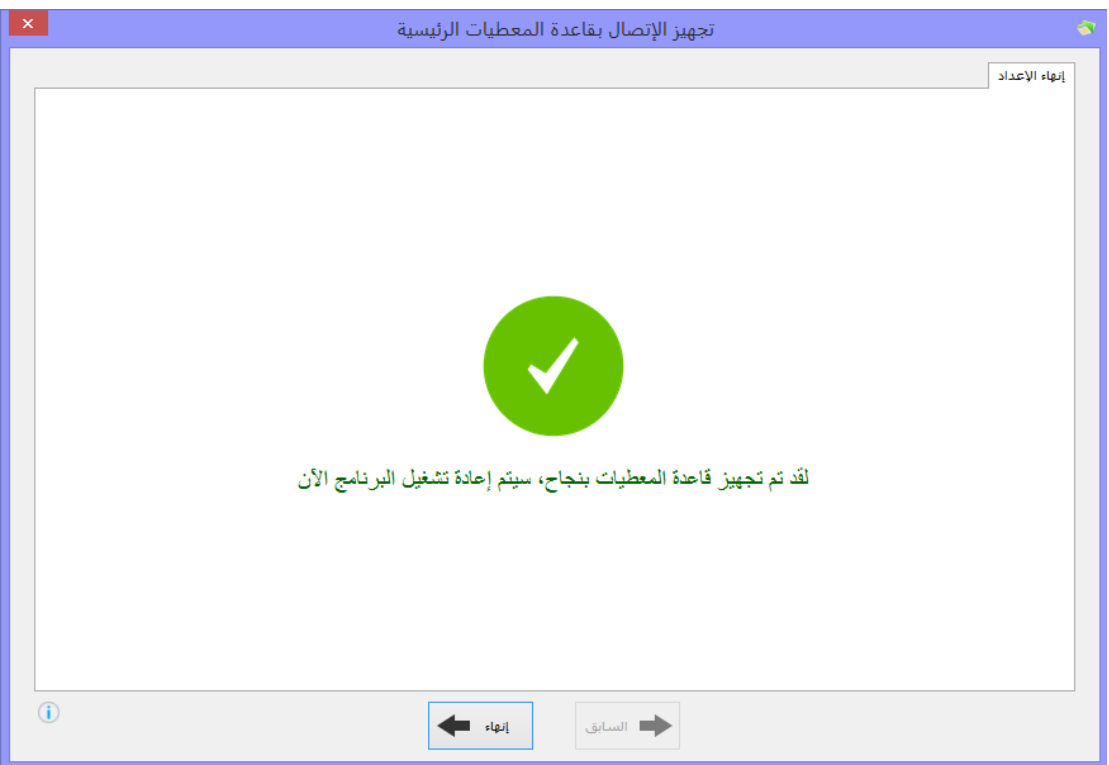

وبذلك نكون قد أنهينا عملية تجهيز البرنامج على الجهاز.

# <span id="page-10-0"></span>تشغيل البرنامج ألول مرة

عند تشغيل البرنامج لأول مرة سيطالب البرنامج بالموافقة على اتفاقية الاستخدام

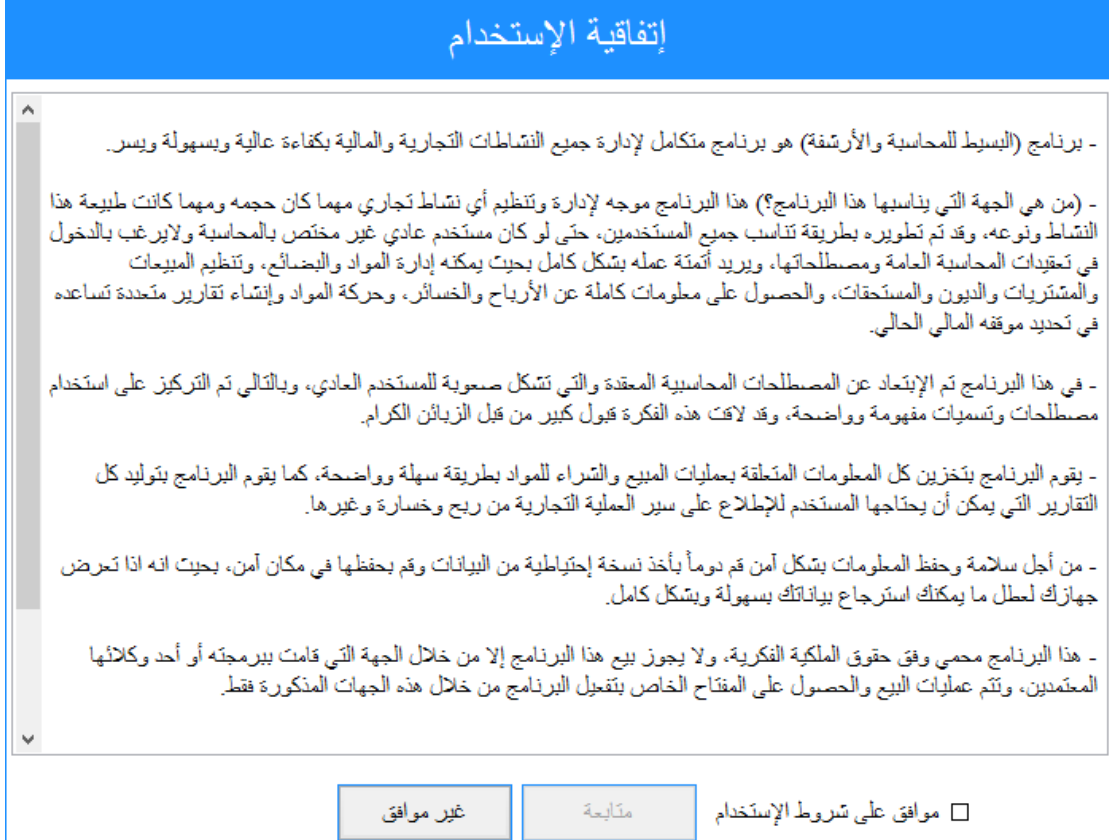

نقوم بالضغط على مربع (موافق على شروط الإستخدام) ومن ثم نضغط على زر (متابعة).

ننتقل بعدها إلى الواجهة المخصصة إلنشاء حساب الشركة أو المنشأة التي نرغب بإدارة الحسابات المالية الخاصة بها

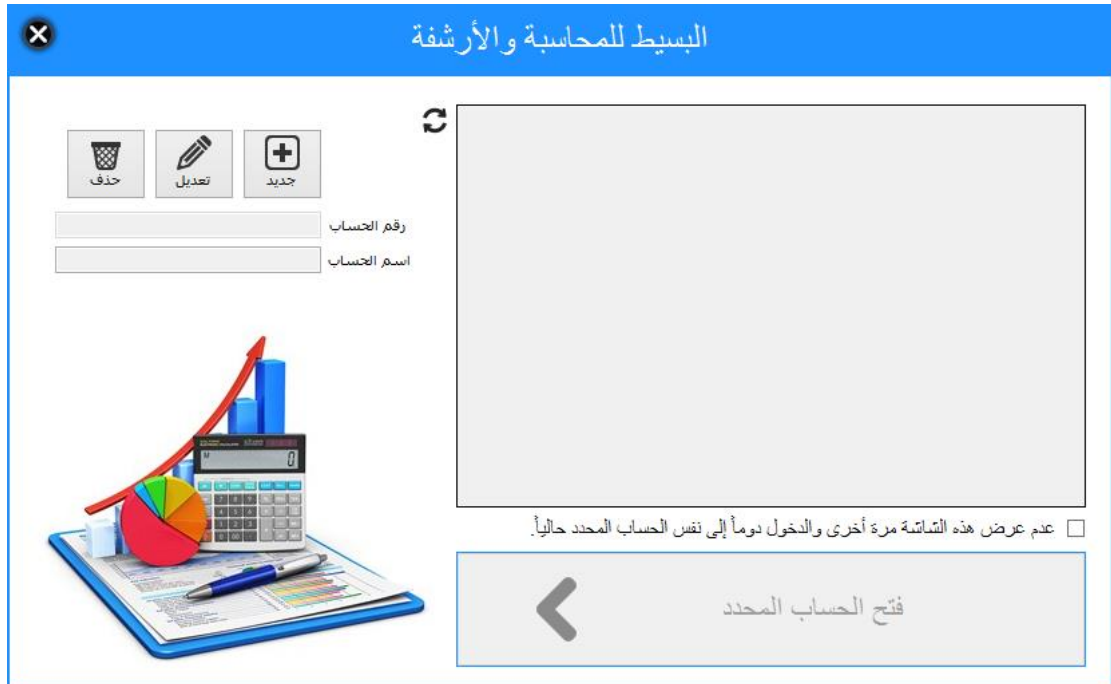

كوننا لم نقم حتى الآن بإنشاء أي حساب نضغط على زر (جديد) ونقوم بإضافة اسم الشركة الخاصة بنا

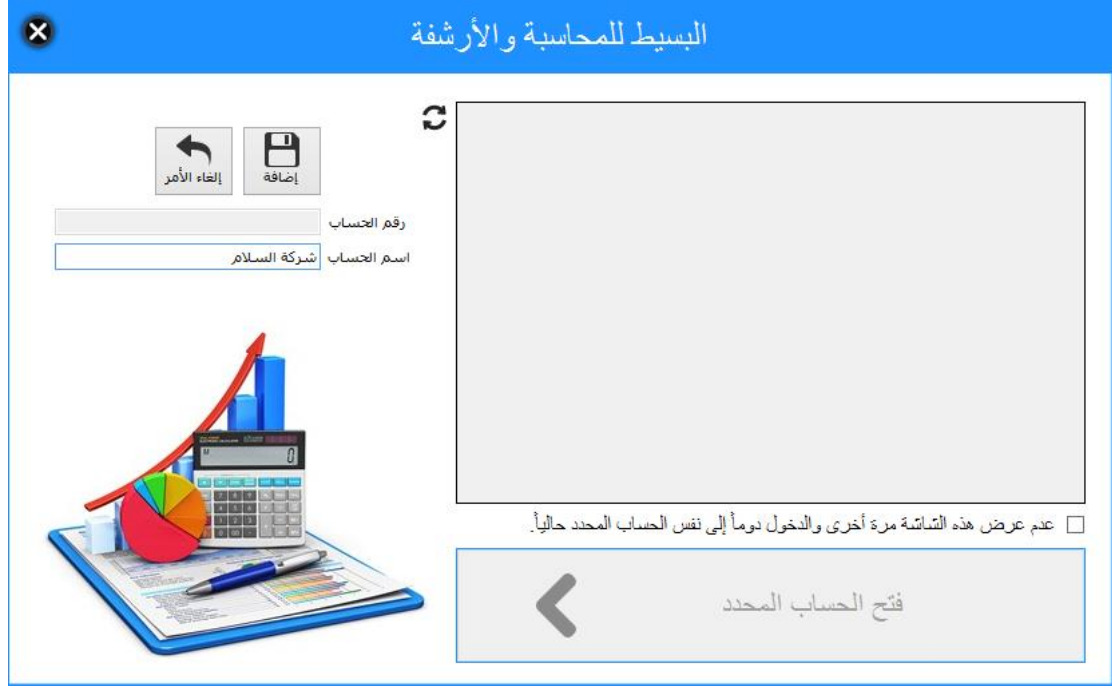

نضغط على زر إضافة وسيتم إنشاء حساب جديد بإسم الشركة الذي أدخلته

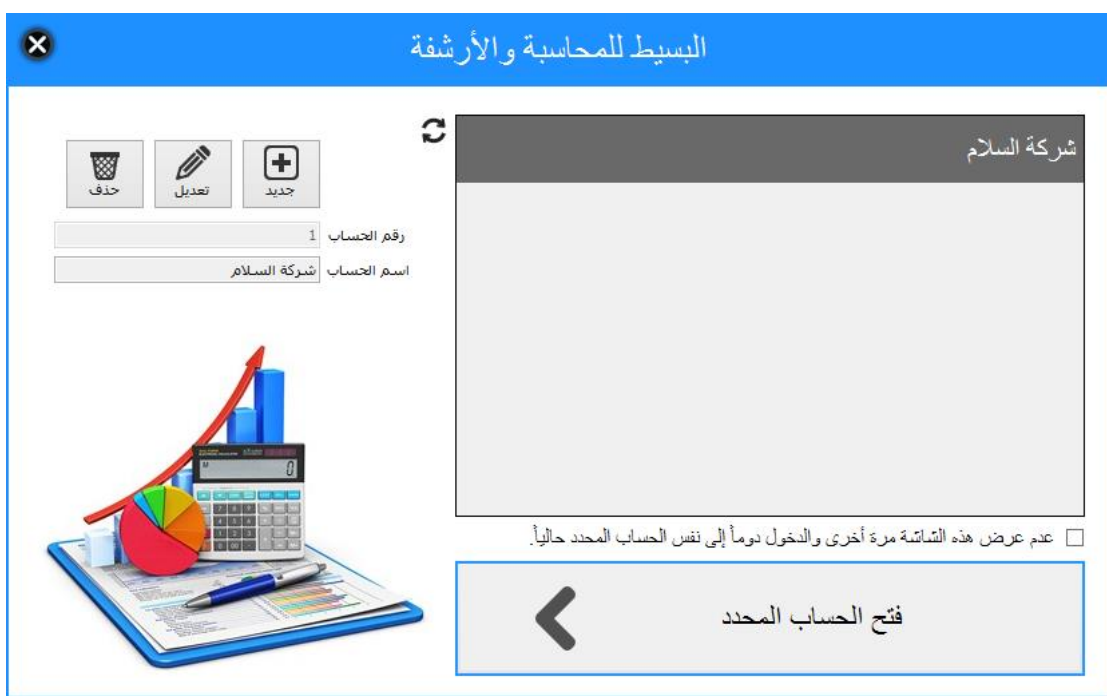

اآلن أصبح حساب الشركة جاهز لإلستخدام، نقوم بالضغط المزدوج على اسم حساب الشركة أو نقوم بتحديد الحساب والضغط على زر )فتح الحساب المحدد(.

**مالحظة هامة:** في حال كان لدينا حساب شركة وحيد والنرغب بعرض هذه النافذة مجددا في كل مرة نقوم فيها بتشغيل البرنامج، فإننا نقوم بتحديد الخيار "عدم عرض هذه الشاشة مرة أخرى والدخول دوماً إلى نفس الحساب المحدد حاليا" عندها سيتم الدخول إلى هذا الحساب مباشرة دون المرور على هذه النافذة.

بعد فتح حساب الشركة سيتم اإلنتقال إلى نافذة تسجيل الدخول للمستخدم

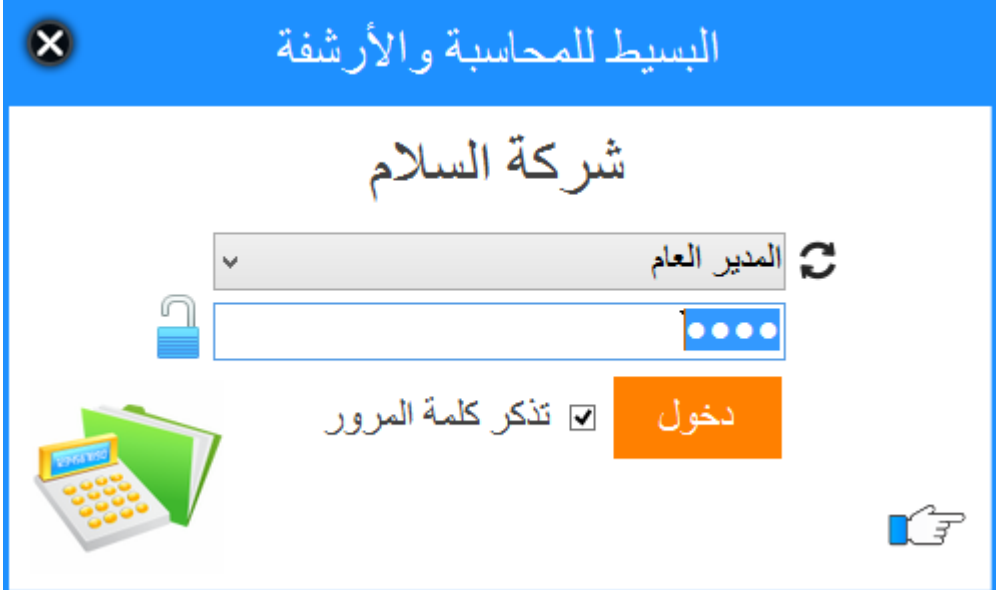

حيث أن كلمة المرور الإفتراضية هي (0000)، يمكن اختيار (تذكر كلمة المرور) كل لايضطر المستخدم إلدخال كلمة المرور كل مرة يفتح فيها البرنامج، كما يمكن للمستخدم تغيير كلمة المرور الخاصة به من خالل اإلعدادات الموجودة داخل البرنامج.

## بعد تسجيل دخول المستخدم وكوننا نقوم بفتح حساب الشركة ألول مرة يتم فتح نافذة خاصة بتسجيل البيانات العامة المتعلقة بالشركة وكذلك ضبط مجموعة من اإلعدادات العامة التي يتم من خاللها تخصيص طريقة استخدام البرنامج

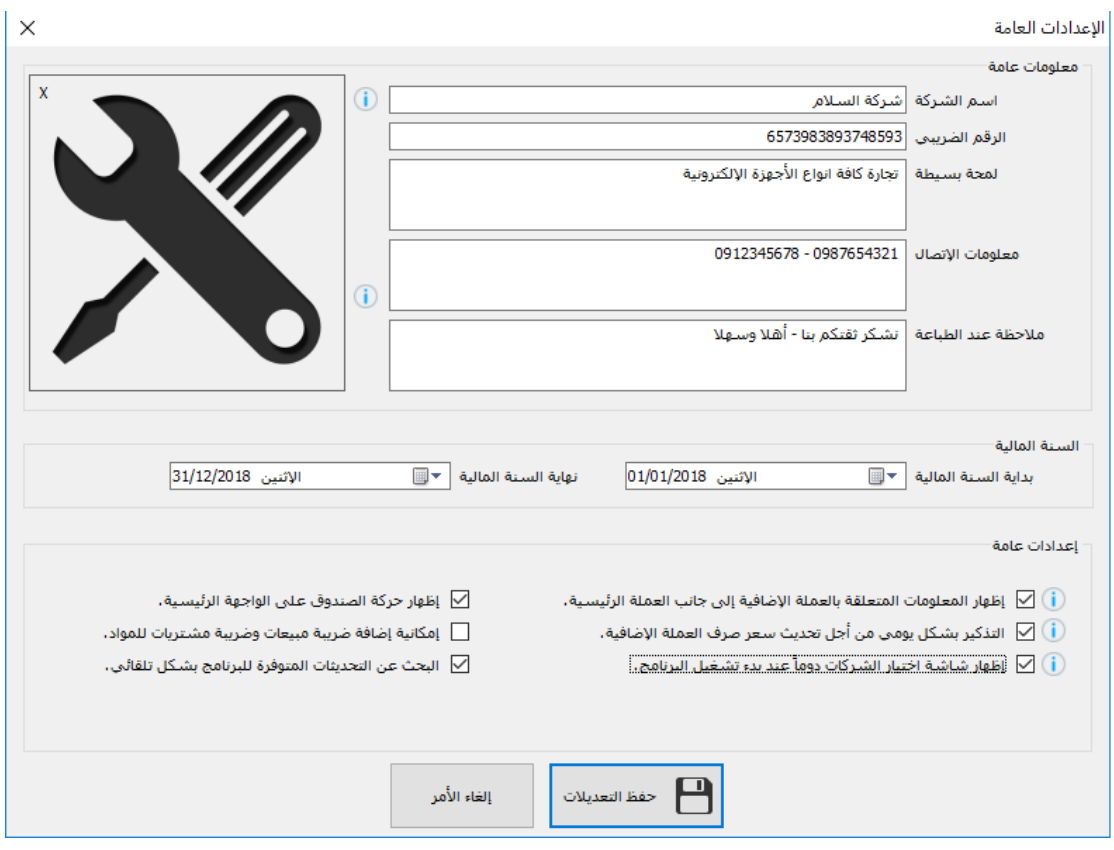

بعد حفظ البيانات يتم اإلنتقال إلى صفحة تحديد العملة الرئيسية المستخدمة في البرنامج وكذلك العملة اإلضافية، وضبط مجموعة من اإلعدادات المتعلقة باألرقام وشكلها وكذلك الوقت والتاريخ

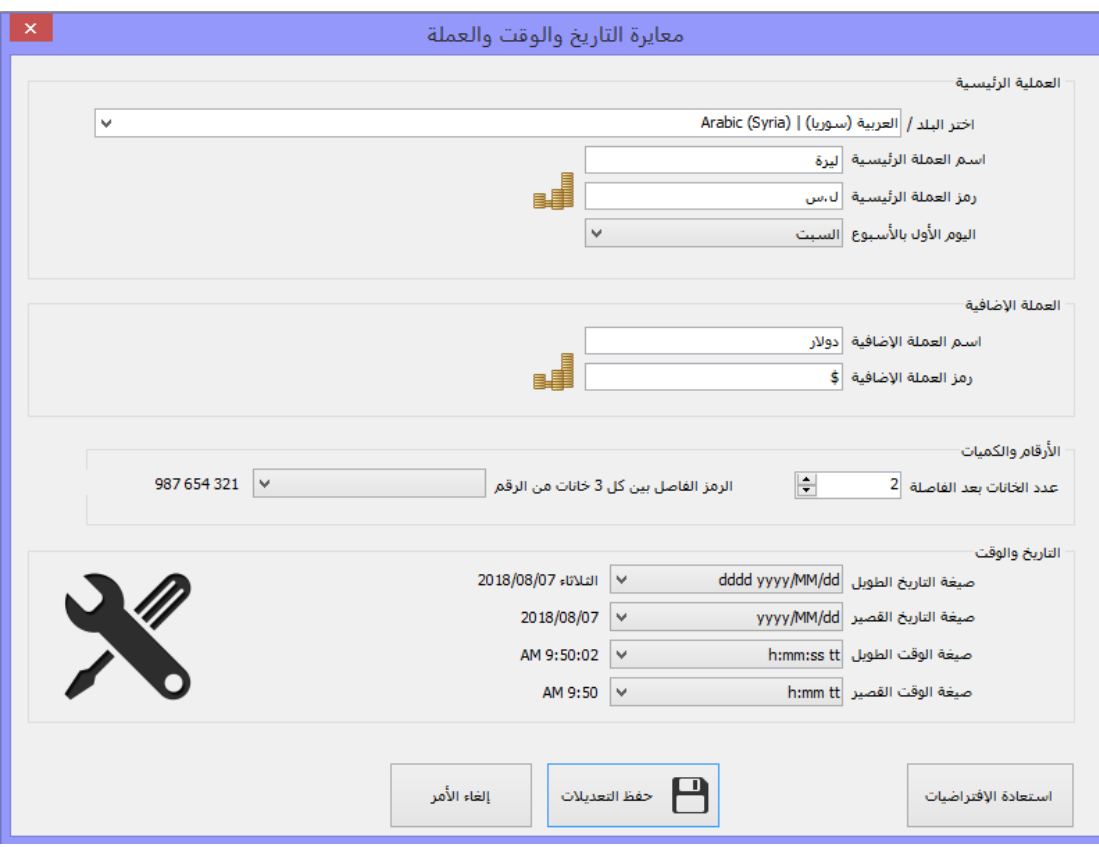

تفعيل البرنامج البرنامج لحد هذه اللحظة سيعمل وفق النمط التجريبي المحدود وهو 50 فاتورة مبيعات أو 50 فاتورة مشتريات أو 300 قيد وبعدها سيتوقف البرنامج عن العمل.

<span id="page-14-0"></span>لتفعيل البرنامج بشكل كامل وللحصول على كامل الميزات يجب استخدام دارة الحماية الخاصة بالبرنامج والتي ستقوم بتفعيل البرنامج مدى الحياة، يمكنك الحصول على دارة الحماية من خالل المركز الرئيسي والوكلاء المعتمدين لبيع برنامج البسيط للمحاسبة والأرشفة.

عند الحصول على دارة الحماية ستحصل مع الدارة على رقم سري خاص بك ستستخدمه لتفعيل نسختك

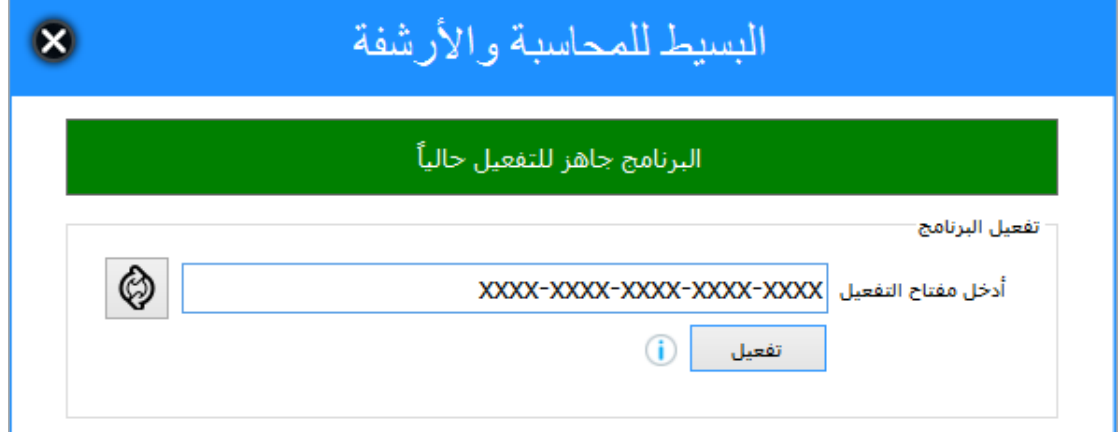

## <span id="page-15-0"></span>الواجهة الرئيسية للبرنامج

يتميز برنامج البسيط للمحاسبة واألرشفة بواجهة سهلة اإلستخدام تمكنك من الوصول إلى جميع المعلومات بسهولة كبيرة

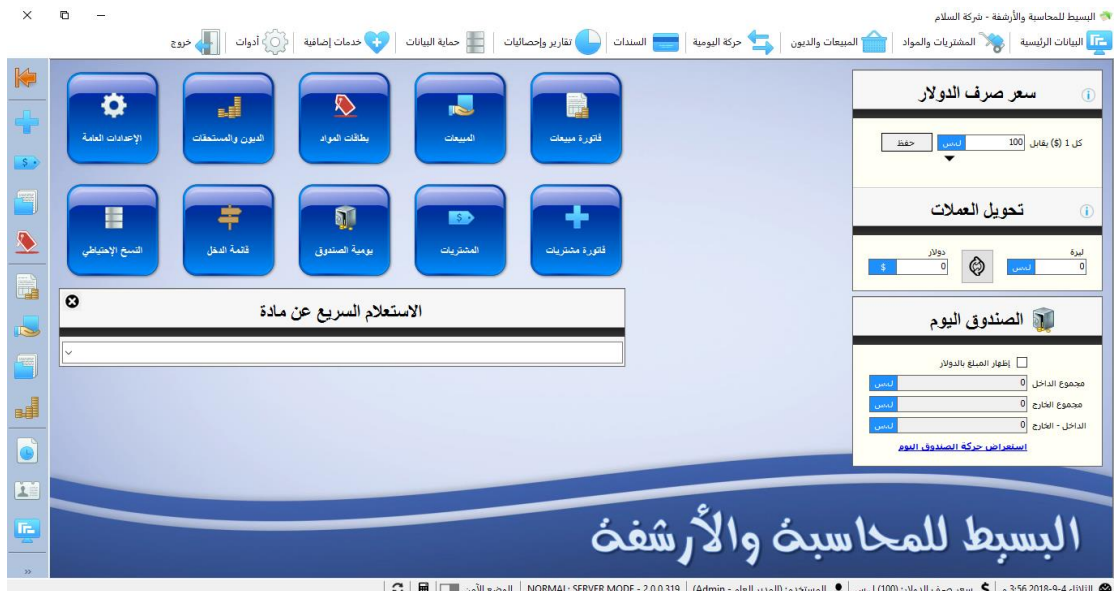

تنقسم الواجهة الرئيسية إلى 4 أقسام:

- القائمة العلوية: وتحوي جميع وظائف البرنامج ويمكنك من خاللها الوصول إلى جميع الخدمات والميزات.

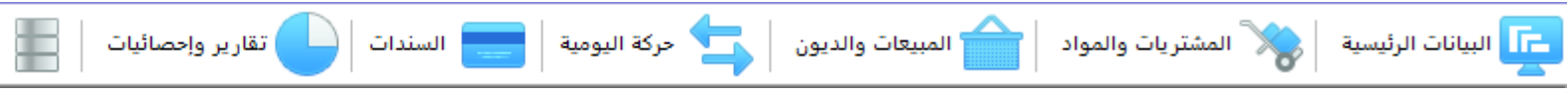

- أزرار الوصول السريع: وهي أزرار لوظائف عادة مايتم استخدامها بشكل متكرر لذلك تم وضعها للوصول السريع

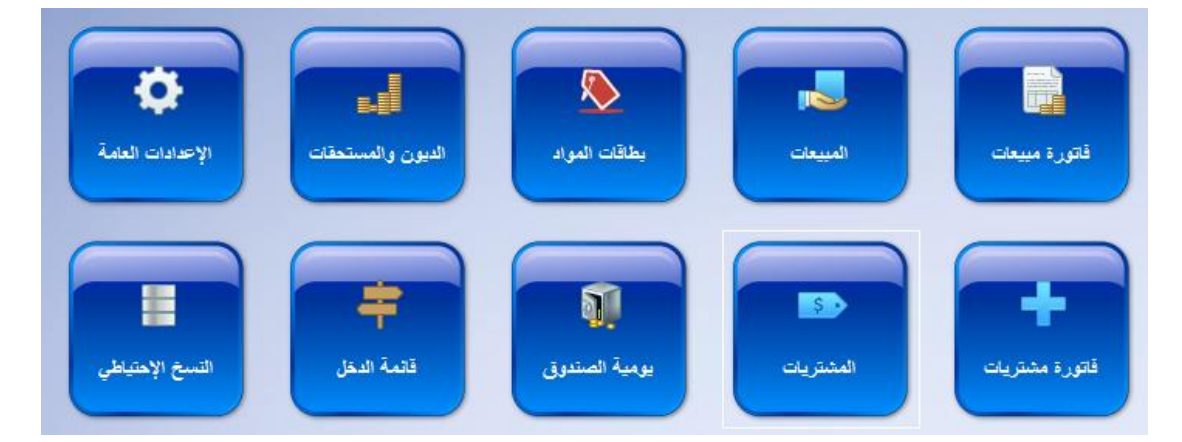

كذلك تحوي هذه المنطقة قسم مخصص لتحديد سعر صرف العملة الرئيسية مقابل العملة اإلضافية، وهو موضوع ضروري جداً اذا كان المستخدم يرغب بالحصول على البيانات بعملتين معاً

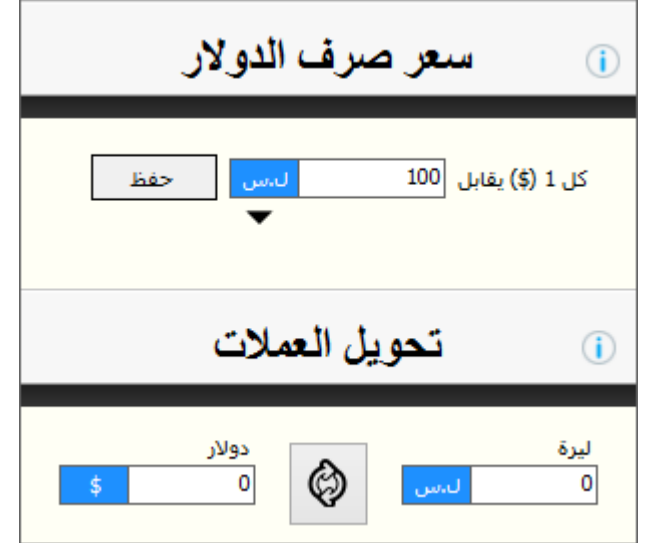

- قائمة اإلختصارات اليسارية: وهي قائمة للوصول السريع أيضا وتبقى هذه القائمة ظاهرة أثناء استخدام وظائف البرنامج الأخرى لتسهيل الوصول إلى الخدمات الرئيسية في البرنامج

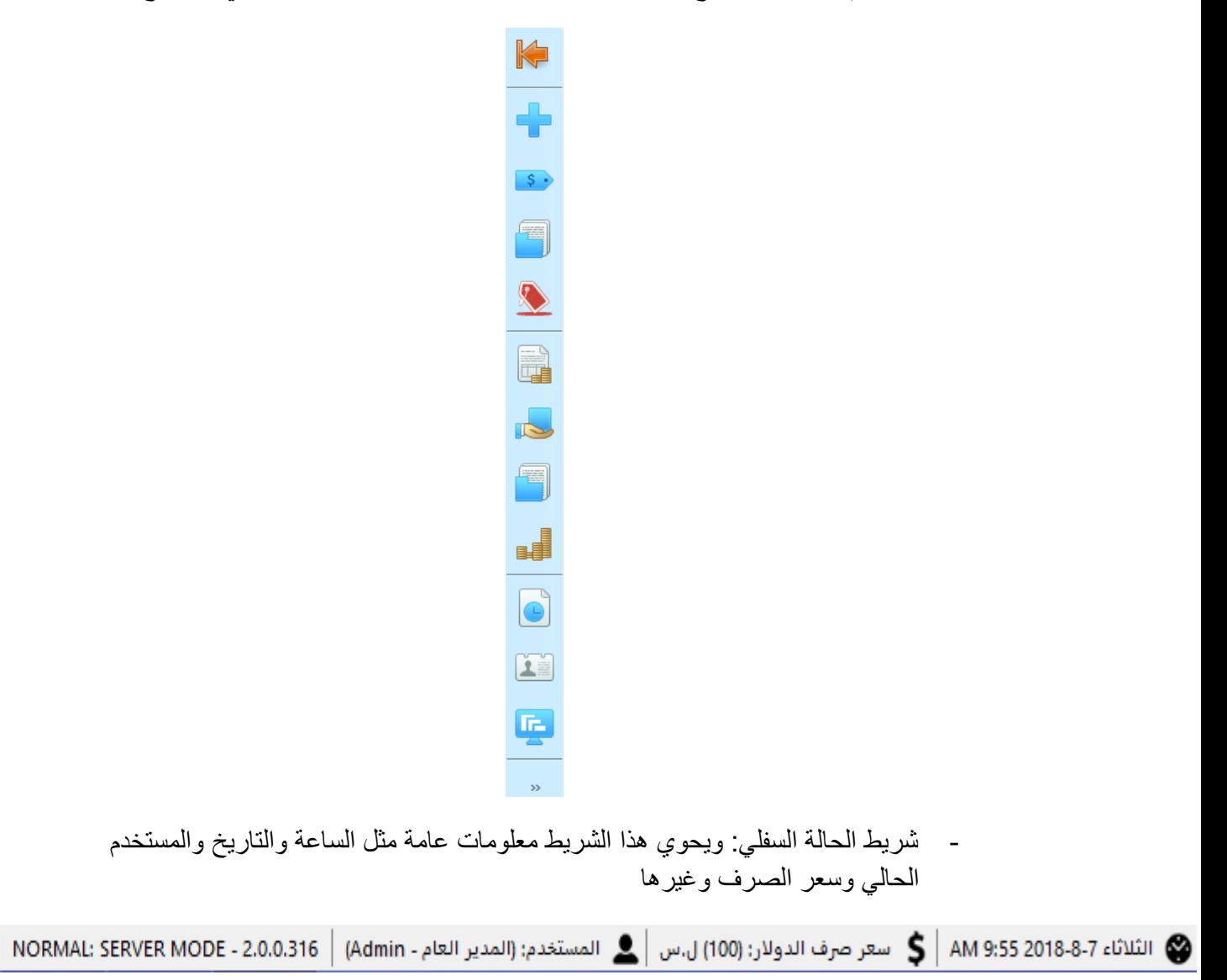

الوضع الآمن .

<span id="page-17-0"></span>البدء بالعمل المحاسبي

عند البدء باستخدام برنامج محاسبة إلدارة العمليات المالية الخاصة بمنشأة ما فإننا نكون أمام خيارين الثالث لهما وهما:

- المنشأة قديمة تمارس عملها بشكل مسبق ونرغب بالبدء باستخدام برنامج البسيط اآلن.
- المنشأة جديدة وماتزال قيد اإلنشاء وسنقوم باستخدام البرنامج مع لحظة بدء المنشأة لنشاطها المالي.

في كلتا الحالتين سنبدأ عملية تسجيل العمليات المحاسبية والمالية من خالل البدء بإضافة )الشركاء ورأس المال الإبتدائي)، حيث يتم إضافة رأس المال كمبلغ نقدي وهو المبلغ الذي بدأنا من خلاله بتأسيس المنشأة اذا كانت جديدة، أو رأس المالي كمبلغ سيولة متوفر لدينا اآلن اذا كانت المنشأة قديمة ونرغب ببدء استخدام برنامج محاسبة اآلن.

في حال كانت المنشأة قديمة ولدينا مواد متوفرة مسبقا ، فإننا نقوم بإجراء عملية جرد لتحديد الكميات المتوفرة ويتم إضافة هذه المواد إلى البرنامج كمواد أول المدة (سيتم شرح ذلك بالتفصيل لاحقاً).

<span id="page-17-1"></span>قوائم البرنامج

سنقوم الأن بشرح وظائف البرنامج من خلال الإعتماد على القائمة الرئيسية للبرنامج والمرور على كل قسم من أقسام هذه القائمة:

<span id="page-17-3"></span><span id="page-17-2"></span>البيانات الرئيسية

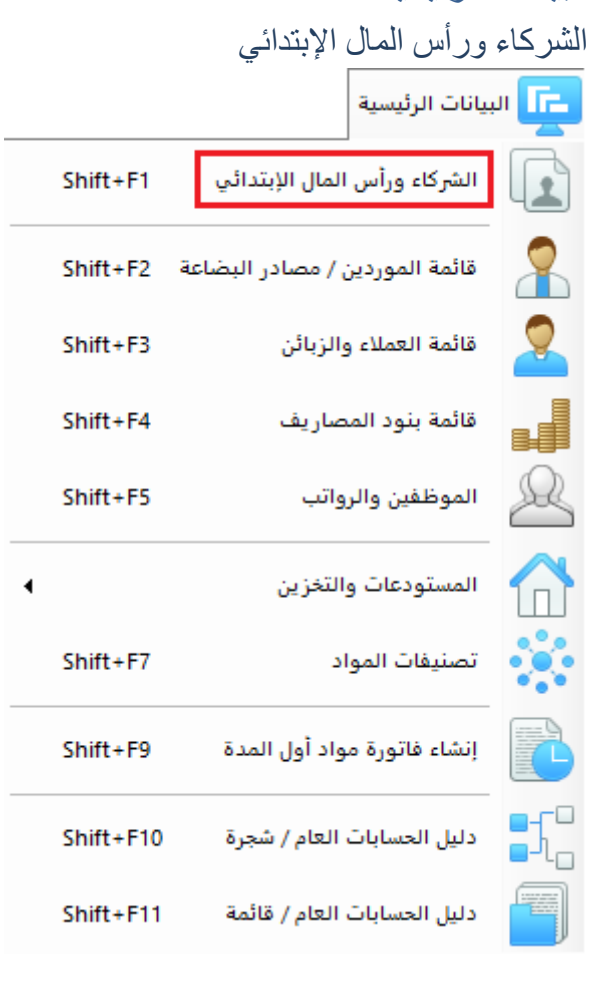

إلضافة الشركاء ورأس المال نقوم بالضغط على قائمة "البيانات الرئيسية" " الشركاء ورأس المال اإلبتدائي"

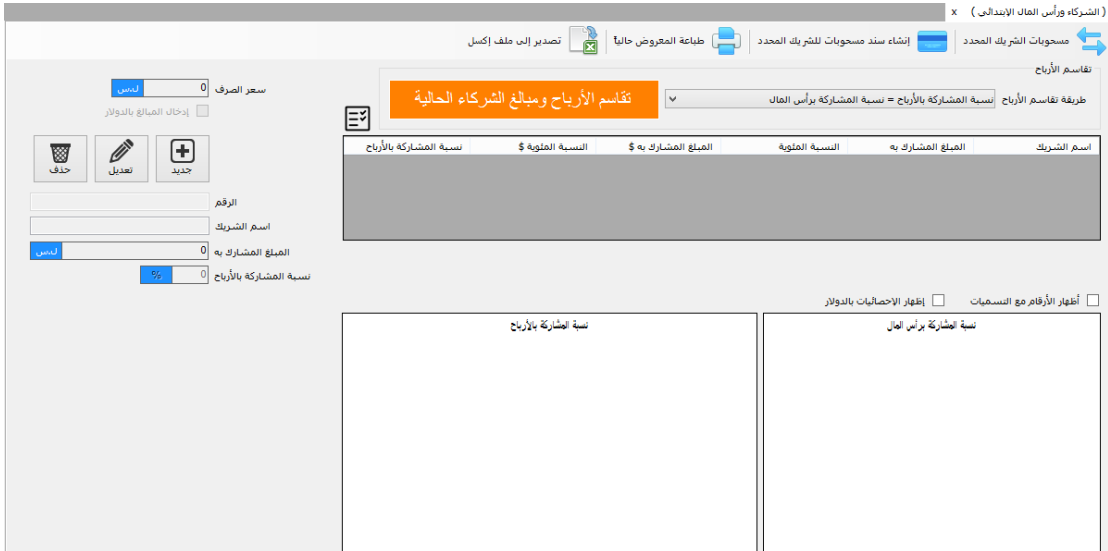

نقوم بإضافة الشركاء والمبلغ المشارك فيه كل شريك، ونحدد طريقة تقاسم الأرباح وفق الإتفاق المحدد بين الشركاء.

#### <span id="page-18-0"></span>قائمة الموردين / مصادر البضاعة مع البيانات الرئيسية <mark>وال</mark> الشركاء ورأس المال الإبتدائي Shift+F1 ¥ Shift+F2 قائمة الموردين / مصادر البضاعة <mark>.</mark> Shift+F3 قائمة العملاء والزبائن J Shift+F4 قائمة بنود المصاريف  $\Omega$ Shift+F5 الموظفين والرواتب المستودعات والتخزين  $\ddot{\mathbf{v}}$ Shift+F7 تصنيفات المواد إنشاء فاتورة مواد أول المدة Shift+F9  $\mathfrak{sl}_a$ Shift+F10 دليل الحسابات العام / شجرة 독  $Shift + F11$ دليل الحسابات العام / قائمة

يتم من خالل هذه النافذة إضافة الجهات والشركات التي نقوم بشراء بضاعتنا منها

 $\blacktriangleleft$ 

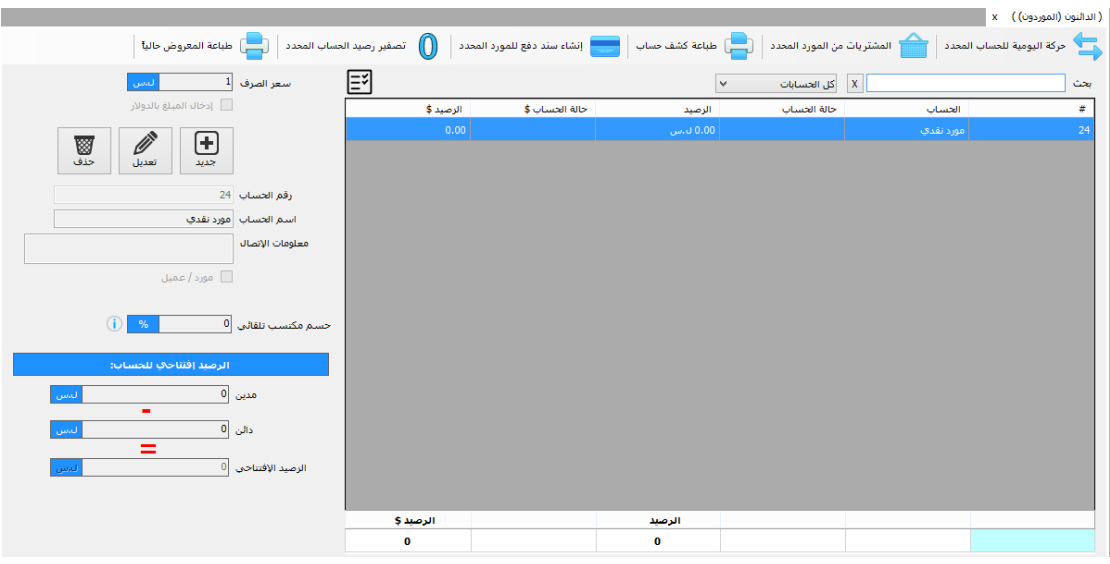

يمكن إضافة رصيد سابق للمورد وكذلك يمكن تحديد نسبة مئوية للحسم المكتسب (في حال وجد) والذي يتم الحصول عليه عند شراء مواد من هذا المورد.

كما يتم من خالل هذه النافذة استعراض أرصدة الموردين واإلطالع على جميع حركات الشراء التي تمت من خالل هذا المورد وطباعة كشف حساب له وإنشاء سند دفع لهذا المورد.

#### <span id="page-19-0"></span>قائمة العمالء والزبائن

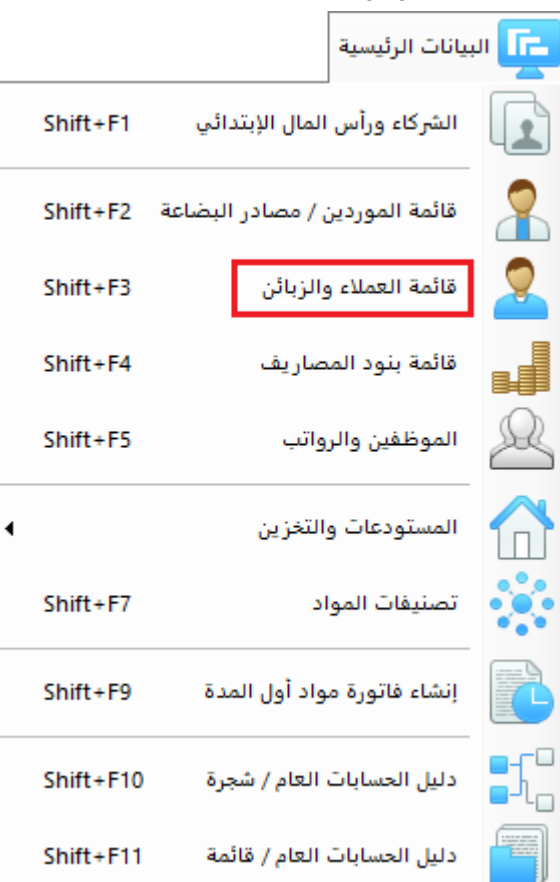

وهي قائمة شبيهة بقائمة الموردين ولكنها تحوي العمالء والزبائن الذين يقومون بشراء البضاعة من شركتنا

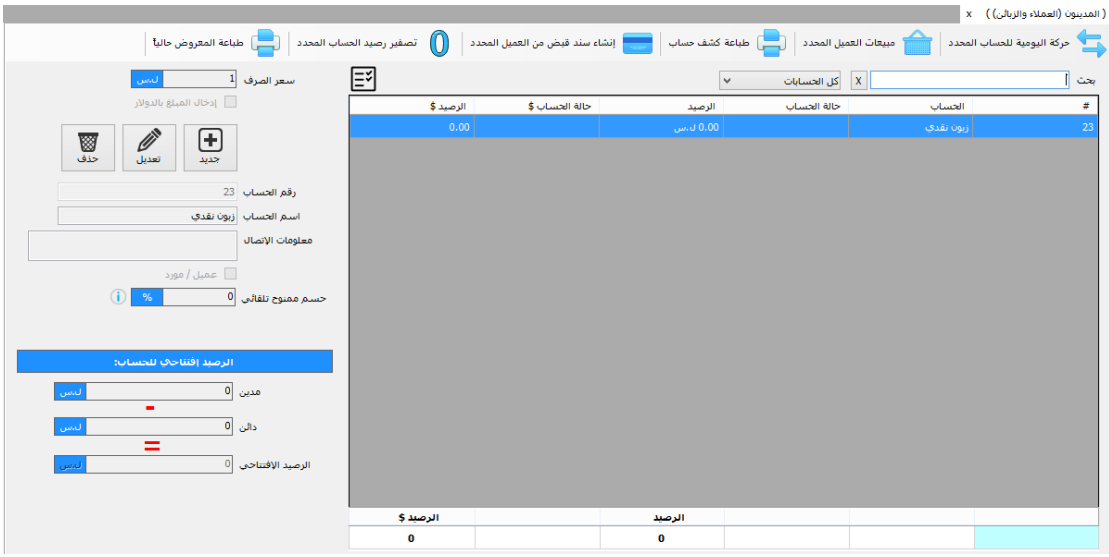

يمكن إضافة (رصيد سابق) للزبون وكذلك يمكن تحديد نسبة مئوية للحسم الممنوح (في حال وجد) والذي يتم منحه للزبون عند بيعه مواد.

كما يتم من خالل هذه النافذة استعراض أرصدة الزبائن واإلطالع على جميع حركات البيع التي تمت لهذا الزبون وطباعة كشف حساب له وإنشاء سند قبض من الزبون.

<span id="page-20-0"></span>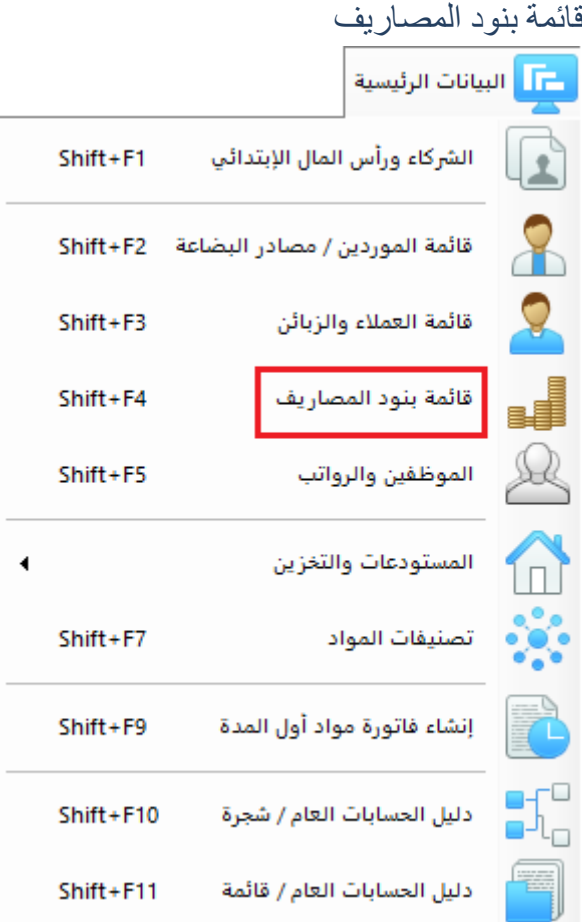

يمكن من خالل هذه النافذة إضافة التبويبات التي تندرج تحتها مصاريف الشركة مثل مصاريف اإليجارات، مصاريف الصيانة وغيرها

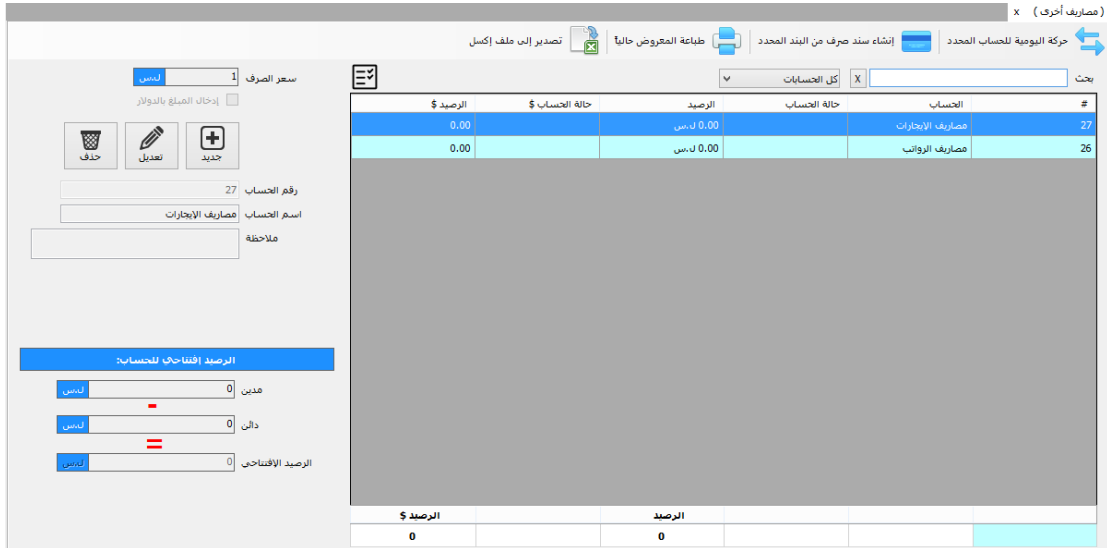

# <span id="page-21-0"></span>الموظفين والرواتب

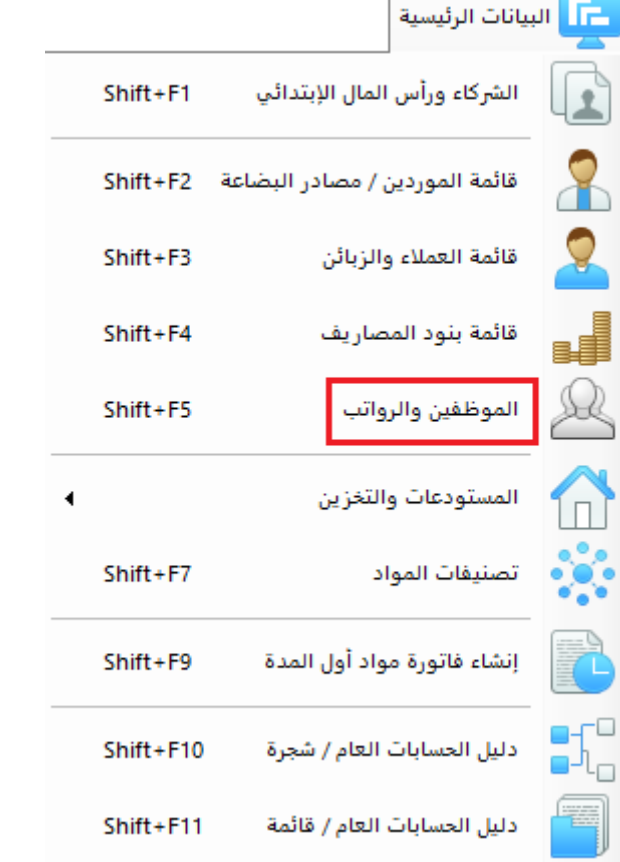

يتم من خالل هذه القائمة إضافة الموظفين وصرف راتب كل موظف وهو ماسيعتبر أحد مصاريف الشركة

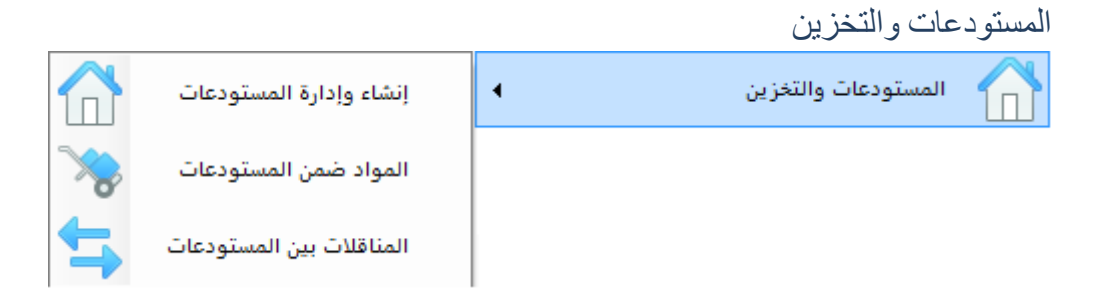

- يمكننا من خالل هذا القسم إنشاء مستودع جديد وإدارة وتعديل المستودعات الموجودة.
	- يمكننا استعراض المواد الموجودة في كل مستودع من المستودعات.
- يمكننا إجراء مناقلة بين المستودعات لنقل كميات من المواد من مستودع إلى آخر )سيتم شر حها بالتفصيل لاحقاً).

<span id="page-22-1"></span><span id="page-22-0"></span>تصنيفات المواد

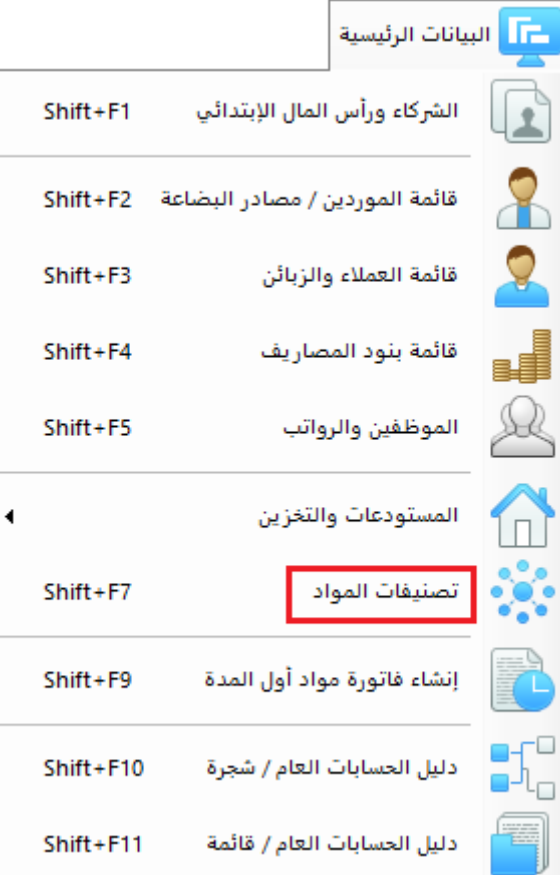

يتم من خالل هذه النافذة إضافة التصنيفات الرئيسية والفرعية للمواد، بحيث أن كل المواد التي تتعامل معها الشركة ستندرج تحت أحد هذه التصنيفات الرئيسية والفرعية.

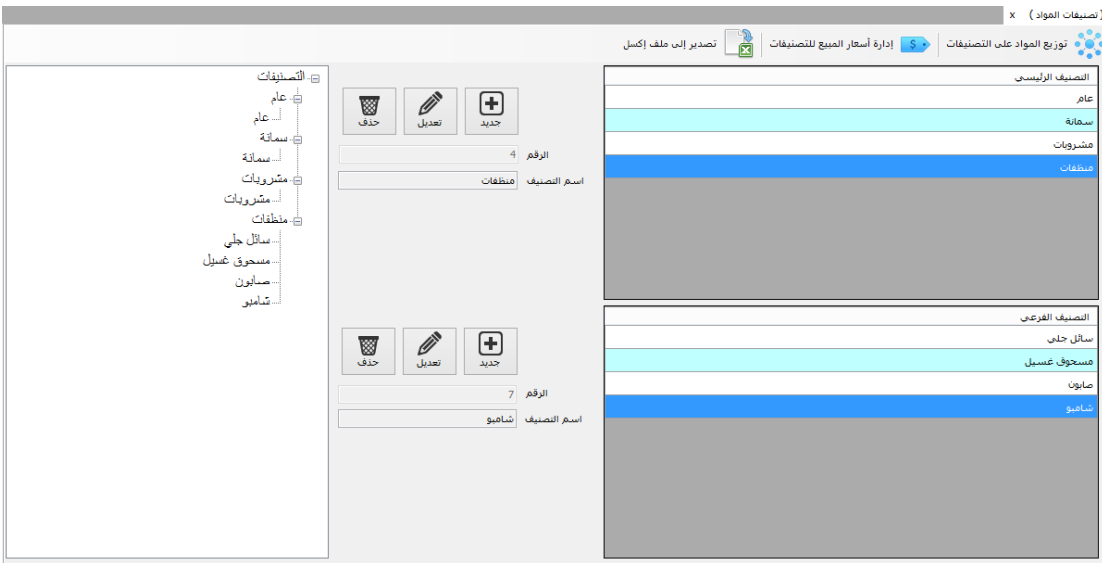

# <span id="page-23-0"></span>إنشاء فاتورة مواد أول المدة

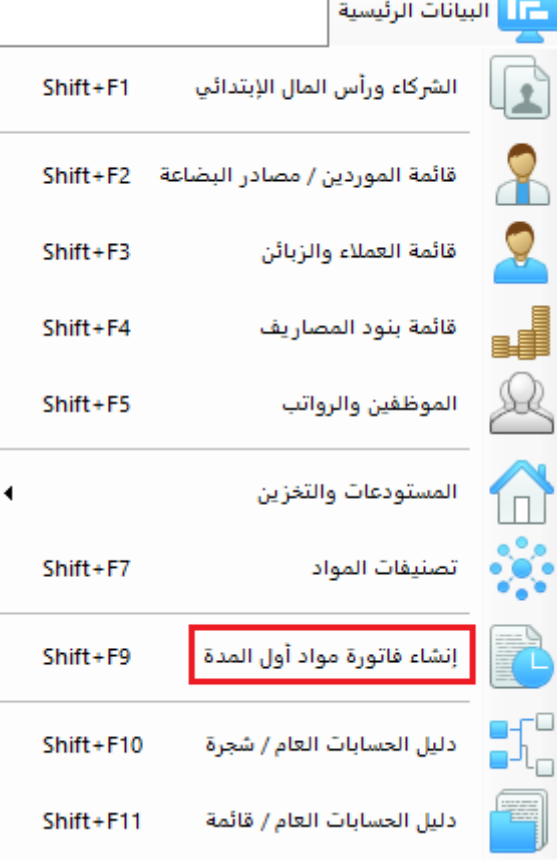

كما ذكرنا سابقاً، اذا كانت المنشأة قد مارست نشاطها التجاري والمالي قبل البدء باستخدام البرنامج، أي قامت المنشأة بممارسة نشاطها لفترة زمنية دون أن يكون هناك استخدام لبرنامج المحاسبة وبعدها قرر أصحاب المنشأة استخدام برنامج المحاسبة إلدارة حساباتهم، فإن أصحاب المنشأة عليهم أن يقوموا بإجراء عملية جرد للمواد الموجود حالياً بالمستودع ويتم إضافتها للبرنامج كـ (مواد أول مدة).

والفرق بين (فاتورة مواد أول المدة) و (فاتورة المشتريات) هي أن الأولى تعتبر رأس مال (بضاعة) واليتم خصم ثمنها من الصندوق فهي تمثل رأس مال عيني، أما في حال فاتورة الشراء فيتم إخراج المبلغ المدفوع مقابل الحصول على المواد من الصندوق.

<span id="page-24-0"></span>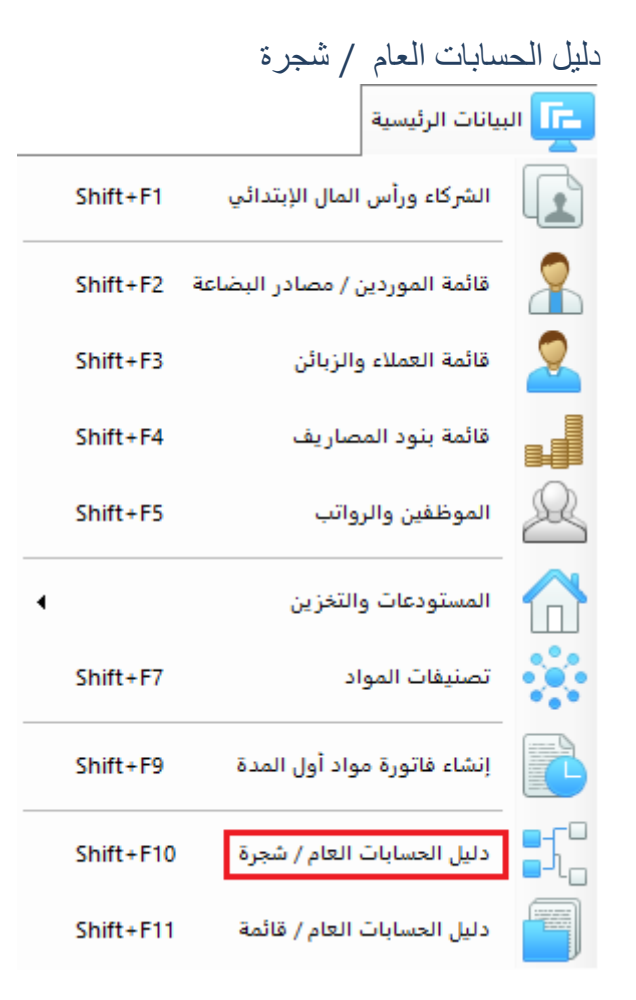

تعتبر شجرة الحسابات العمود الفقري ألي برنامج محاسبة فهي تحتوي على بنية شجرية تضم جميع الحسابات التي يتم التعامل معها في العمليات المالية، وجميع العمليات المالية تتم بين طرفين وكل طرف من هذين الطرفين هو حساب أو أكثر من حسابات الشجرة.

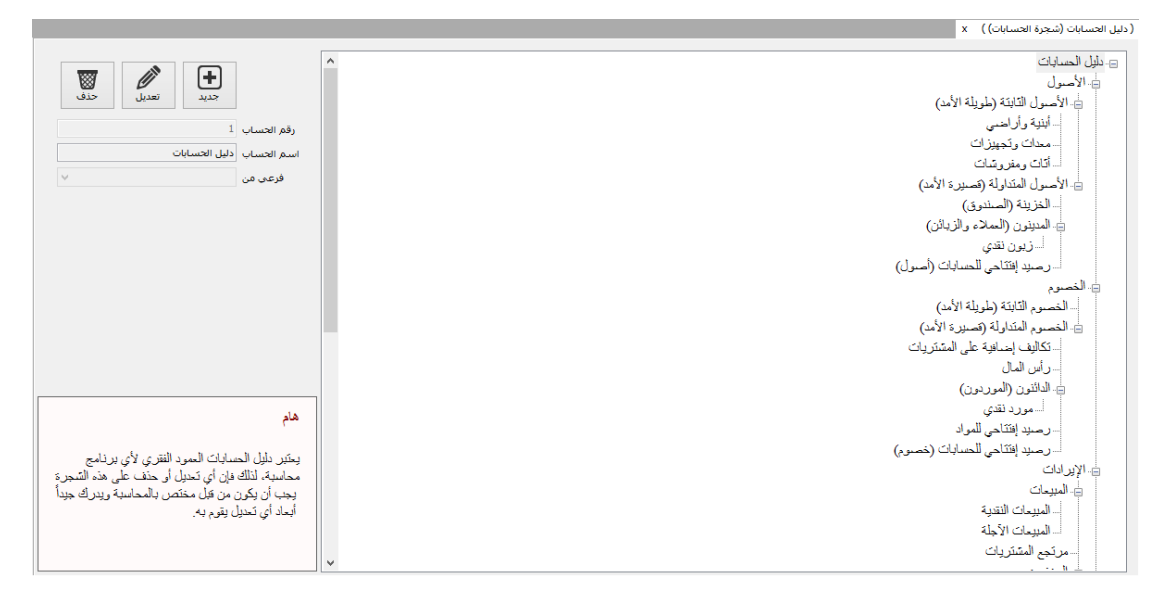

يمكن للمستخدم التعديل على بنية الشجرة وإضافة أو حذف حسابات من هذه الشجرة.

تنبيه هام: إن التعديل على شجرة الحسابات يعتبر عملية خطيرة جداً قد تؤدي إلى نتائج خاطئة على العملية الحسابية وعمل البرنامج بشكل كامل، لذلك التقم بالتعديل على بنية الشجرة إال اذا كانت لديك الخبرة الكافية للقيام بذلك.

<span id="page-25-0"></span>دليل الحسابات العامة /قائمة

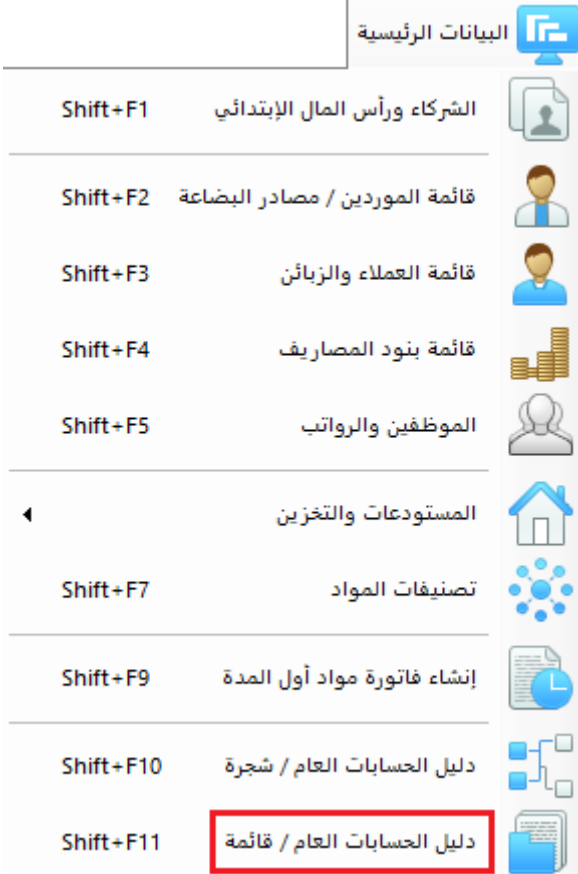

وهي طريقة أخرى لعرض دليل الحسابات على شكل قائمة بدال من البنية الشجرية

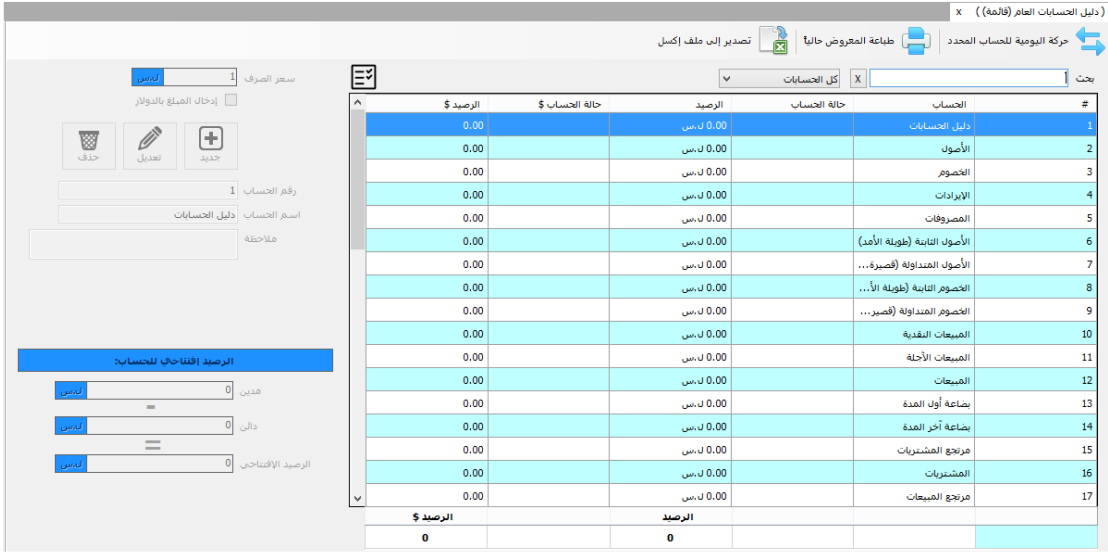

## <span id="page-26-0"></span>قائمة المشتريات والمواد

هذه القائمة تحتوي كل مايتعلق بالمواد (البضاعة) وعمليات شراء هذه المواد

كون عمليات الشراء مرتبطة بوجود مواد أولأ لذلك سنبدأ من بند (بطاقات المواد)

<span id="page-26-1"></span>بطاقات المواد

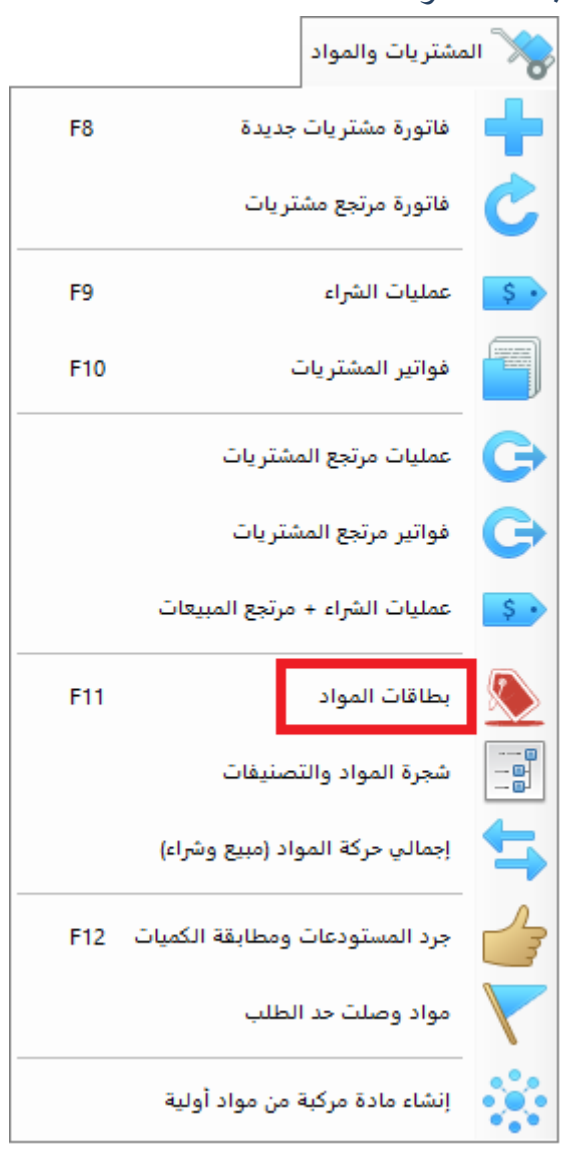

إلنشاء بطاقة مادة جديدة نقوم بالدخول إلى نافذة بطاقات المواد ونضغط على زر )إنشاء بطاقة جديدة(

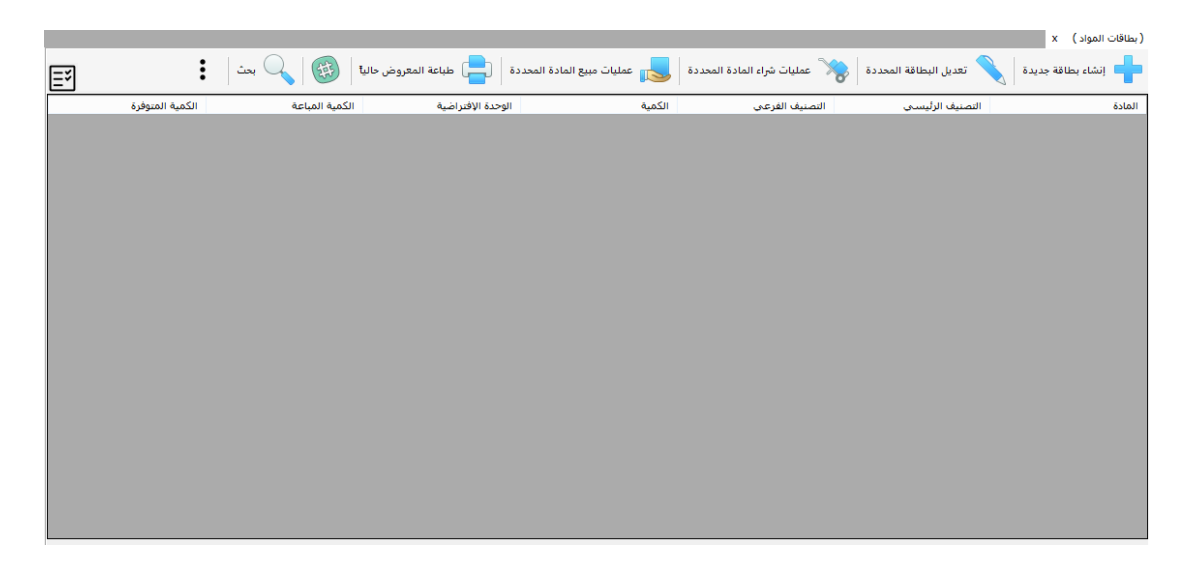

سيتم فتح نافذة إنشاء بطاقة مادة جديدة

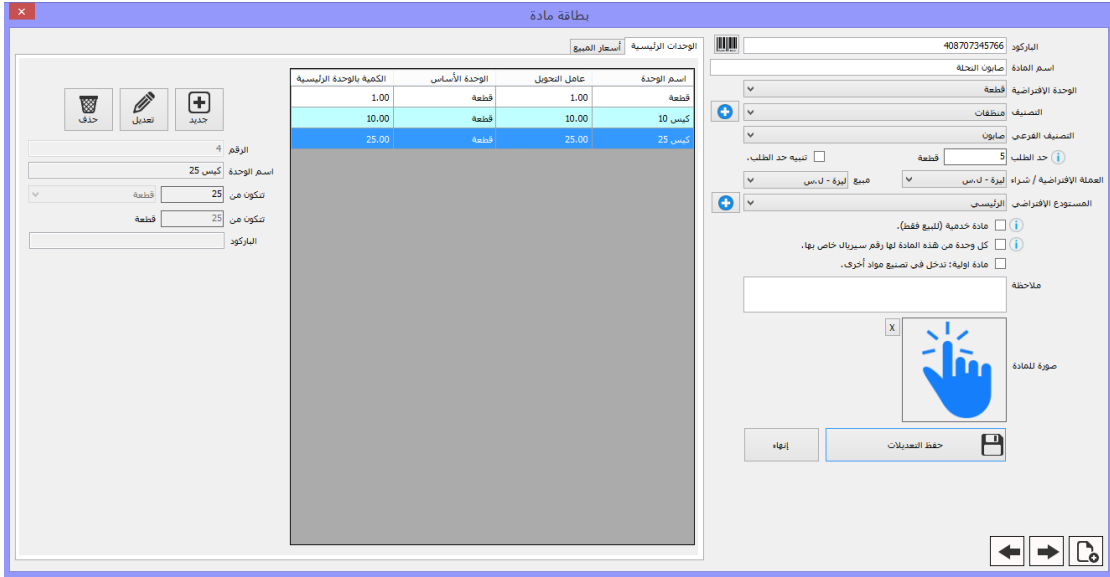

يتم إضافة كافة المعلومات المتعلقة بالمادة:

- رقم الباركود: يتم توليده تلقائياً بالبداية، وفي حال رغبة المستخدم بالتعامل مع أرقام باركود واقعية يتم إدخال رقم الباركود في هذا الحقل.
	- اسم المادة: وهو االسم الذي سيتم التعامل معه ضمن البرنامج لتمييز هذه المادة.
- الوحدة اإلفتراضية: وهي وحدة القياس الرئيسية التي يتم بيع وشراء هذه المادة من خاللها مثل "قطعة".
- التصنيف الرئيسي والفرعي: يتم هنا تحديد التصنيف الرئيسي والفرعي اللذين تنتمي لهما هذه المادة.
	- حد الطلب: وهو رقم يمثل الحد األدنى للكمية من هذه المادة والذي اذا تم الوصول إليه فإنه سيتم تنبيه المستخدم إلى ذلك (طبعاً في حال تم تفعيل خيار "تنبيه حد الطلب").
- العملة اإلفتراضية شراء / مبيع: حيث يمكن مثال شراء بعض المواد بالعملة األساسية وبيعها بالعملة اإلضافية أو العكس.
- المستودع اإلفتراضي: وهو المستودع الذي سيظهر افتراضيا عند شراء كمية جديدة من هذه المادة.
- مادة خدمية: اذا كانت هذه المادة تمثل خدمة يتم تقديمها للزبون وليست بضاعة يتم شراؤها فإنه يتم تحديدها على أنها "مادة خدمية"، مثال: صيانة جهاز إلكتروني تعتبر مادة خدمية حيث أنه لايوجد مادة يتم شراؤها اسمها (صيانة).
	- خيار "كل وحدة من هذه المادة لها ر قم سيربال خاص بها": يتم الاستفادة من هذه الميز ة في حال كانت المنشأة تتعامل مع مادة ولكل وحدة من هذه المادة يوجد رقم سيلاير يميزها عن قطعة أخرى، مثال: التجهيزات الإلكترونية تحمل لصاقة تميز كل قطعة عن الأخرى على الرغم من أن هذه القطع لها نفس المواصفات تماما .
	- مادة أولية (تدخل في تصنيع مواد أخرى): يستفاد من هذه الميزة اذا كانت المنشأة تعمل في مجال تصنيع المواد من خالل مجموعة من المواد األولية، مثال محل لبيع أجهزة الكمبيوتر يقوم بتجميع (حاسب مكتبي) من خلال استخدام مواد أولية مثل (معالج، هارد، رامات، كيبورد، ماوس وغيرها)، جميع هذه المواد الداخلة في تصنيع (الحاسب المكتبي) تعتبر مواد أولية ويتم إنشاء بطاقة المادة الخاصة بها على هذا الأساس.
		- مالحظة: لوضع توصيف معين لهذه المادة.
		- صورة: يمكن ربط كل مادة بصورة مميزة لها.

بعد القيام بإنشاء بطاقة المادة، سيتم تفعيل القسم المخصص إلنشاء الواحدات األخرى المتعلقة بهذه المادة، فمثال بعض المواد يتم التعامل معها بعدة وحدات قياس، مثال: الصابون يباع بـ )القطعة( وبـ (كيس 10 قطع) وبـ (كيس 25 قطعة)

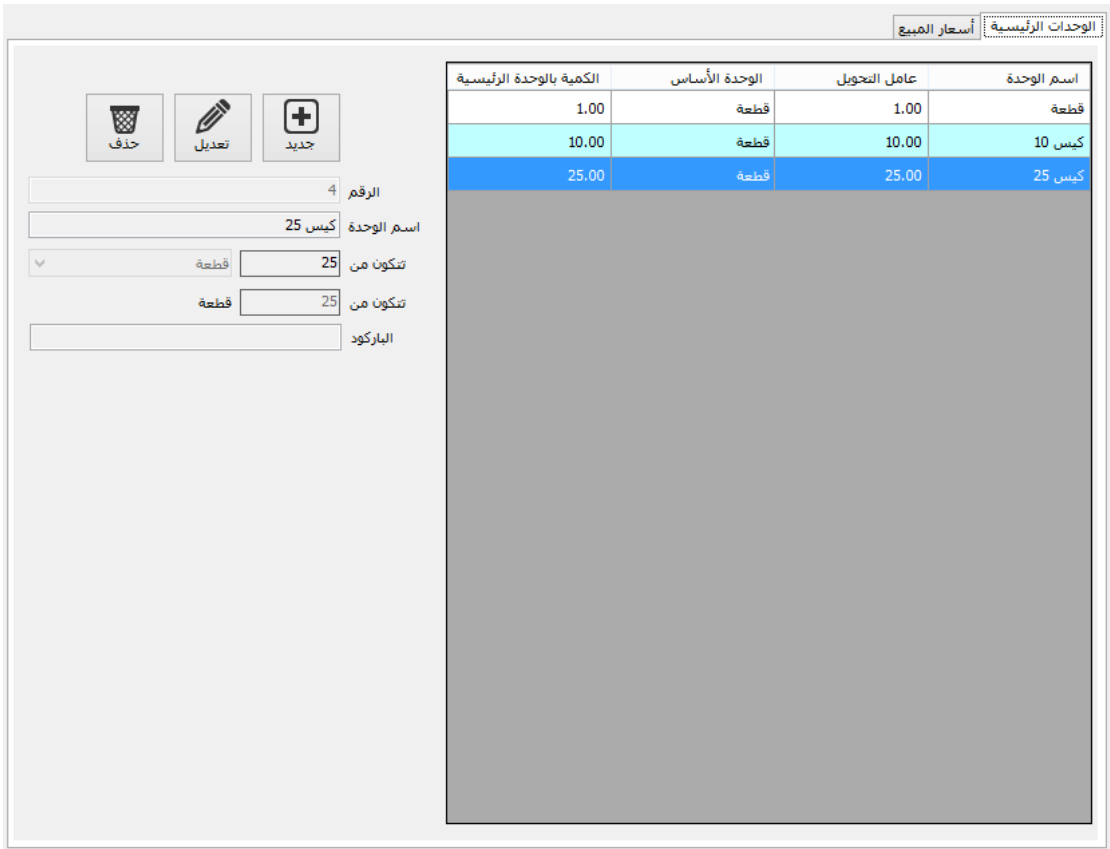

يتم بعد إنشاء جميع الوحدات المتعلقة بالمادة اإلنتقال إلى القسم المخصص لتحديد أسعار مبيع كل وحدة من هذه الوحدات وفق سياسات تسعير يحددها المستخدم )سعر مستهلك – سعر جملة – سعر نصف جملة ... (

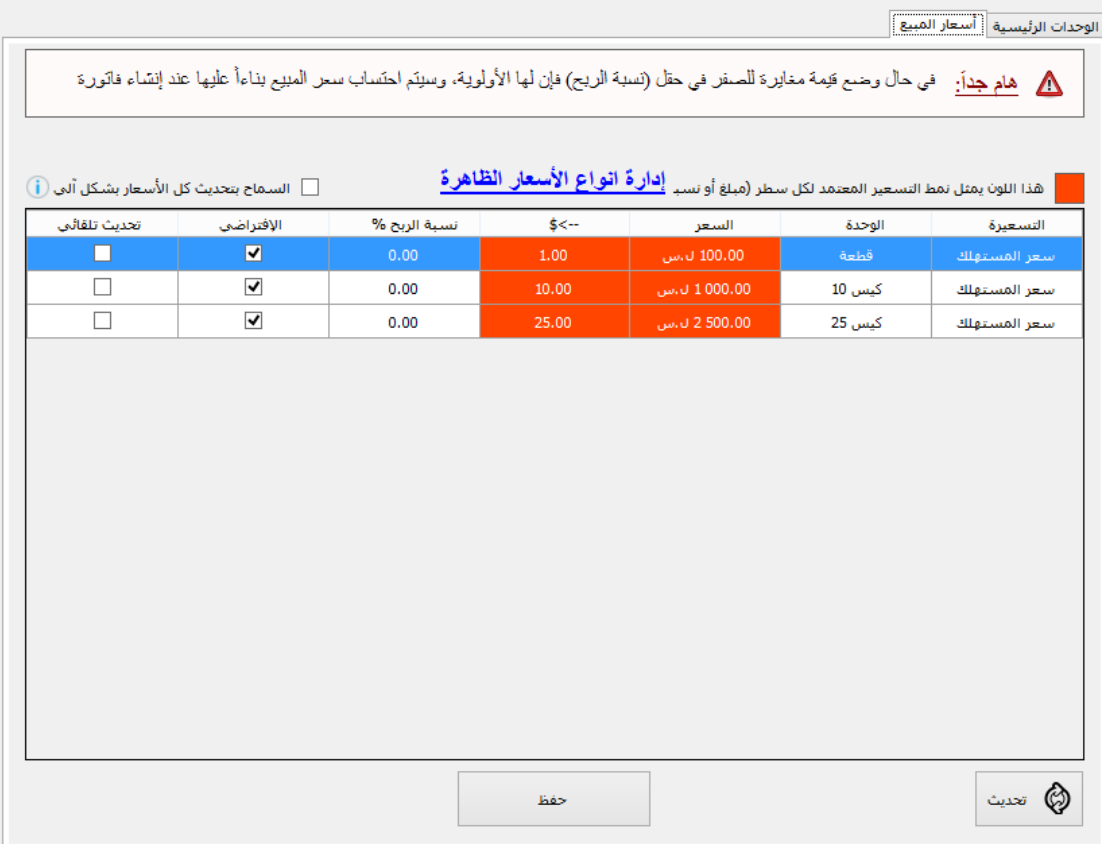

بعد اإلنتهاء من إدخال كامل معلومات بطاقة المادة، سيكون قد أصبح لدينا بطاقة مادة جديدة يمكن التعامل معها في البرنامج.

يمكن دومأ من خالل نافذة "بطاقات المواد":

- القيام بتعديل بطاقة المادة.
- اإلطالع على عمليات شراء مادة معينة.
- اإلطالع على عمليات مبيع مادة معينة.
- توزيع المواد على التصنيفات الرئيسية والفرعية بشكل جماعي.
	- تعديل أسعار المواد وتغيير سياسات التسعير بشكل جماعي.
		- دمج مادتين بمادة واحدة.
		- يمكن تصدير بطاقات المواد الستخدامها في مكان آخر.
- يمكن استيراد بطاقات المواد من خالل ملف اكسل وهذا الموضوع مفيد جدا في حال اإلنتقال من برنامج محاسبة آخر إلستخدام نفس بطاقات المواد القديمة وإضافتها إلى برنامج البسيط دون الحاجة لكتابتها من جديد.

<span id="page-30-0"></span>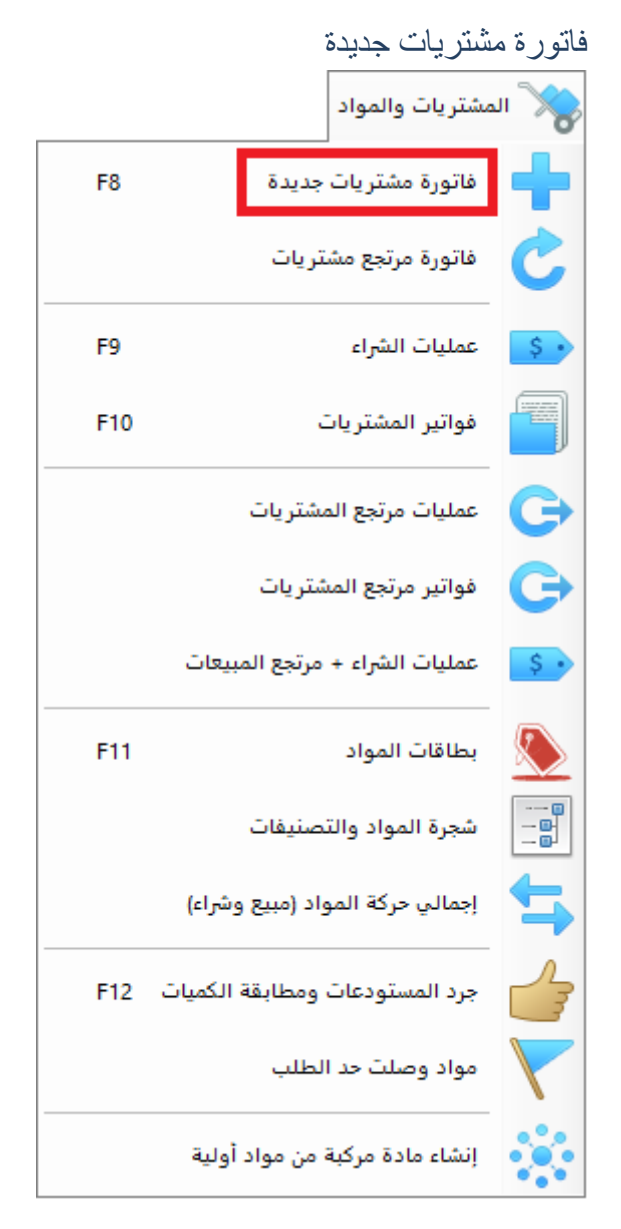

إلنشاء فاتورة مشتريات جديدة يتم الضغط على هذا الزر فننتقل إلى واجهة "فاتورة مشتريات جديدة"

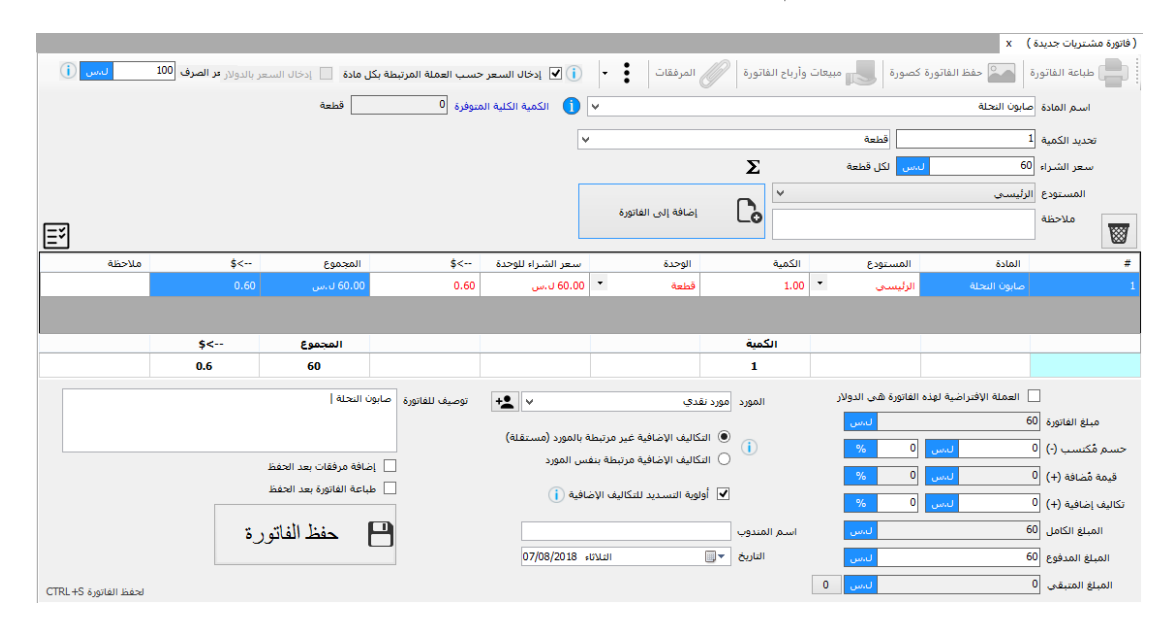

تنقسم واجهة "إنشاء فاتورة مشتريات" إلى قسمين رئيسيين: علوي وسفلي.

القسم العلوي مخصص إلضافة المواد إلى الفاتورة.

القسم السفلي مخصص إلضافة معلومات الفاتورة العامة.

يتم إختيار المواد المراد إضافتها إلى فاتورة المشتريات، عند اختيار مادة ما ستظهر المعلومات الإفتراضية بشكل تلقائي مثل الوحدة الإفتراضية وسعر الشراء (آخر سعر شراء) والمستودع الذي ستضاف إليه الكمية الجديدة، بعد تحديد هذه الأمور يتم الضغط على زر إضافة لتنتقل المادة إلى الفاتورة (الجدول)، يتم تكرار العملية حتى الإنتهاء من إضافة كامل مواد الفاتورة.

يتم بعدها اإلنتقال إلى القسم السفلي وضبط األمور التالية فيه:

- الحسم المكتسب: وهو الحسم الذي تم الحصول عليه من المورد عند شراء الفاتورة.
- قيمة ُمضافة: وهي عبارة عن قيمة ضريبة المشتريات المفروضة، تظهر هذه القيمة في حال تم تفعيل الخيار "إمكانية إضافة ضريبة مبيعات وضريبة مشتريات على المواد" في صفحة اإلعدادات العامة للبرنامج.
- تكاليف إضافية: هنا يتم إضافة قيمة التكاليف اإلضافية المترتبة على فاتورة المشتريات هذه، مثل تكاليف الشحن وأجور التحميل وغيرها.
	- يتم بعدها تحديد المبلغ المدفوع من ثمن هذه الفاتورة للمورد.
		- يتم تحديد المورد الذي تم شراء الفاتورة منه.
- يتم تحديد فيما اذا كانت التكاليف اإلضافية متعلقة بنفس المورد الذي تم شراء المواد منه أم أن التكاليف اإلضافية مستقلة عن المورد وهي تكاليف تتحملها المنشأة فقط، يمكن توضيح ذلك بمثال أن السيارة التي قامت بتوصيل البضاعة إلي هي سيارة تابعة للمورد وبالتالي التكاليف التي سأدفعها هي للمورد نفسه، أم أنها سيارة قمت انا بإستئجارها على نفقتي الخاصة والعالقة للمورد بها.
	- يمكن تحديد فيما اذا كان سيتم إقتطاع القسم الأول من "المبلغ المدفوع" ليتم تسديد التكاليف الإضافية أو لأ أم لتسديد ثمن البضاعة أو لأ
		- يتم بعدها إدخال ملحوظة تخص اسم المندوب الذي قام بإستالم البضاعة.
			- يمكن إرفاق مستندات وصور متعلقة بالفاتورة وأرشفتها وحفظها.

بعد اإلنتهاء من إدخال كامل البيانات يتم الضغط على زر "حفظ" ليتم حفظ الفاتورة.

<span id="page-32-0"></span>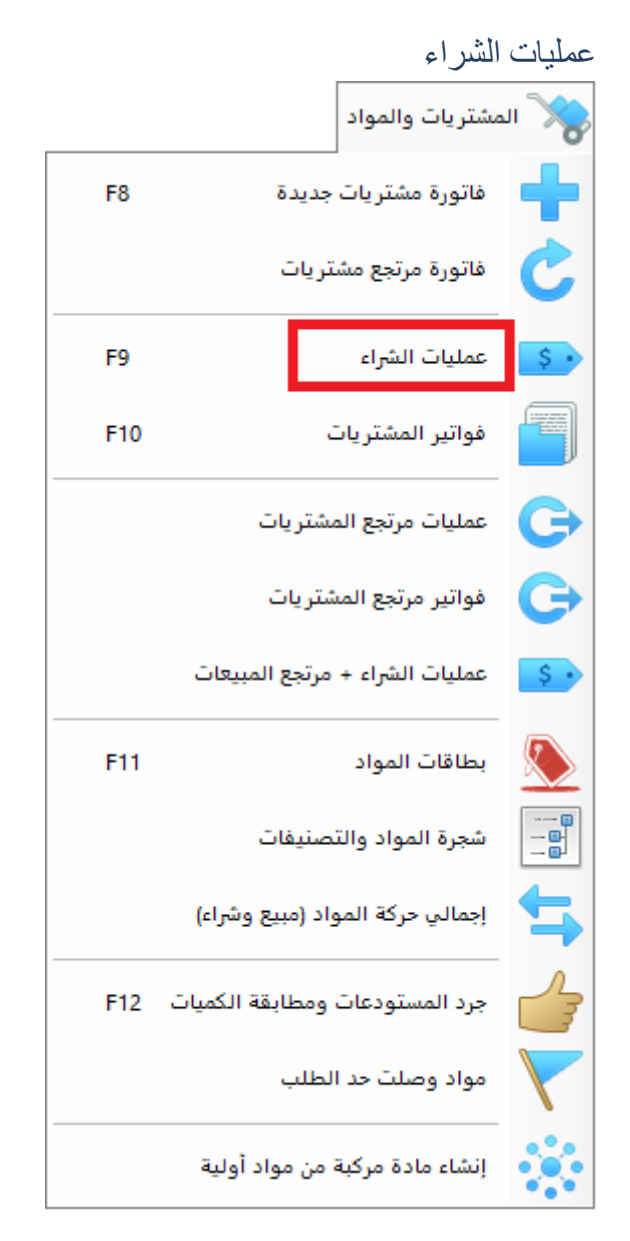

يتم استعراض عمليات شراء المواد من خالل هذه النافذة، حيث تمثل عملية الشراء سطر ضمن فاتورة المشتريات التي تم إنشاؤها سابقاً، أي أن كل فاتورة مشتريات تحتوي على عملية شراء أو أكثر .

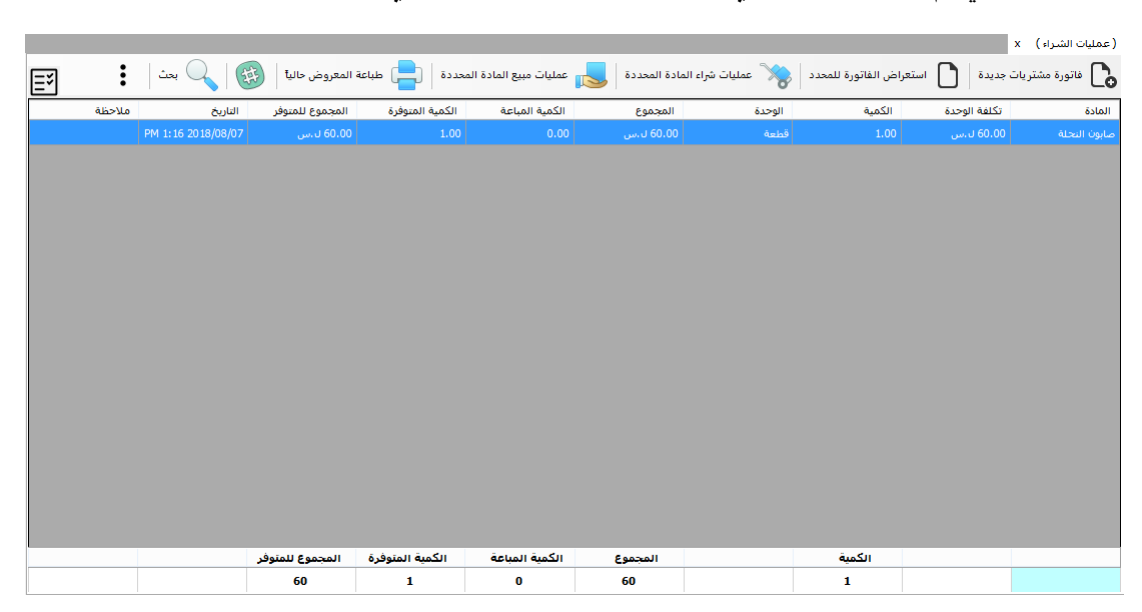

يمكن بالضغط المزدوج على سطر عملية الشراء العودة إلى وضع تعديل الفاتورة التي تحتوي هذه العملية.

فواتير المشتريات يمكن استعراض عمليات الشراء بطريقة أخرى حيث يتم عرض فواتير المشتريات )كل فاتورة بسطر(.

<span id="page-33-0"></span>عند الضغط المزوج على سطر الفاتورة سيتم فتح الفاتورة في وضع التعديل

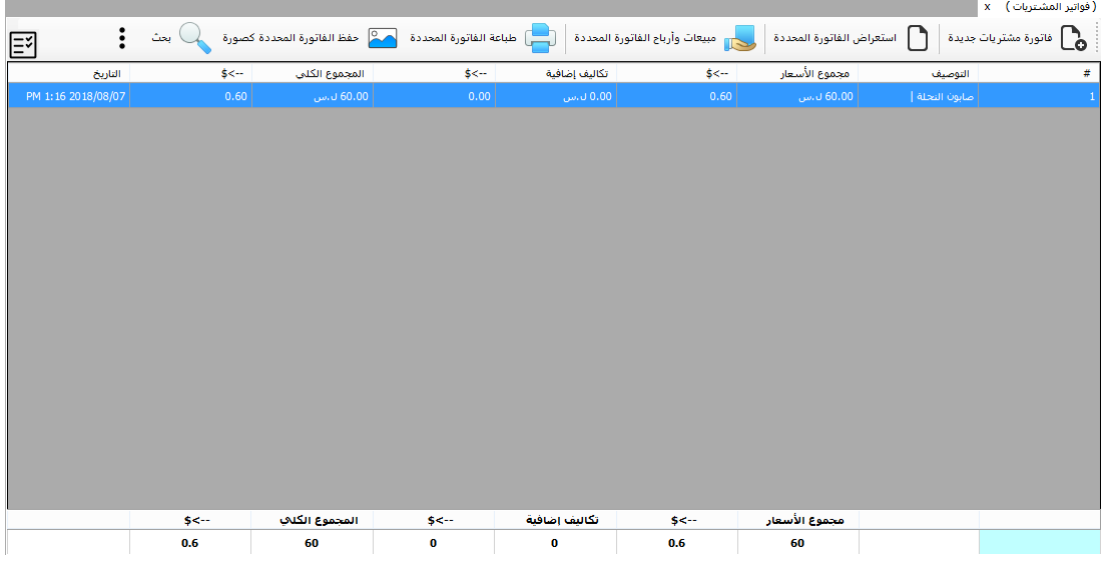

<span id="page-34-0"></span>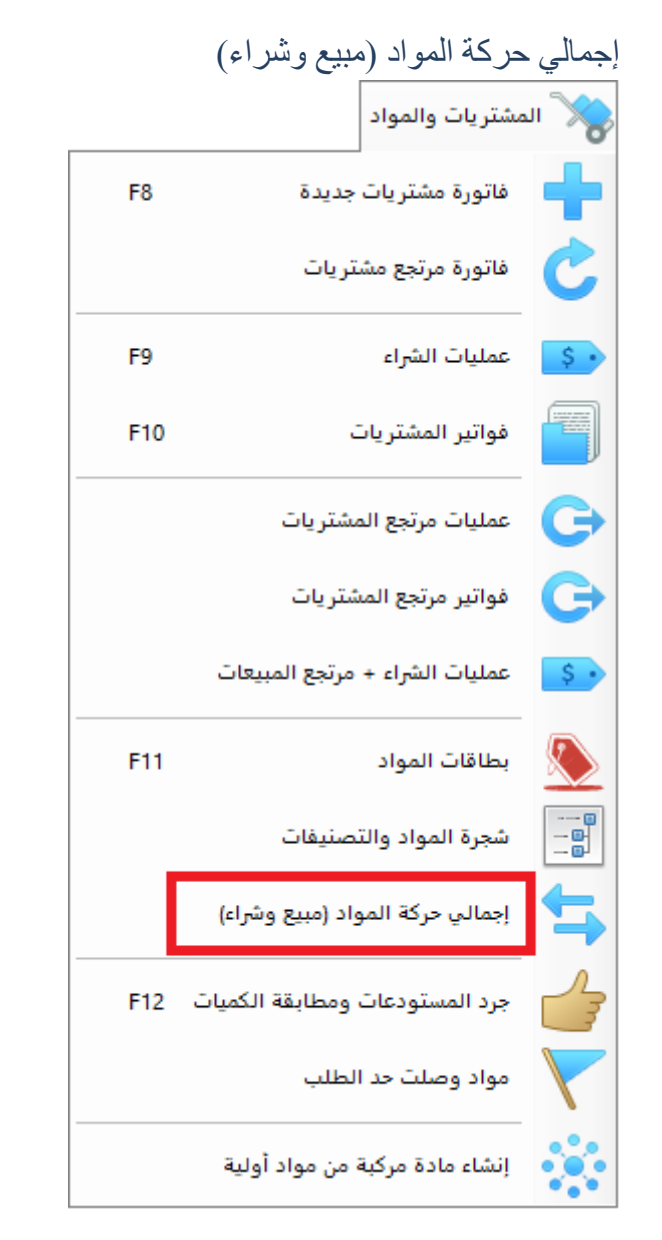

يمكن من خلال هذه النافذة الإطلاع على المبلغ الإجمالي لعمليات مبيع وشراء المواد (بشكل عام أو خلال تاريخ معين).

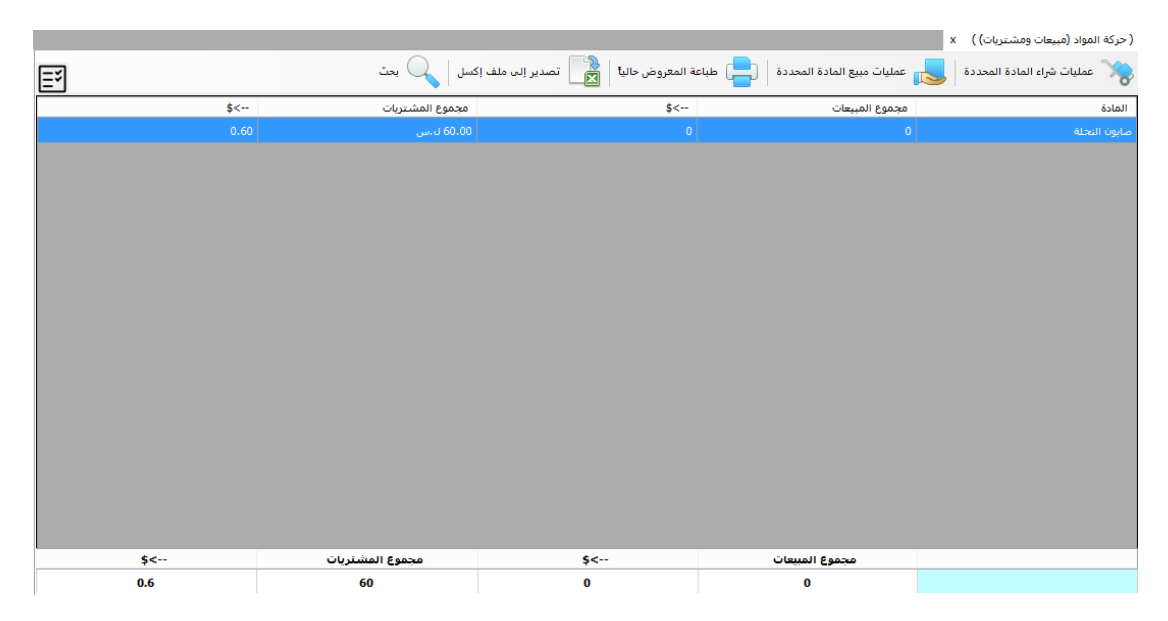

<span id="page-35-0"></span>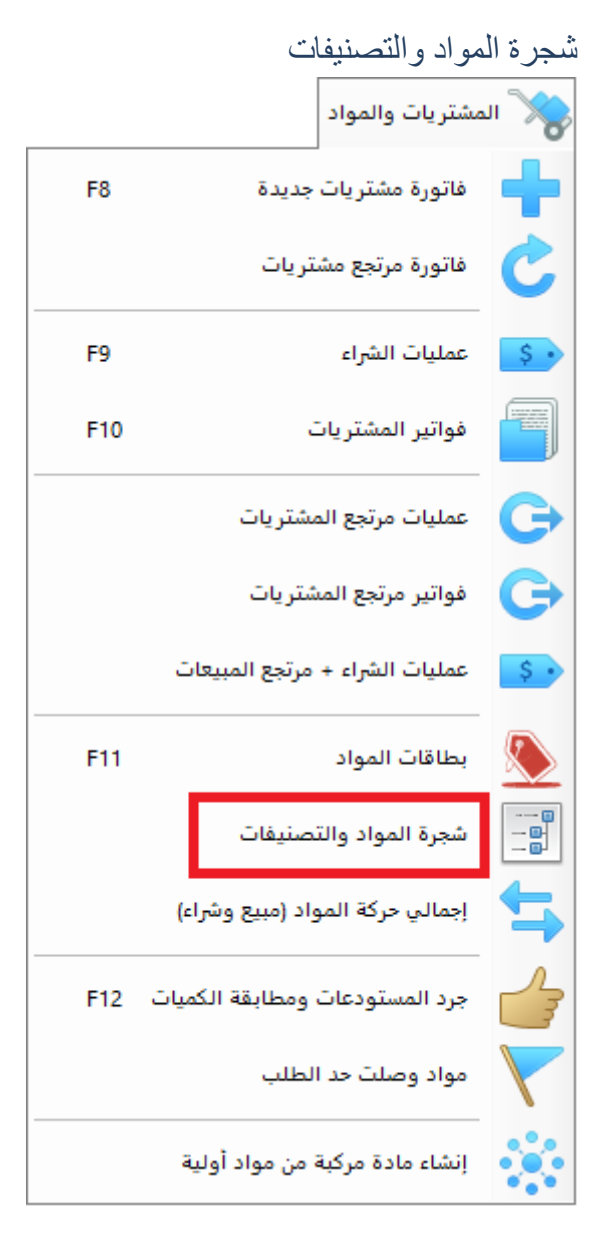

يتم من خالل هذه النافذة عرض المواد بطريقة شجرية تتكون من التصنيفات الرئيسية والفرعية ومن ثم جميع المواد المندرجة تحتها.

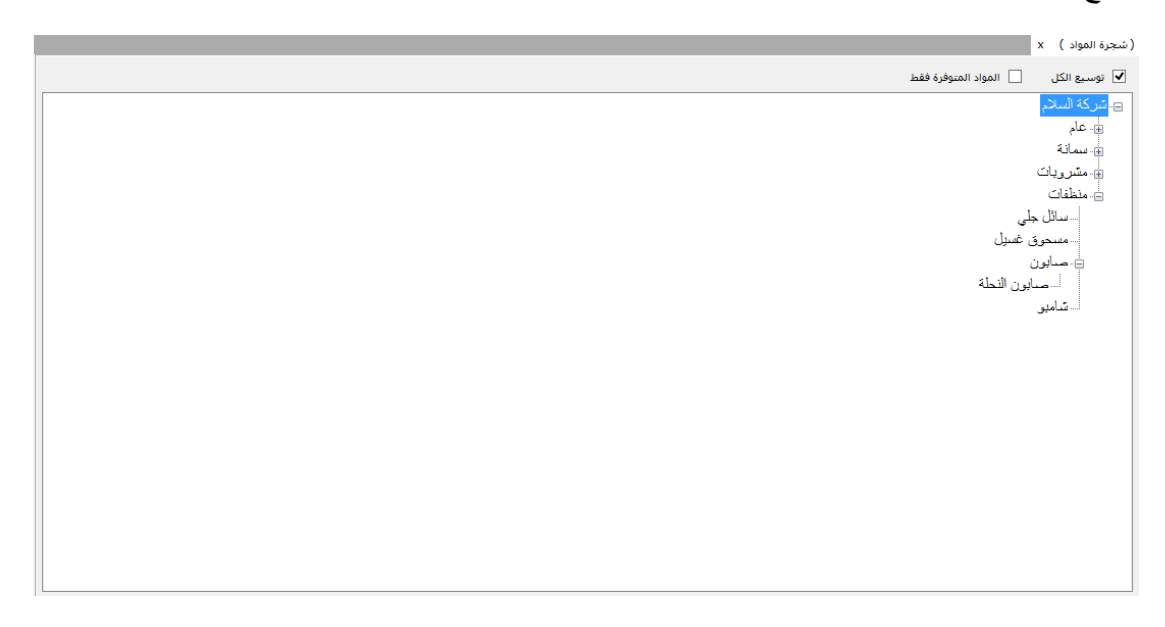
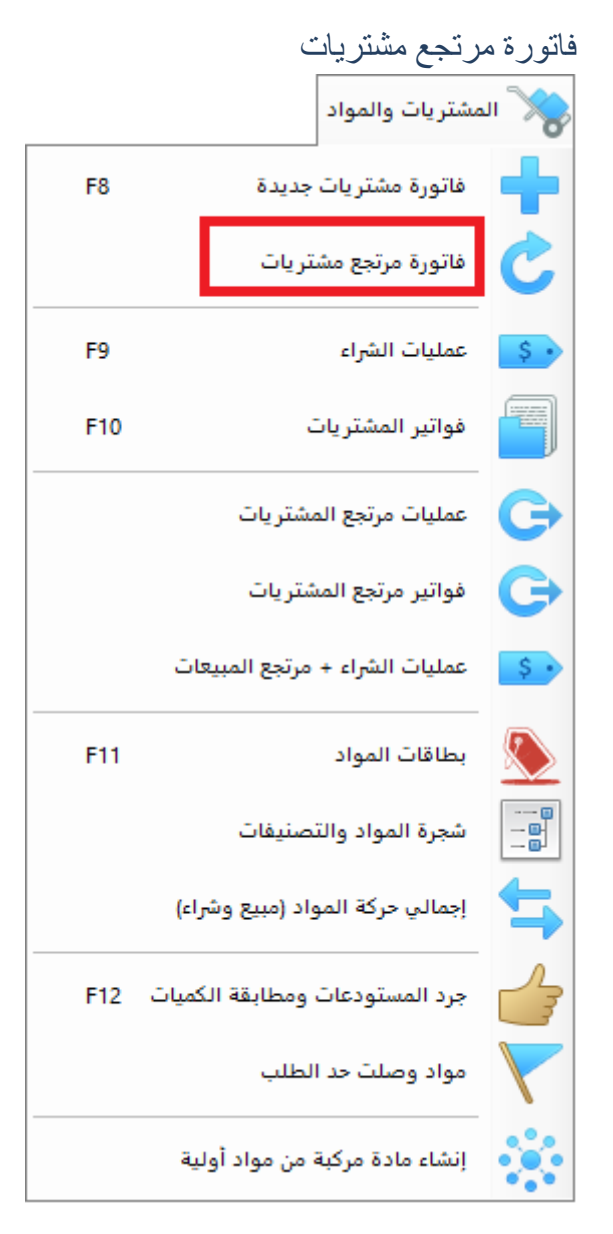

كثيراً مانقوم بإرجاع كمية من مادة أو أكثر للمورد الذي قمنا بشراء هذه المواد منه، للقيام بذلك نقوم بإنشاء فاتورة "مرتجع مشتريات"، حيث نقوم أوال بتحديد المورد المراد إرجاع البضاعة له، ومن ثم نقوم بإضافة المواد إلى فاتورة "مرتجع المشتريات" بنفس طريقة إضافتها إلى فاتورة "المبيعات" والتي سيتم شرحها لاحقاً.

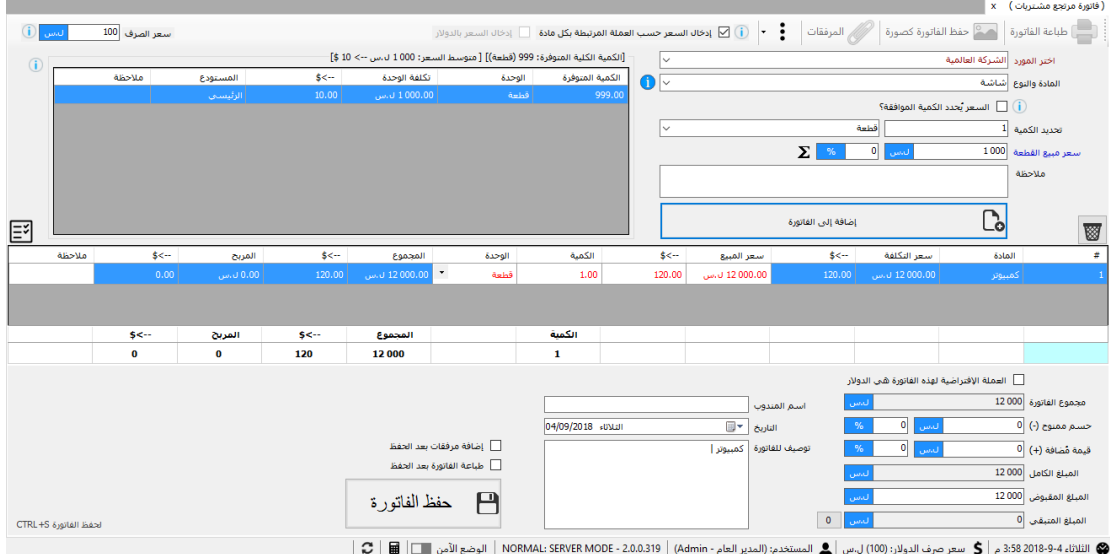

يمكن اإلطالع على عمليات "مرتجع المشتريات" وكذلك "فواتير المشتريات" من خالل النوافذ الخاصة بذلك.

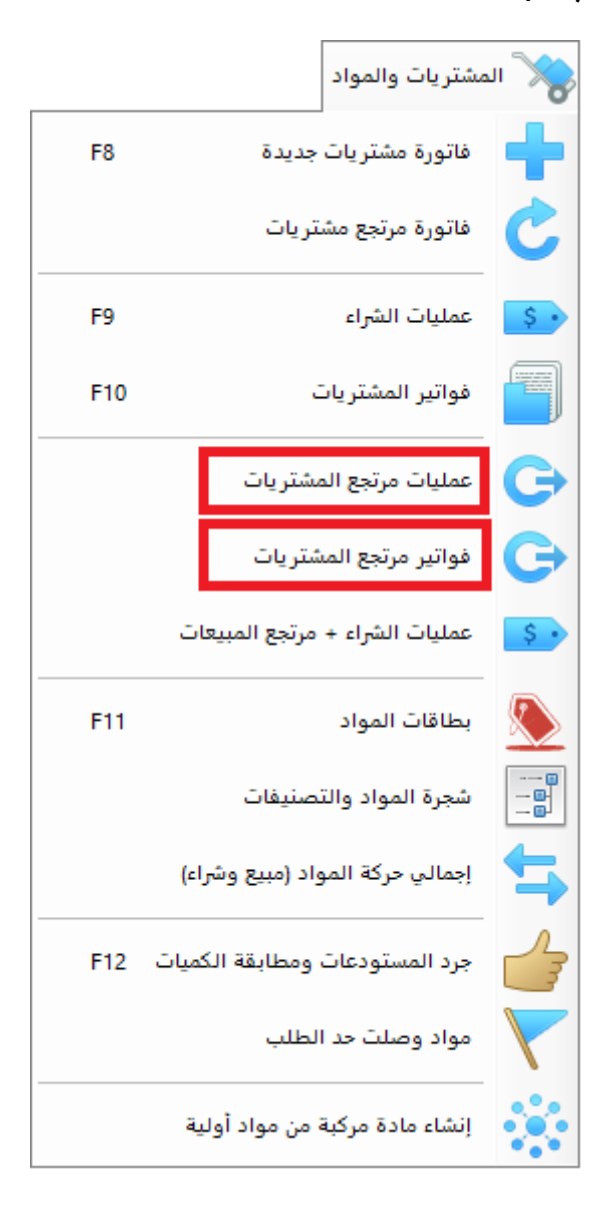

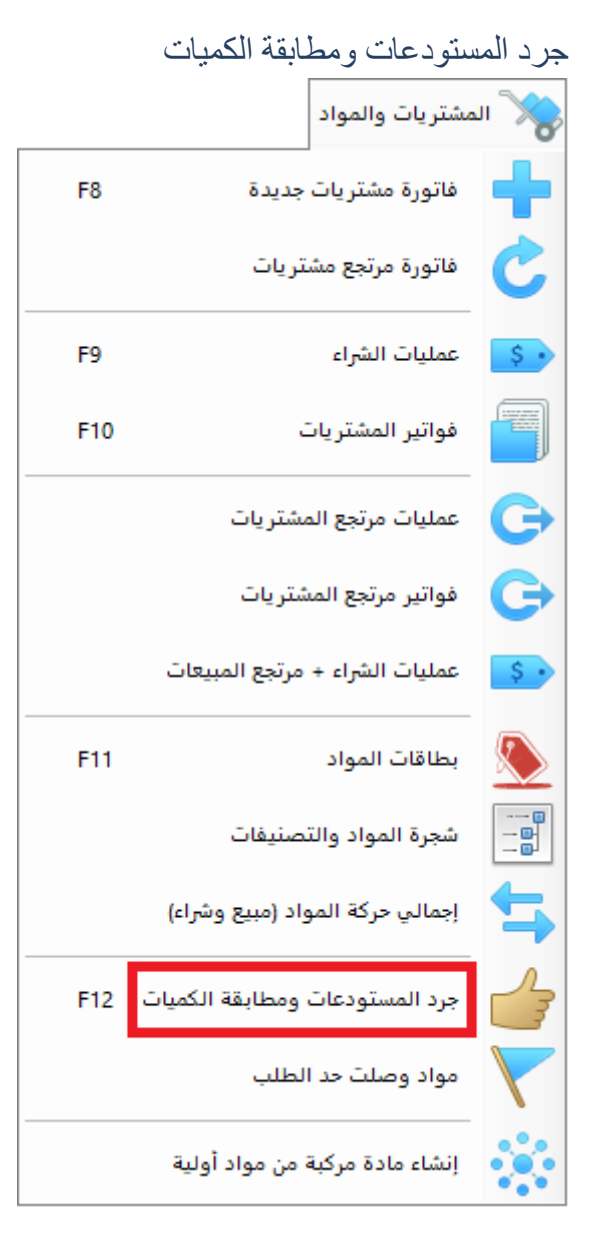

من الوظائف الأساسية لأي برنامج محاسبة هو إمكانية إجراء عملية جرد للمستودعات لمطابقة الكميات ومعرفة حصول خطأ ما أثناء عمليات المبيع أو الشراء، يحوي برنامج البسيط على طريقة مبسطة إلجراء عملية الجرد من خالل فتح نافذة "جرد المستودعات ومطابقة الكميات" يتم بعدها الضغط على زر "بدء عملية الجرد".

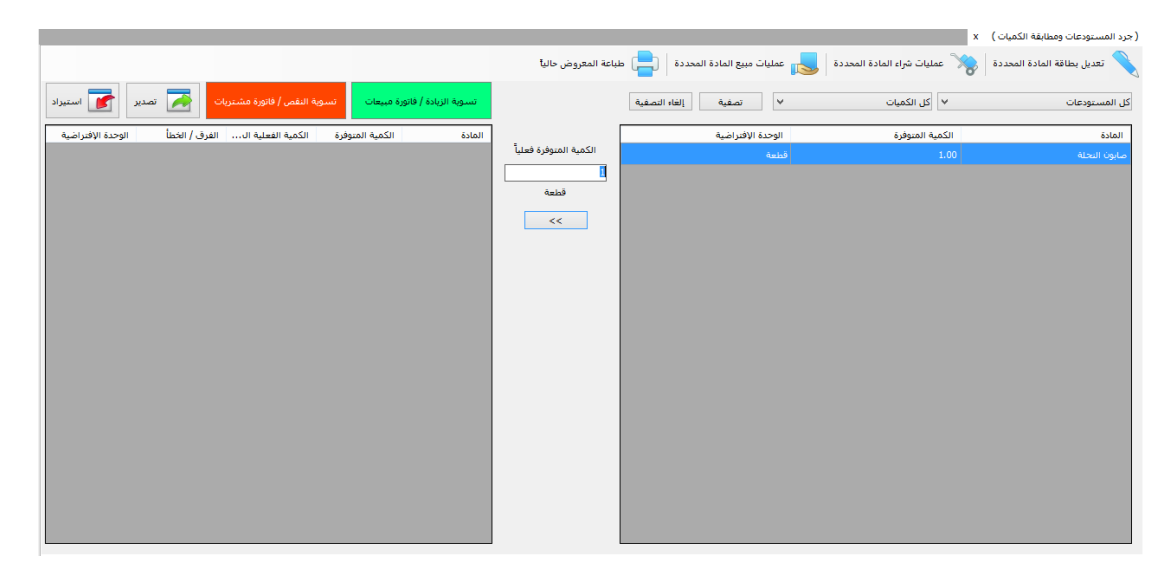

يتم المرور على أسطر المواد سطر سطر في حال كانت الكمية المتوفرة فعلياً تختلف عن الكمية المخزنة ضمن البرنامج يتم إدخال الكمية الحقيقة ضمن الحقل "الكمية المتوفرة فعليا " وسيقوم البرنامج تلقائياً بتخزين المعلومة زيادة او نقصان ضمن الجدول اليساري، نكرر العملية من أجل كل المواد وعند اإلنتهاء ننتقل إلى مرحلة تصحيح الكميات من خالل بيع الكميات الزائدة أو شراء الكميات الناقصة، بعد اإلنتهاء من هذه العملية ستكون الكميات في البرنامج مطابقة للكميات الفعلية المتوفرة في المستودعات.

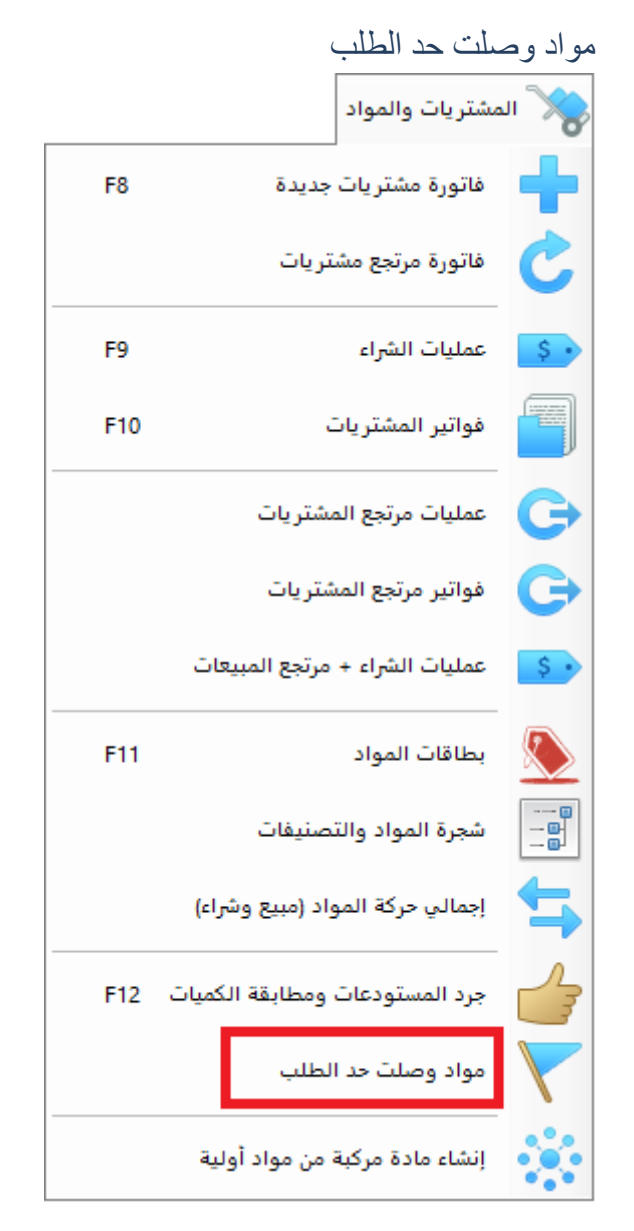

من خالل هذه النافذة يمكن اإلطالع على المواد التي وصلت إلى حد الطلب والتي يجب القيام بعملية شراءها من المورد

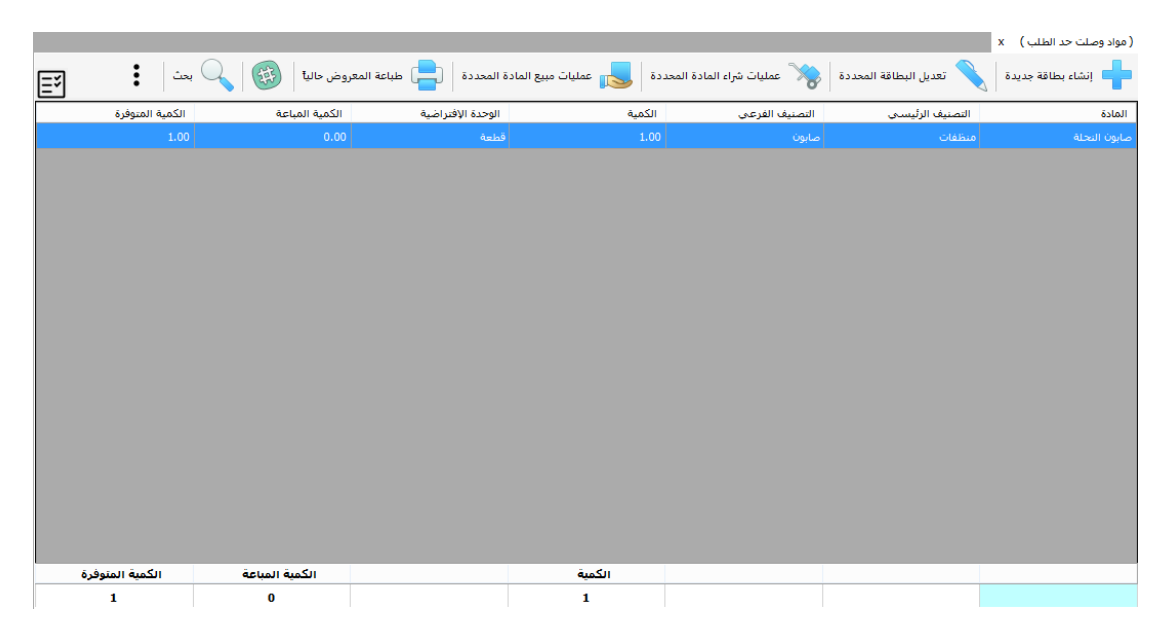

طبعاً عند مبيع مادة ووصولها إلى حد الطلب سيقوم البرنامج بإظهار إشعار يخبرك بذلك

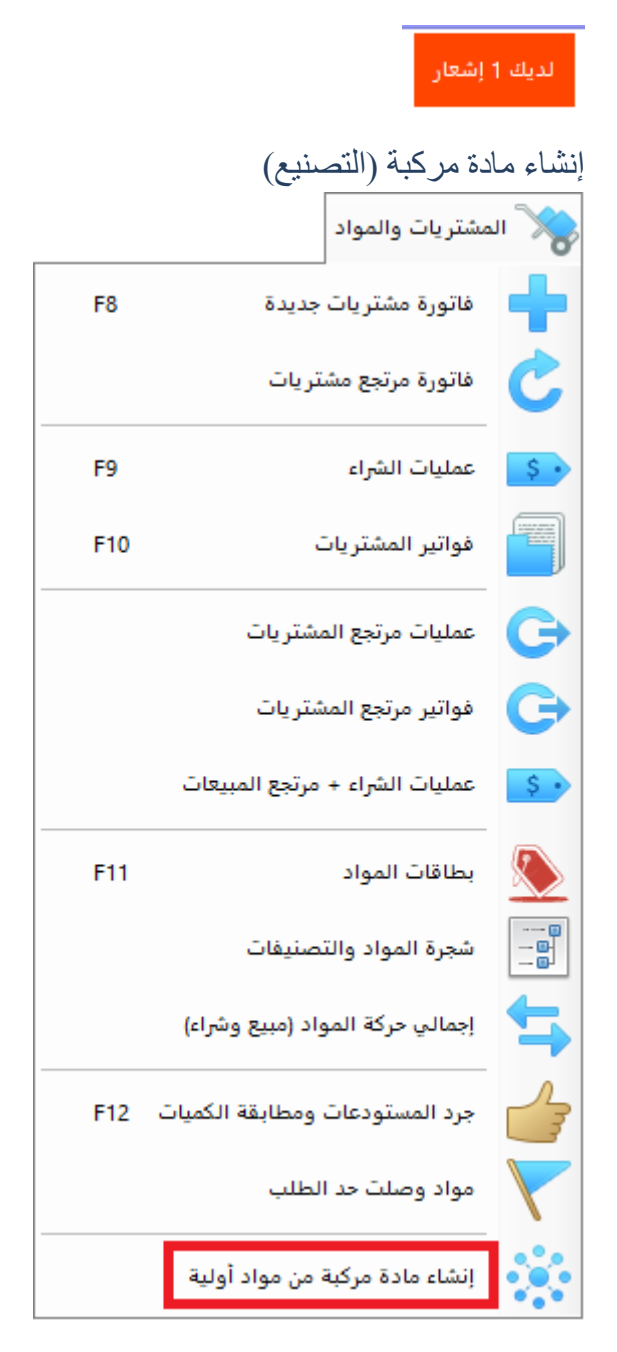

يتم من خالل هذه النافذة القيام بعملية تجميع مادة أو تصنيعها باإلعتماد على مواد أولية تتكون منها، سنأخذ مثال عملية تجميع حاسب مكتبي من خالل ربط مجموعة من المواد األولية مع بعضها للحصول على الحاسب، هذه المواد األولية هي الشاشة والمعالج والكيبورد والماوس والرامات والهارد وغيرها

تتم عملية التركيب وفق خطوتين:

- الخطوة األولى تحديد المواد األولية الداخلة في تركيب المادة المراد الحصول عليها

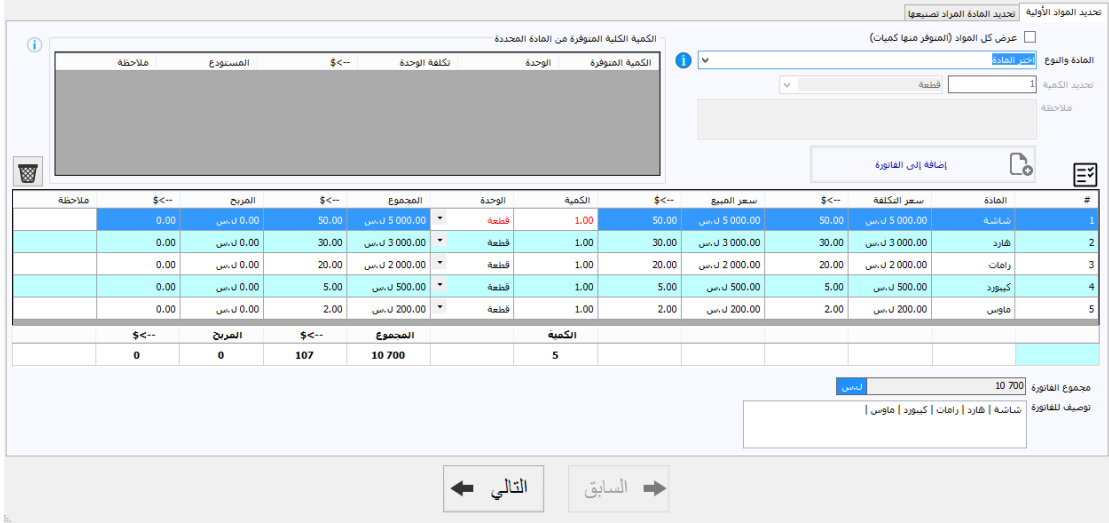

نلاحظ أن مجموع أسعار المواد الأولية هو 10700 وهو يمثل مجموع أسعار التكلفة لهذه المواد الأولية.

- ننتقل بعدها إلى الخطوة الثانية وهي تحديد المادة المراد تصنيعها

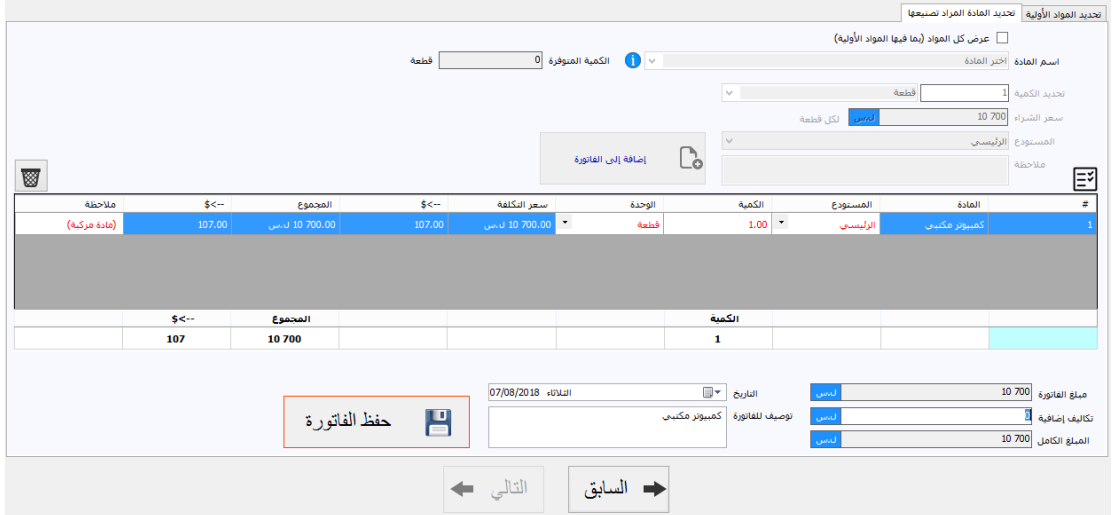

نالحظ أن سعر التكلفة للمادة المطلوب تصنيعها يساوي 10700 وهو نفس مجموع أسعار التكلفة للمواد الأولية الداخلة في تركيبها.

بعد اإلنتهاء من تحديد المادة المطلوب تصنيعها وكميتها نضغط على زر "حفظ الفاتورة" ليتم حفظ الفاتورة وبذلك نكون قد حصلنا على مادة مركبة جديدة.

**مالحظة هامة:** يمكن حفظ قوالب تصنيع جاهزة ليتم استخدامها بشكل متكرر دون الحاجة كل مرة لتحديد المواد الأولية والمادة المراد تصنيعها، حيث يمكننا بعد الإنتهاء من إضافة المواد الأولية والمادة المراد تصنيعها الضغط على زر "حفظ هذا النموذج لإستخدامه لاحقاً"

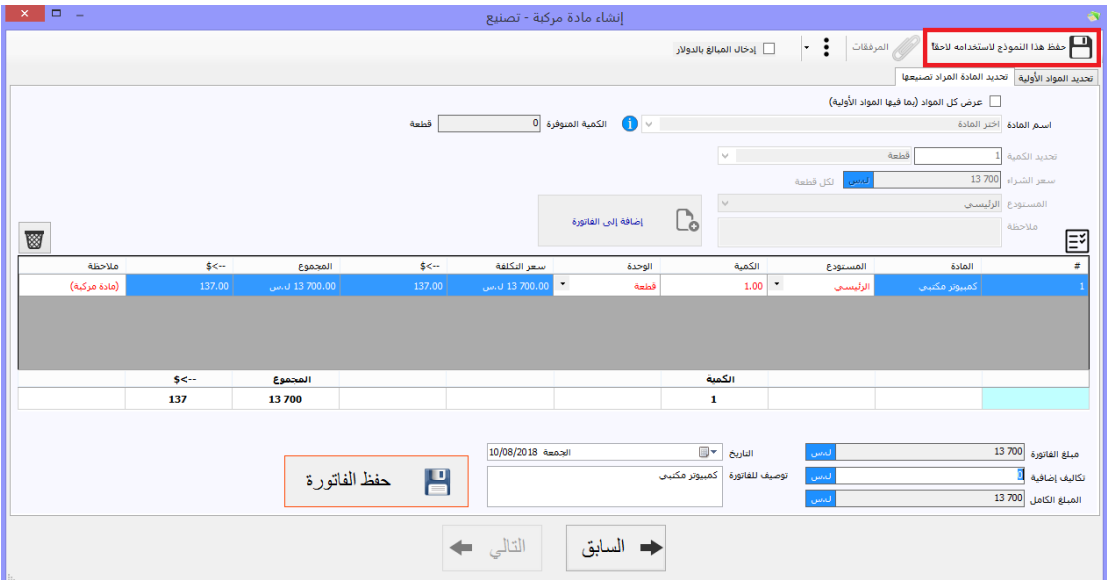

وستظهر نافذة إلعطاء اسم مناسب لهذا النموذج

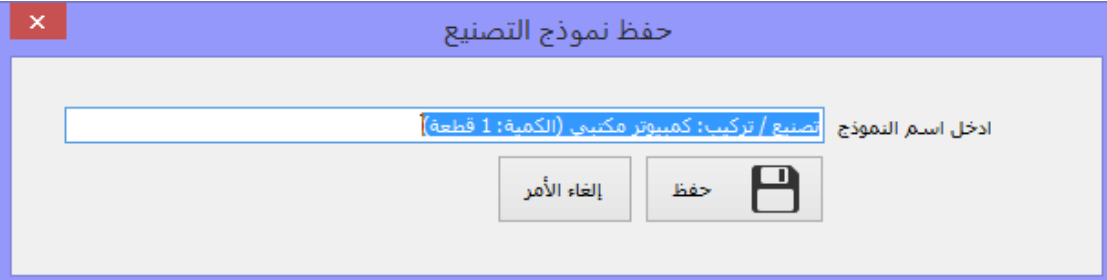

وسيتم حفظ هذا النموذج بحيث يمكننا استخدامه الحقا إلجراء عملية التصنيع حيث ستظهر قائمة جديد ضمن قائمة "المشتريات والمواد"

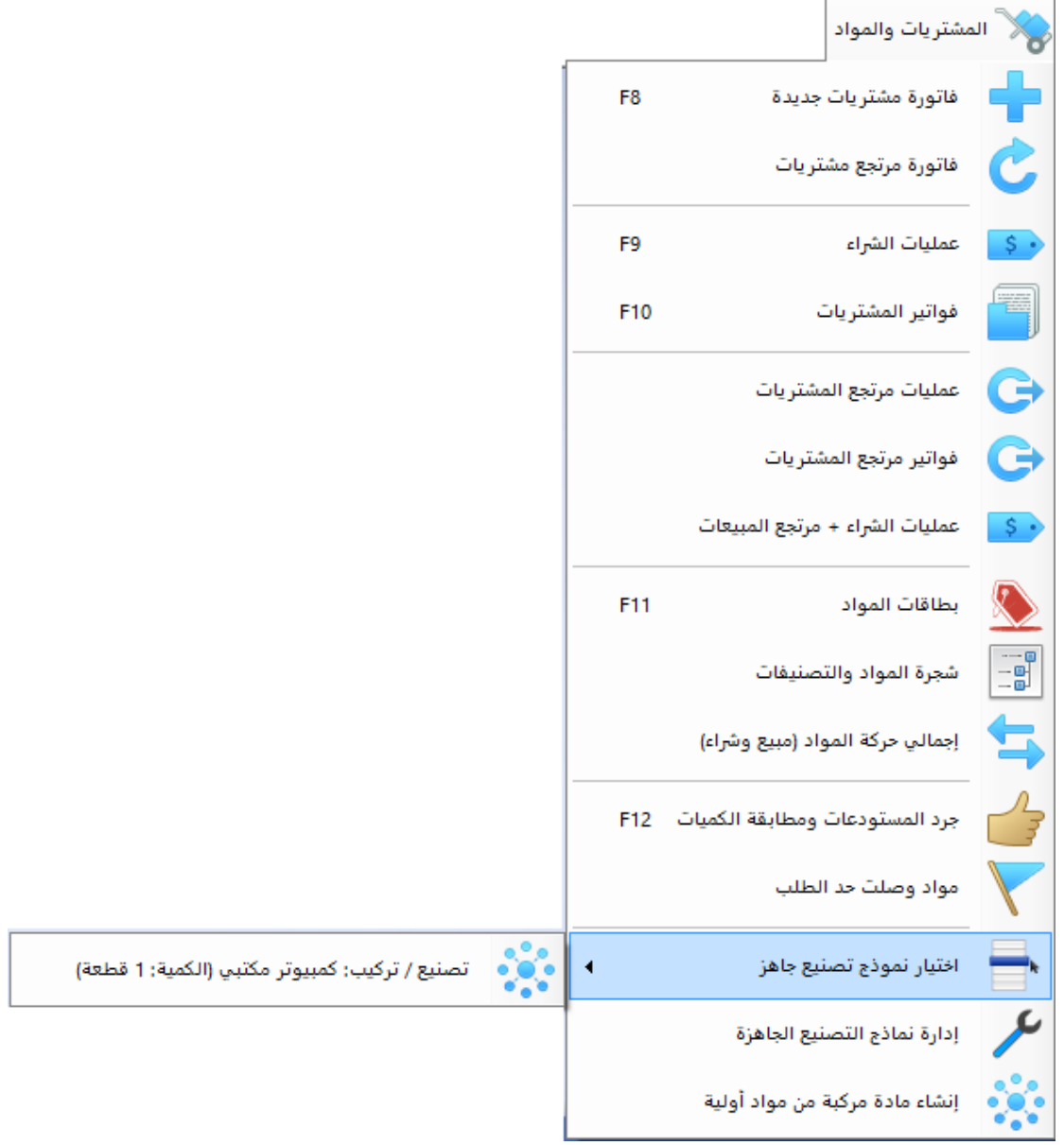

عند الضغط على النموذج سيتم فتح نافذة التصنيع مع وجود المعلومات جاهزة فيها، كما يمكن إدارة نماذج التصنيع من خالل الدخول إلى نافذة "إدارة نماذج التصنيع الجاهزة".

# المبيعات والديون

# فاتورة مبيعات جديدة

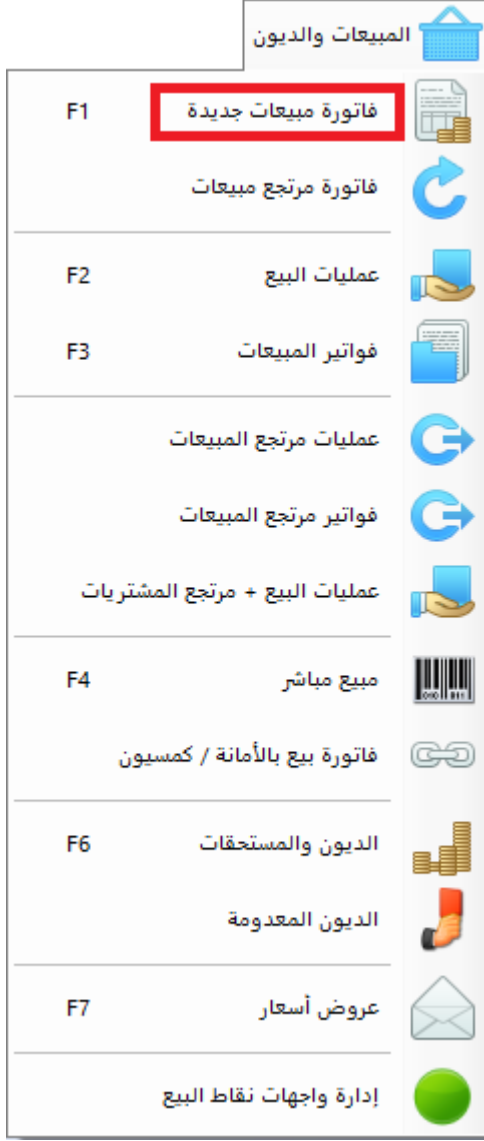

يتم من خالل هذا الزر فتح نافذة إنشاء فاتورة مبيعات جديدة

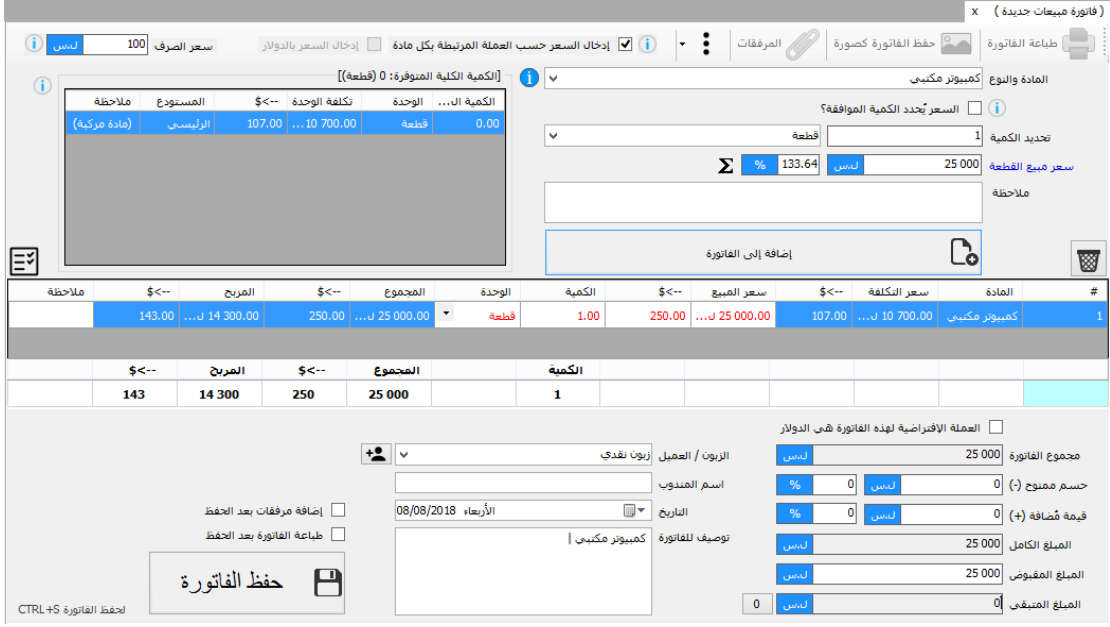

تنقسم واجهة إنشاء فاتورة مبيعات جديدة إلى قسمين: علوي وسفلي

العلوي: مخصص إلضافة المواد إلى الفاتورة

السفلي: مخصص إلدخال المعلومات العامة للفاتورة

يتم اختيار المادة المراد إضافتها إلى فاتورة المبيعات، بعد تحديد المادة تظهر القيم اإلفتراضية المتعلقة بهذه المادة مثل الوحدة اإلفتراضية وسعر المبيع، يتم تحديد الكمية وبعدها الضغط على زر "إضافة إلى الفاتورة" وسيتم إضافة المادة إلى الفاتورة، يتم تكرار هذه العملية حتى اإلنتهاء من إضافة كل المواد إلى الفاتورة.

بعدها ننتقل إلى القسم الثاني (السفلي) حيث يتم إضافة المعلومات التالية:

- الحسم الممنوح: وهو الحسم المراد إعطاؤه للزبون.
- قيمة ُمضافة: وهي قيمة يتم إضافتها على الفاتورة عادة ماتمثل ضريبة المبيعات المفروضة على الزبون.
	- المبلغ المقبوض: وهو المبلغ الذي دفعه الزبون مقابل الحصول على المواد.
		- الزبون أو العميل: وهو الجهة التي قامت بشراء الفاتورة.
	- اسم المندوب: وهي ملحوظة يتم فيها تدوين اسم الشخص الذي قام باستالم البضاعة.
		- يمكن إضافة مستندات وصور مرفقة مع الفاتورة وحفظها معها.

نقوم بعدها بالضغط على زر "حفظ الفاتورة" ليتم حفظ الفاتورة وإنهاء العملية.

**مالحظة هامة:** عند إضافة المادة يمكن إضافة سعر المبيع على شكل نسبة مئوية وسيقوم البرنامج بحساب المبلغ المطلوب المقابل لهذه النسبة. كذلك الأمر بالنسبة للحسم الممنوح والقيمة المُضافة يمكن إضافتها كنسبة مئوية من قيمة الفاتورة.

**مالحظة هامة:** عند اضافة كمية من مادة يمكن جعل سعر المبيع يتحدد بشكل تلقائي من خالل تحديد المبلغ الكلي

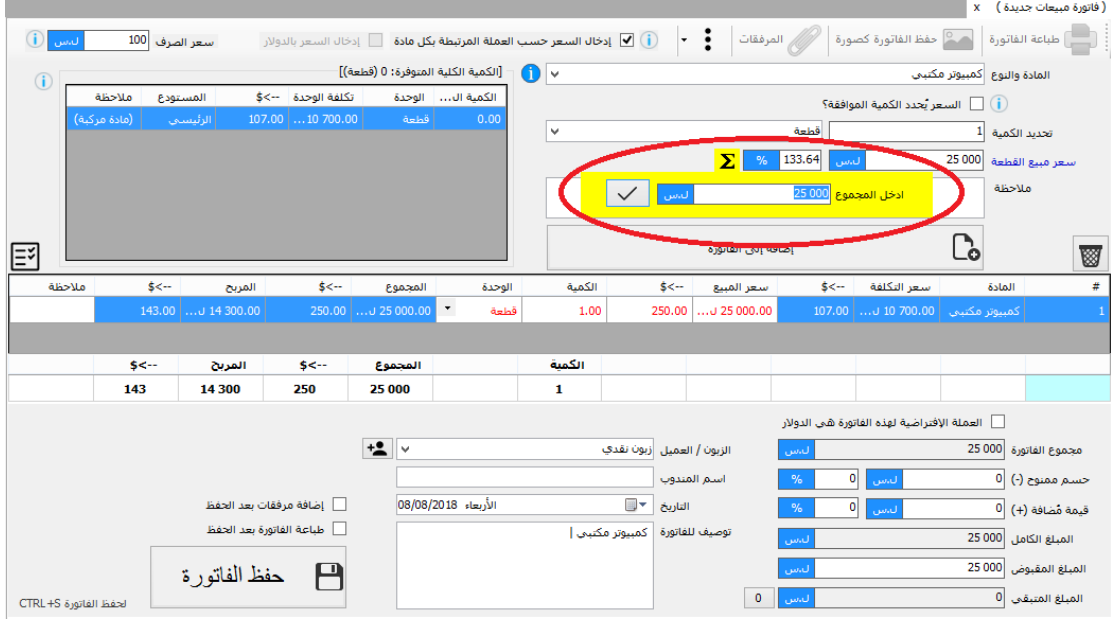

بمعنى لو فرضنا أننا قمنا ببيع 10 قطع من مادة ما وكان مجموع المبلغ المقبوض هو 6000 فإنه يمكن من خالل استخدام رمز "المجموع يحدد السعر اإلفرادي" يمكن تحديد سعر مبيع القطعة الواحدة تلقائياً من خلال إدخال مبلغ 6000 في حقل المجموع والبرنامج سيقوم بوضع القيمة 600 في "سعر المبيع الإفرادي".

**مالحظة هامة:** يمكن استخدام ميزة "السعر يحدد الكمية الموافقة" حيث يطلب البرنامج إدخال السعر وسيقوم بناءا عليه بتحديد الكمية الموافقة من المادة المراد بيعها.

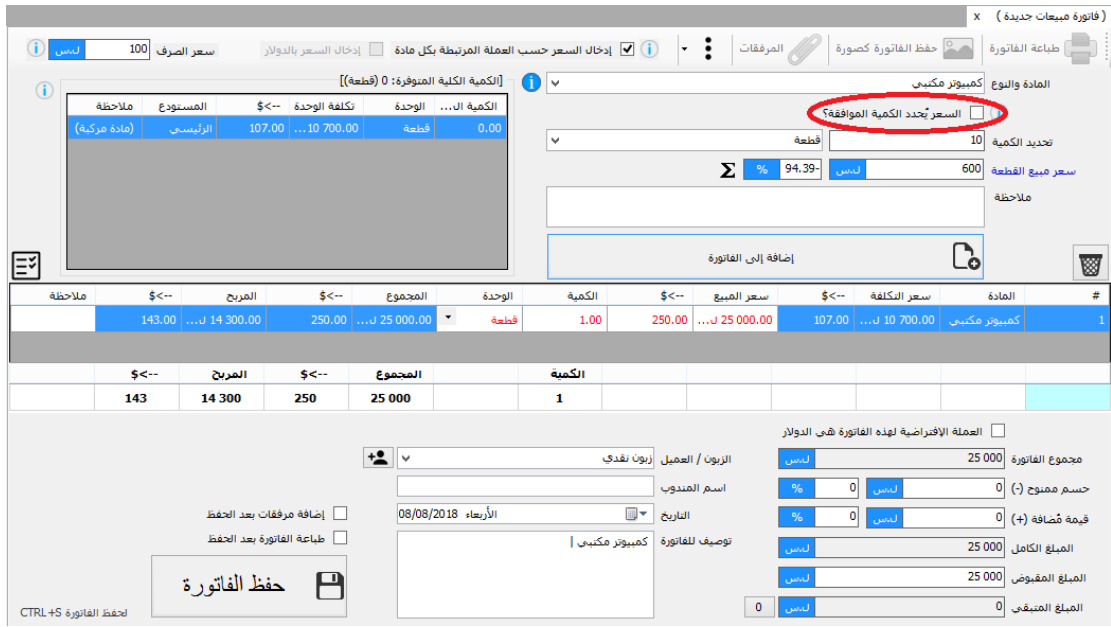

**مالحظة هامة:** عادة تتم عملية بيع كمية من مادة من خالل البيع من الكميات األقدم إلى األحدث، لكن يمكن للمستخدم اختيار عملية شراء معينة للبيع منها من خالل اختيار عملية الشراء المراد بيع الكمية منها من الجدول الصغير الموجود إلى اليسار

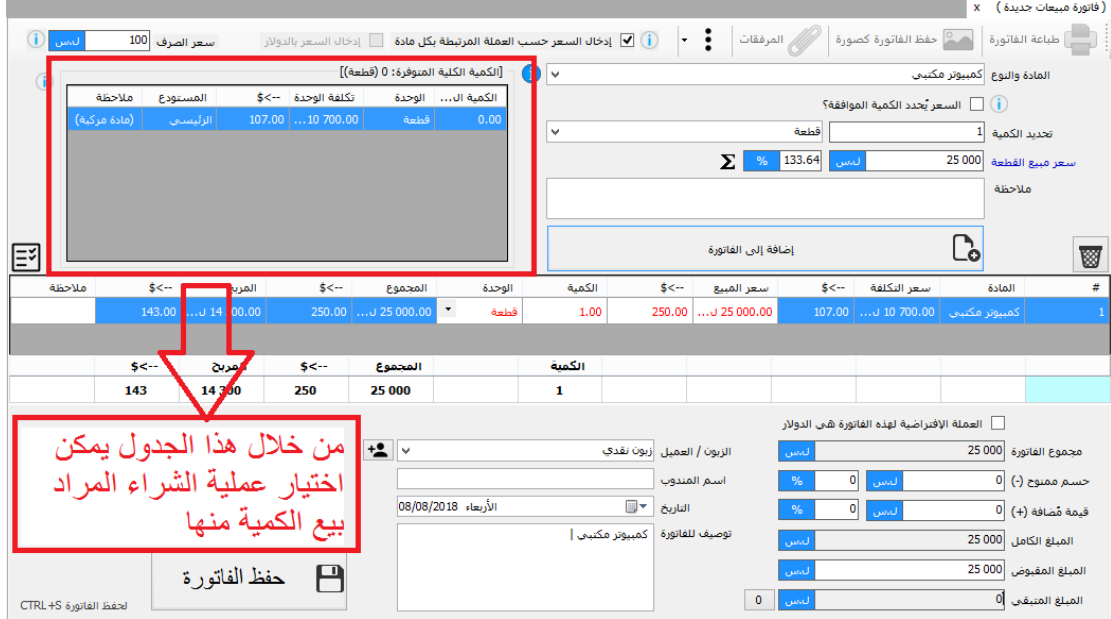

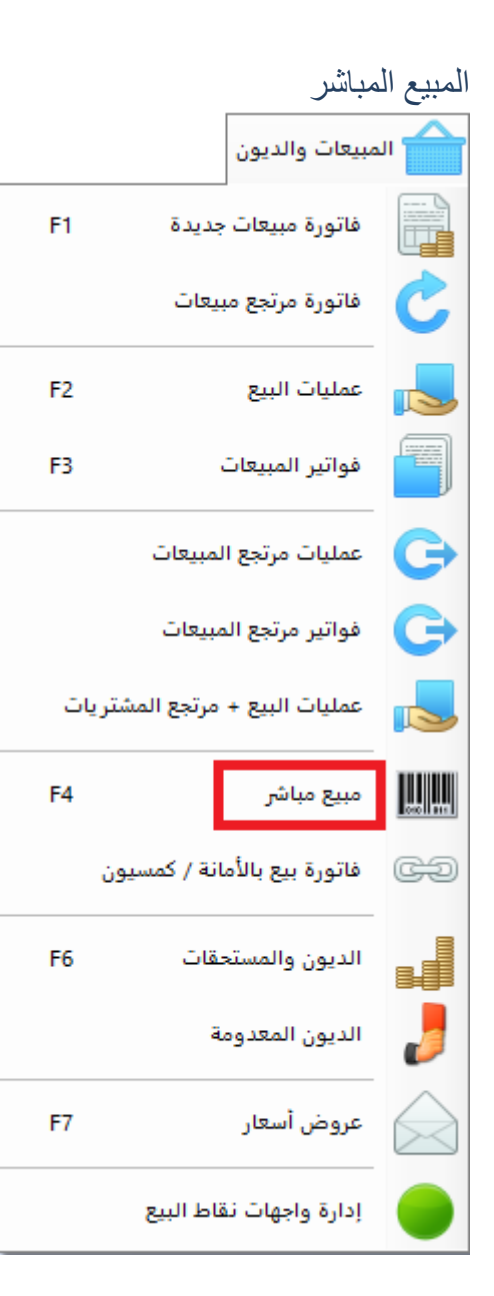

وهي طريقة مبسطة للبيع النقدي تناسب النشاطات التي تقوم بعمليات بيع سريعة

|                                    |                |                                                                       |                 |                                    |                           |            | ( المبيع المباشر ) x )           |                                                                                                    |
|------------------------------------|----------------|-----------------------------------------------------------------------|-----------------|------------------------------------|---------------------------|------------|----------------------------------|----------------------------------------------------------------------------------------------------|
| #<br>تاريخ الإنشاء                 | $\blacksquare$ | $\boxed{\Xi^{\sharp}}$   إضافة تراكمية $\boxed{\check{\Xi}^{\sharp}}$ |                 |                                    |                           |            |                                  | $\begin{tabular}{ c c } \hline \quad \quad & \quad \quad & \quad \quad & \quad \quad \\ \hline \end{tabular}$ |
| AM 11:51 2018/08/08                |                |                                                                       |                 |                                    |                           |            |                                  |                                                                                                    |
| PM 6:21 2018/08/07<br>$\mathbf{1}$ | \$<--          | المجموع                                                               | الوحدة          | الكمية                             | \$<--                     | سعر المبيع | المادة                           | #                                                                                                    |
|                                    | 0.00           | 0.00 ل.س                                                              | $\star$<br>قطعة | 1.00                               | 0.00                      | 0.00 ل.س   | کیبورد                           |                                                                                                    |
|                                    |                |                                                                       |                 |                                    |                           |            |                                  |                                                                                                    |
|                                    |                |                                                                       |                 |                                    |                           |            |                                  |                                                                                                    |
|                                    |                |                                                                       |                 |                                    |                           |            |                                  |                                                                                                    |
|                                    |                |                                                                       |                 |                                    |                           |            |                                  |                                                                                                    |
|                                    |                |                                                                       |                 |                                    |                           |            |                                  |                                                                                                    |
|                                    |                |                                                                       |                 |                                    |                           |            |                                  |                                                                                                    |
|                                    |                |                                                                       |                 |                                    |                           |            |                                  |                                                                                                    |
|                                    |                |                                                                       |                 |                                    |                           |            |                                  |                                                                                                    |
|                                    |                |                                                                       |                 |                                    |                           |            |                                  |                                                                                                    |
|                                    |                |                                                                       |                 |                                    |                           |            |                                  |                                                                                                    |
|                                    |                |                                                                       |                 |                                    |                           |            |                                  |                                                                                                    |
|                                    |                |                                                                       |                 |                                    |                           |            |                                  |                                                                                                    |
|                                    |                |                                                                       |                 |                                    |                           |            |                                  |                                                                                                    |
|                                    | $s$ -          | المجموع                                                               |                 | الكمية                             |                           |            |                                  |                                                                                                    |
|                                    | $\bf{0}$       | 0                                                                     |                 | 1                                  |                           |            |                                  |                                                                                                    |
|                                    |                |                                                                       |                 |                                    |                           |            |                                  |                                                                                                    |
|                                    |                |                                                                       | ل.س             |                                    | المبلغ المدفوع  0<br>$\%$ | 0 <br>ل.س  | حسم ممثوح (-) [0                 |                                                                                                    |
|                                    |                | لا حفظ الفاتورة <mark>إل</mark> ى ا                                   | ل.س             |                                    | المبلغ المتبقي 0<br>ل.س   |            | $\overline{0}$ (+) قَيْمة مُضافة |                                                                                                    |
|                                    |                |                                                                       |                 | [ طباعة الفاتورة بعد الحفظ مباشرة. | ل.س                       |            | المبلغ الصافي 0                  |                                                                                                    |

#### عمليات البيع وفواتير المبيعات F1 فاتورة مبيعات جديدة فاتورة مرتجع مبيعات عمليات البيع F<sub>2</sub> فواتير المبيعات F3 عمليات مرتجع المبيعات œ G فواتير مرتجع المبيعات  $\blacktriangleright$ عمليات البيع + مرتجع المشتريات  $\mathbf{u}$ F<sub>4</sub> مبيع مباشر فاتورة بيع بالأمانة / كمسيون co F<sub>6</sub> الديون والمستحقات æÍ الديون المعدومة F7 عروض أسعار إدارة واجهات نقاط البيع

يتم استعراض عمليات البيع التي تمت بطريقتين إما استعراض كل عمليات البيع بشكل متتالي أو من خالل استعراض فواتير المبيعات التي تحوي بداخلها عمليات البيع.

بالضغط المزدوج على سطر عملية البيع أو فاتورة المبيعات يتم فتح الفاتورة بوضع التعديل

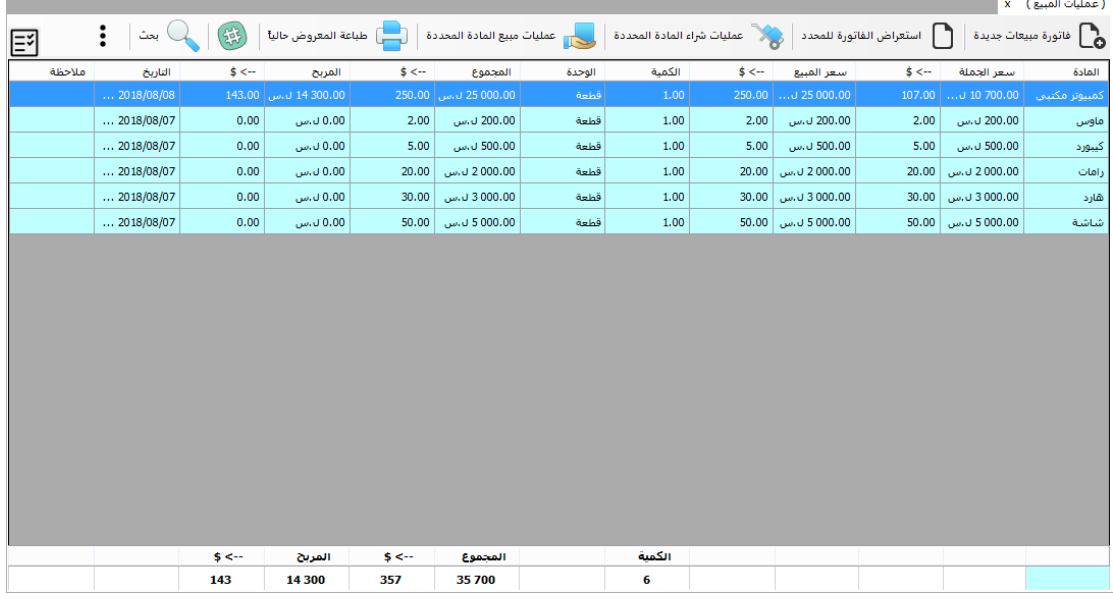

# فاتورة مرتجع المبيعات

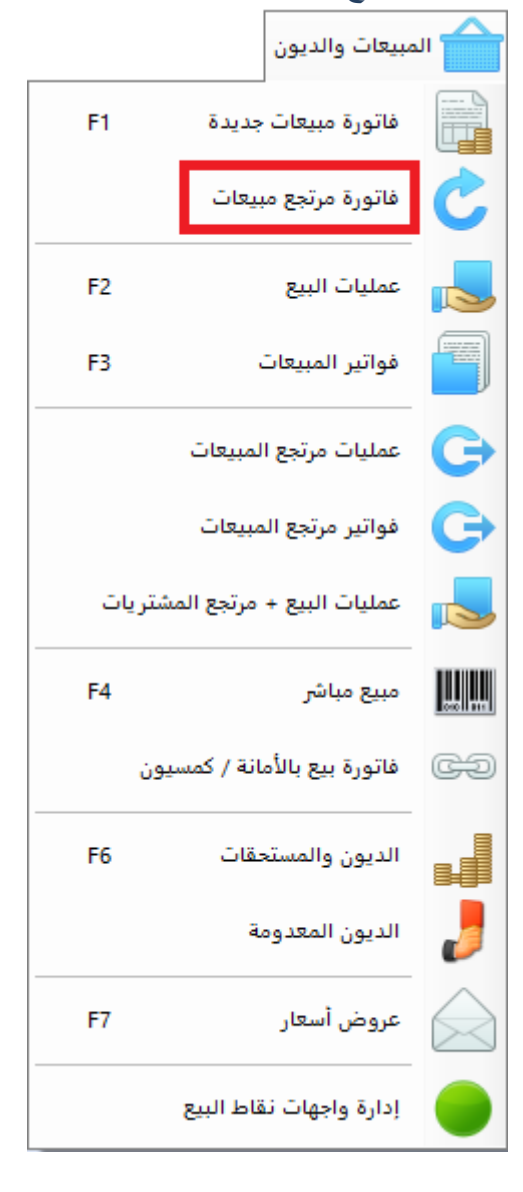

كثيراً مايقوم زبون ما بإرجاع كمية من المواد التي قام بشراءها، لإضافة المرتجعات إلى البرنامج نقوم بإنشاء فاتورة "مرتجع مبيعات" ونقوم بتحديد الزبون الذي سيرجع المواد وبعدها نقوم بإضافة المواد المراد إرجاعها إلى الفاتورة بنفس طريقة إضافة المواد إلى "فاتورة المشتريات".

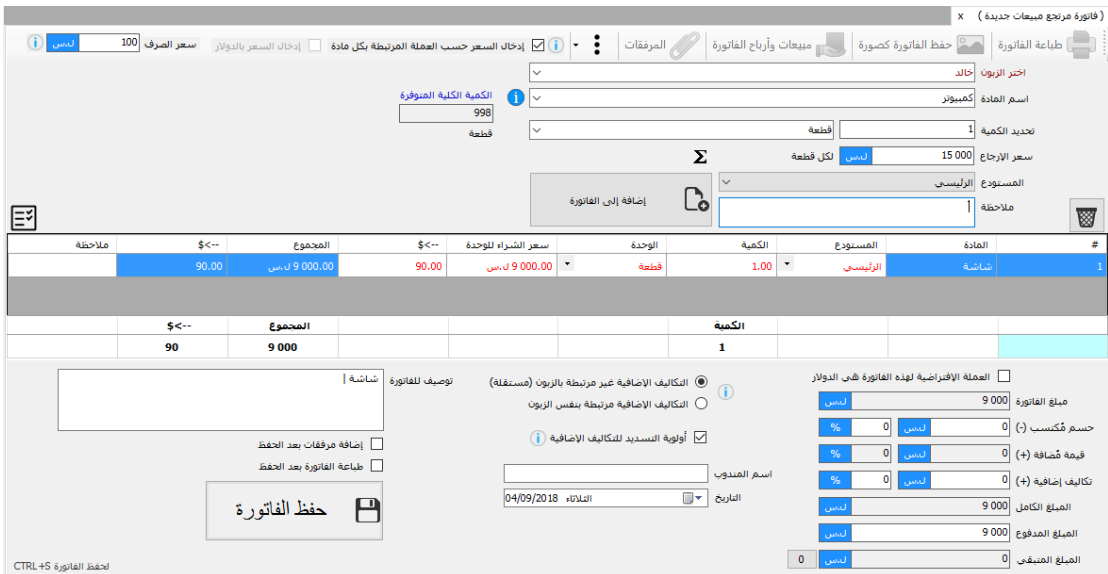

يمكننا استعراض مرتجعات المبيعات من خالل نافذة "عمليات مرتجع المبيعات" و "فواتير مرتجع المبيعات"

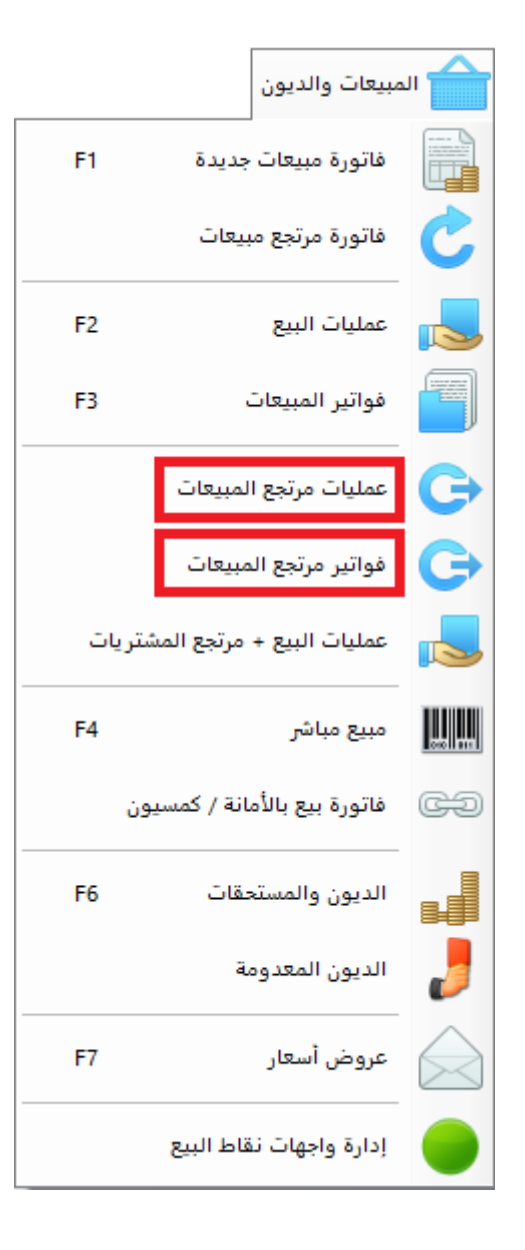

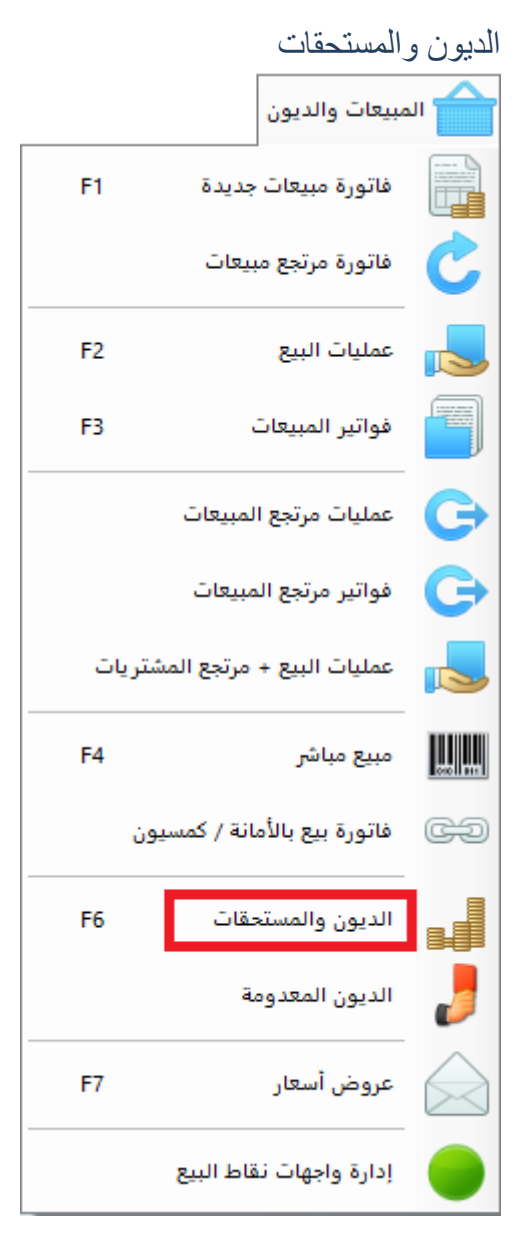

يمكننا من خالل هذه النافذة معرفة الديون المترتبة على الزبائن وإضافة دفعات لهؤالء الزبائن لتسديد ديونهم كما يتم اإلطالع على المجموع الكلي للديون.

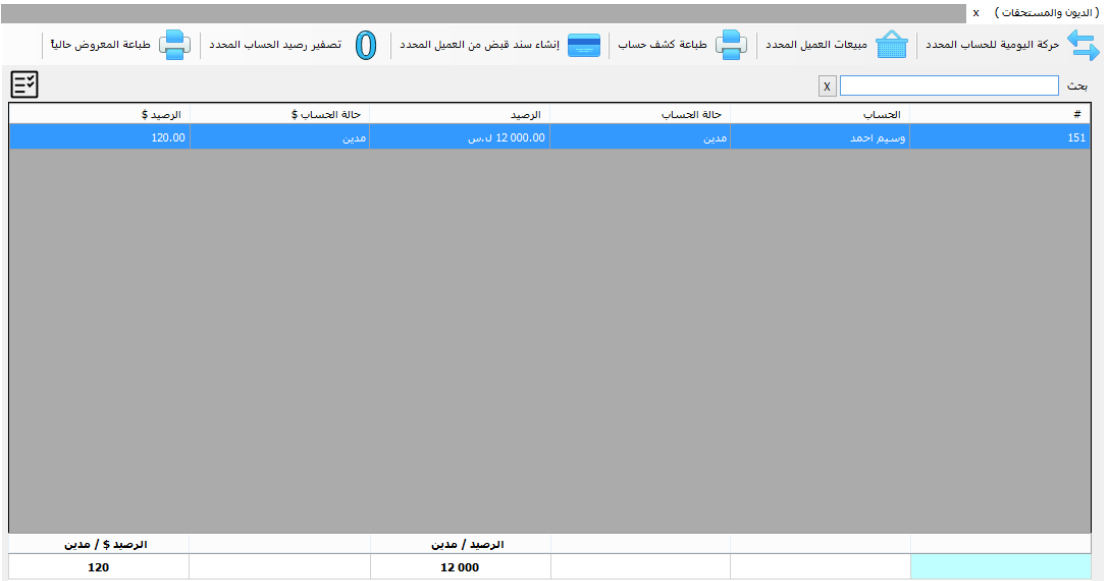

الديون المعدومة

وهي نافذة تمكننا من اإلطالع على مجموع الديون المعدومة وكذلك التراجع عن إعدام دين، طبعا الديون المعدومة هي الديون المترتبة على الزبائن والتي اليرتجى سدادها، لذلك في هذه الحالة يتم تحويل دين زبون معين إلى دين معدوم اليرتجى سداده.

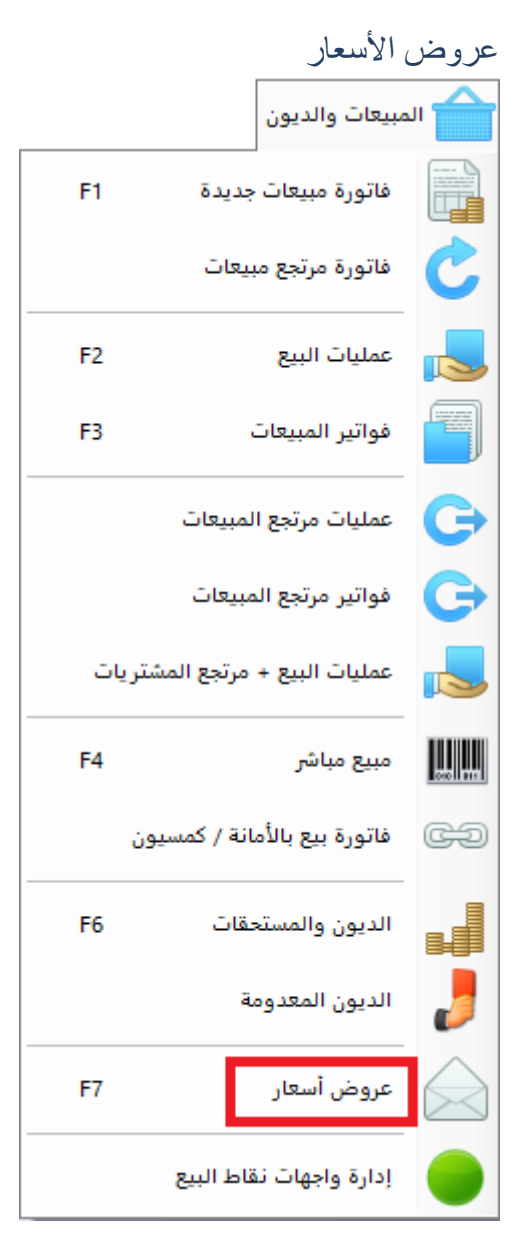

أغلب النشاطات التجارية تحتاج إلى هذه الخدمة (عروض الأسعار) لتقوم بالترويج لمنتجاتها لصالح جهة معينة، لذلك تم إيجاد هذا القسم في البرنامج لعمل عرض سعر وتقديمه لجهة معينة مثل الدخول في مناقصة لمشروع ما.

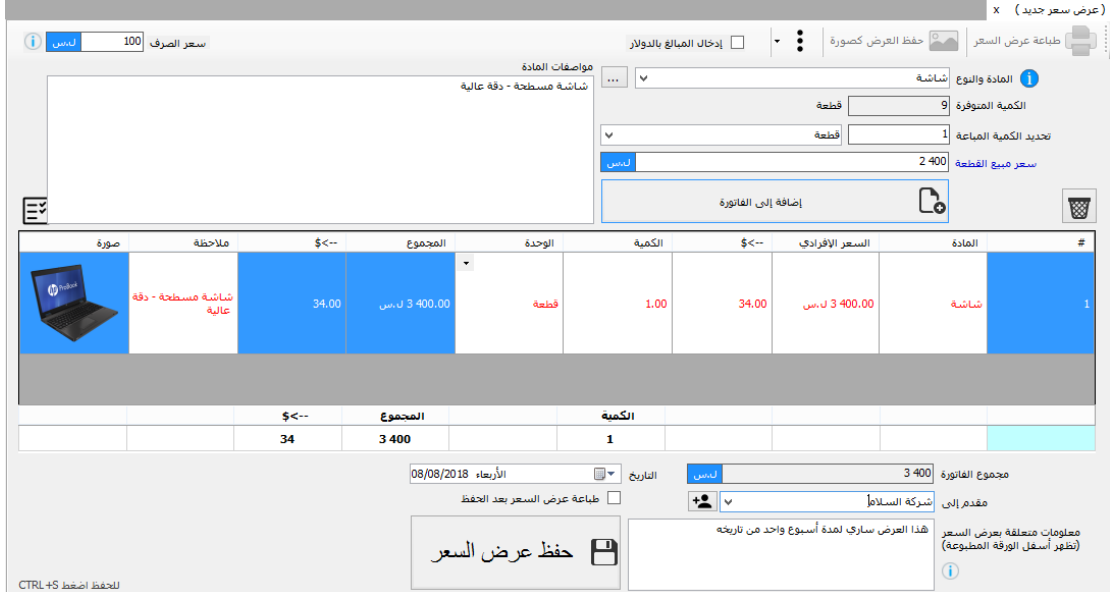

# إدارة واجهات نقاط البيع

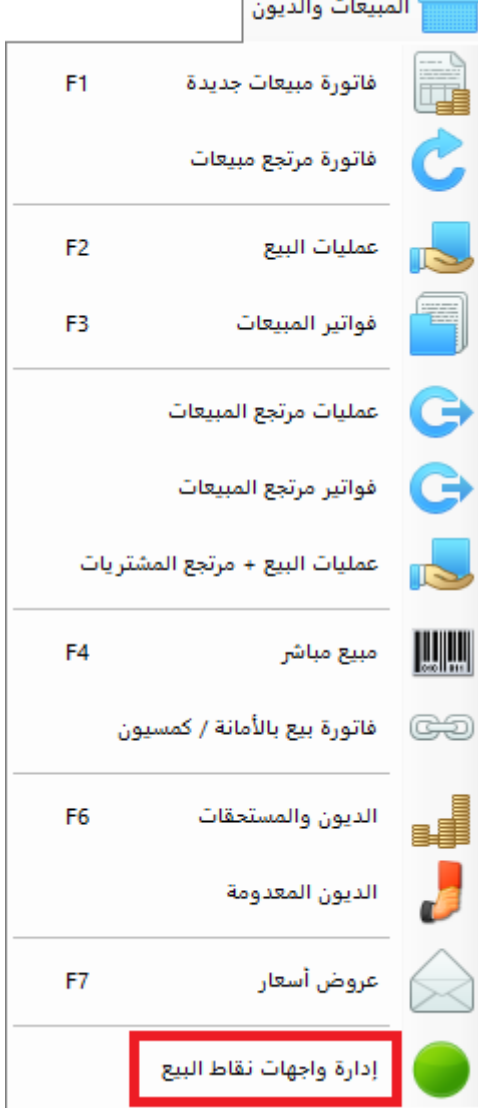

يقدم برنامج البسيط فكرة رائعة وهي إمكانية إنشاء "واجهة نقطة مبيعات" مخصصة لبيع مواد محددة ويشرف عليها مستخدم محدد أو أكثر، يتم إنشاء واجهة نقطة المبيعات بطريقة سهلة

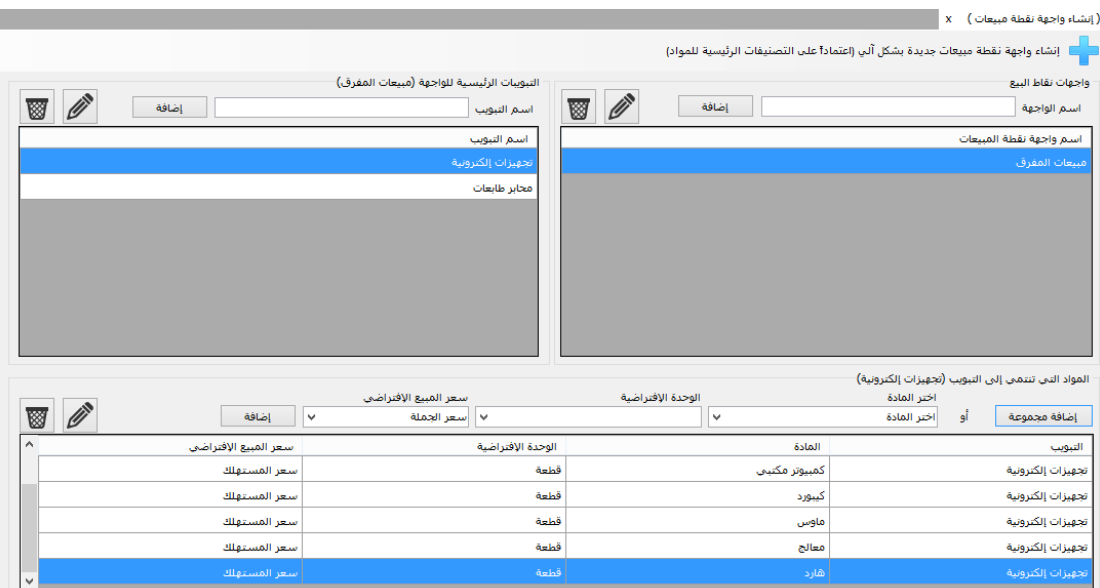

لإنشاء واجهة نقطة مبيعات جديدة يتم أولاً تحديد اسم الواجهة مثال (مبيعات مفرق)، يتم بعدها إضافة التبويبات التي تحتويها هذه الواجهة مثل (تجهيزات إلكترونية، محابر طابعات) بعدها ننتقل إلى إضافة المواد المندرجة تحت كل تبويب والتي نريد السماح لهذه الواجهة أن تتعامل معها وتقوم ببيعها، طبعاً يتم تحديد سعر مبيع كل مادة عند إضافتها إلى التبويب الخاص بها.

بعد اإلنتهاء من إضافة كل المواد إلى التبويبات نكون قد حصلنا على واجهة جاهزة للتعامل معها.

ستظهر واجهات نقاط المبيع في قسم جديدة يظهر أدنى قائمة "المبيعات والديون"

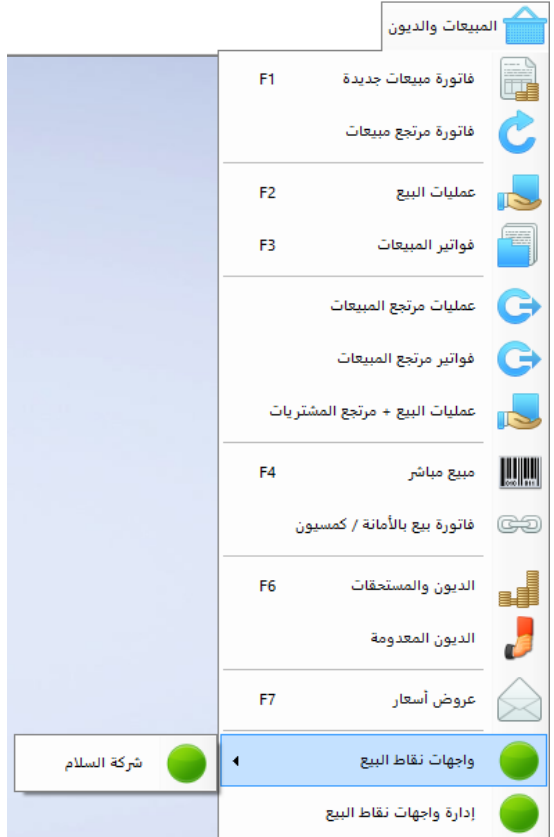

عند الضغط على واجهة نقطة مبيعات معينة سيتم الدخول إلى هذه الواجهة

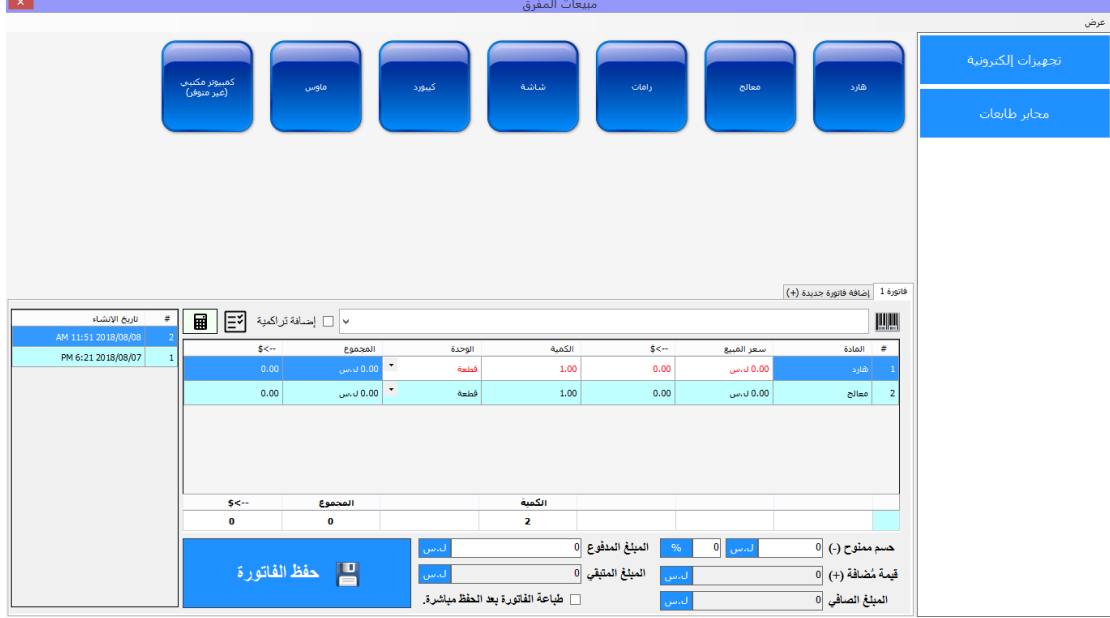

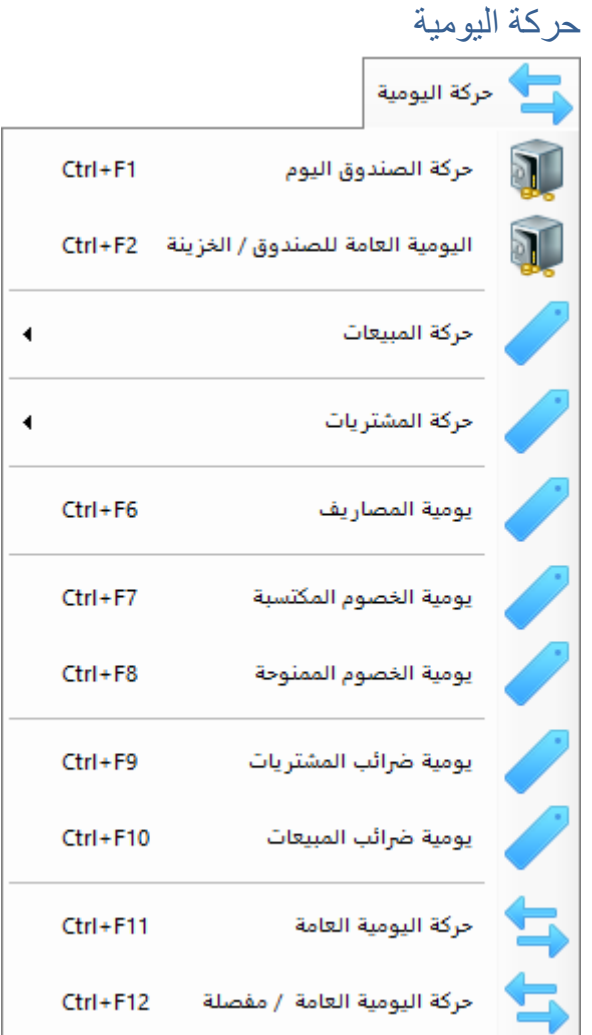

تمثل هذه القائمة نوافذ مخصصة لإلطالع على حركة يومية الحسابات المختلفة للبرنامج، من أهم حركات اليومية هي حركة يومية الصندوق وتم تفصيلها بنوعين

- حركة الصندوق اليوم: وتمثل كل الحركات التي تمت على الصندوق اليوم فقط.
- اليومية العامة للصندوق: وتمثل كل الحركات التي تمت على الصندوق منذ بداية السنة المالية.

كما يمكن اإلطالع على حركات يومية المشتريات والمبيعات والمصاريف وغيرها ... عند الدخول إلى حركة اليومية يمكن اإلطالع على جميع القيود المتعلقة بالحساب المحدد

|     |                     |                                               |                |                 |                       |                       |                          | (حركة اليومية العامة ) X |
|-----|---------------------|-----------------------------------------------|----------------|-----------------|-----------------------|-----------------------|--------------------------|--------------------------|
| ∣≡҂ |                     |                                               |                |                 | انحث                  | أ تصدير إلى ملف إكسل  | └── dulaة المعروض حالياً | اتعديل أواحذف المحدد     |
|     | التاريخ             | البنان                                        | $s \leftarrow$ | المبلغ          | الطرف المدين / الوجهة | الطرف الدائن / المصدر | نوع الحركة               | رقم القيد                |
|     | AM 11:51 2018/08/08 | إنشاء فاتورة مبيعات رقم 2                     | 250.00         | 000.00 25 ل.س   | وسيم احمد             | المتبعات الأجلة       | متبعات                   | 9                        |
|     | AM 11:51 2018/08/08 | دفعة أولى من عميل عند                         | 130.00         | 13 000.00 ل.س.  | الخزينة (الصندوق)     | وسيم احمد             | سند قيض                  | 10 <sup>1</sup>          |
|     | PM 6:21 2018/08/07  | إنشاء فاتورة مبيعات رقم 1                     | 107.00         | 700.00 10 ل.س.  | زبون نقدى             | المبيعات النقدية      | مبيعات                   | 7 <sup>1</sup>           |
|     |                     | إنشاء فاتورة مشتريات رقم 13/08/07 01:21 PM    | 107.00         | $$ U 10 700.00  | المشتريات             | مورد نقدف             | مشتريات                  | 5 <sup>1</sup>           |
|     |                     | دفعة أولى لمورد عند إنش PM 6:21 2018/08/07    | 107.00         | 700.00 10 ل.س.  | مورد نقدي             | الخزينة (الصندوق)     | سند دفع                  | 6 <sup>1</sup>           |
|     |                     | دفعة أولى من عميل عند  PM 6:21 2018/08/07     | 107.00         | 10700.00        | الخزينة (الصندوق)     | زبون نقدف             | سند قىض                  | 8 <sup>1</sup>           |
|     |                     | إنشاء فاتورة مشتريات رقم 2   07/18/08 15 PM   | 3 090,00       | 309 000.00 ل.س. | المشتريات             | مورد نقدف             | مشتريات                  | 3 <sup>1</sup>           |
|     |                     | دفعة أولى لمورد عند إنش   07/08/07 01:15 PM   | 3 0 9 0 . 0 0  | 309 000.00 ل.س. | مورد نقدې             | الخزينة (الصندوق)     | سند دفع                  | $\overline{4}$           |
|     |                     | إنشاء فاتورة مشتريات رقم 1 PM 1:16 2018/08/07 | 0.60           | 60.00 ل.س.      | المشتريات             | مورد نقدي             | مشتريات                  | 1 <sup>1</sup>           |
|     |                     | دفعة أولى لمورد عند إنش   08/08/07 1:16 PM    | 0.60           | 60.00 ل.س       | مورد نقدې             | الخزينة (الصندوق)     | سند دفع                  | 2 <sup>1</sup>           |
|     |                     |                                               |                |                 |                       |                       |                          |                          |
|     |                     |                                               |                |                 |                       |                       |                          |                          |
|     |                     |                                               |                |                 |                       |                       |                          |                          |
|     |                     |                                               | $s \leftarrow$ | المباغ          |                       |                       |                          |                          |
|     |                     |                                               | 6989.2         | 698 920         |                       |                       |                          |                          |
|     |                     |                                               |                |                 |                       |                       |                          |                          |

كما يمكن الإطلاع على حركة اليومية لكل الحسابات معاً من خلال نمطين من العرض: (مبسطة -مفصلة).

السندات <mark>∣ السندات</mark>  $Ctrl + 1$ سند دفع  $Ctrl + 2$ سند قبض  $Ctrl + 3$ سند مصاريف  $Ctrl + 4$ سند مسحوبات

سند قید (مَرکب) Ctrl+6 إدارة السندات المخصصة يمثل السند حركة مخصصة من حساب محدد أو أكثر إلى حساب محدد آخر أو أكثر، لكل سند طرفين (دائن ومدين) وبعبارة أخرى لكل سند طرف مصدر وطرف وجهة يمثل نقل مبلغ مالي معين من الطرف المصدر إلى الطرف الوجهة.

يوجد عدة أنواع للسندات الجاهزة:

- سند دفع: ويمثل دفع مبلغ معين للمورد الذي يتم شراء المواد منه.
- سند قبض: ويمثل استالم مبلغ معين كدفعة من زبون لقاء شراؤه مواد من شركتك.
- سند مصاريف: ويمثل إخراج مبلغ معين من الصندوق لقاء مصروف معين مثل صيانة أو أجور وغيرها.
	- سند مسحوبات: ويمثل قيام أحد الشركاء بسحب مبلغ معين من صندوق الشركة.
	- سند قيد مركب: وهو طريقة إلنشاء قيد يقوم المستخدم بتحديد أطرافه بشكل يدوي.
- إدارة السندات المخصصة: وهي طريقة يمكن للمستخدم من خاللها إنشاء سند مخصص يحدد طرفيه بشكل يدوي ويتم حفظه إلستخدامه بشكل متكرر.

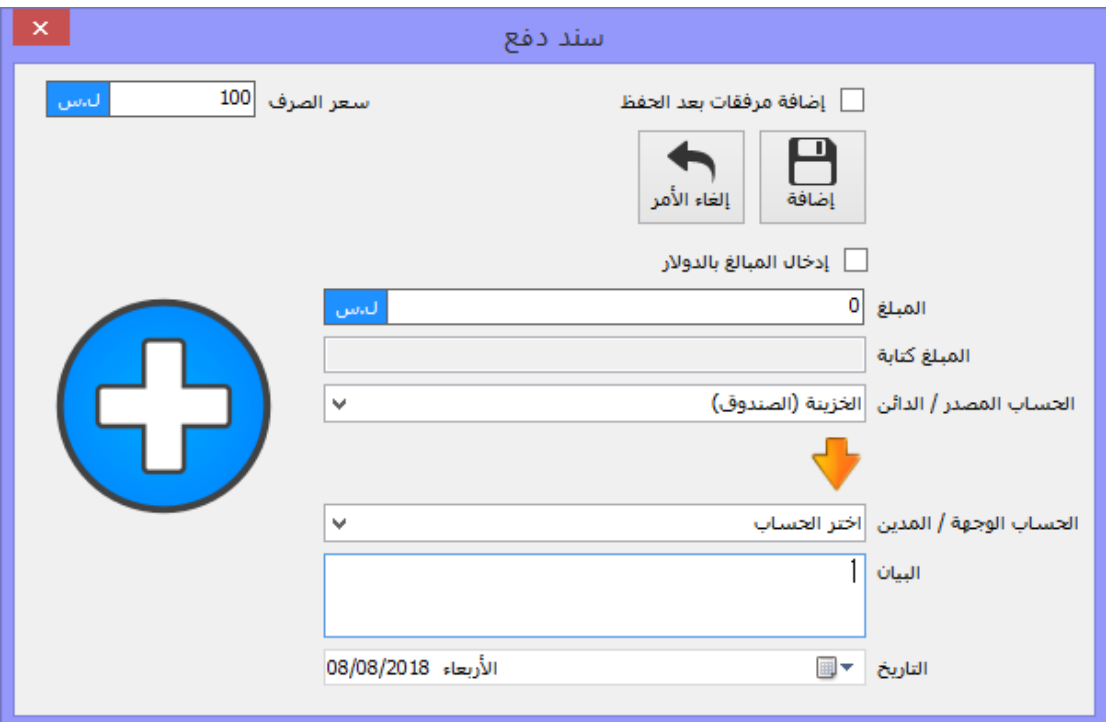

إلنشاء سند يتم تحديد المبلغ ثم تحديد الطرف الدائن والطرف المدين ومن ثم الضغط على زر إضافة ليتم حفظ السند.

التقارير والإحصائيات

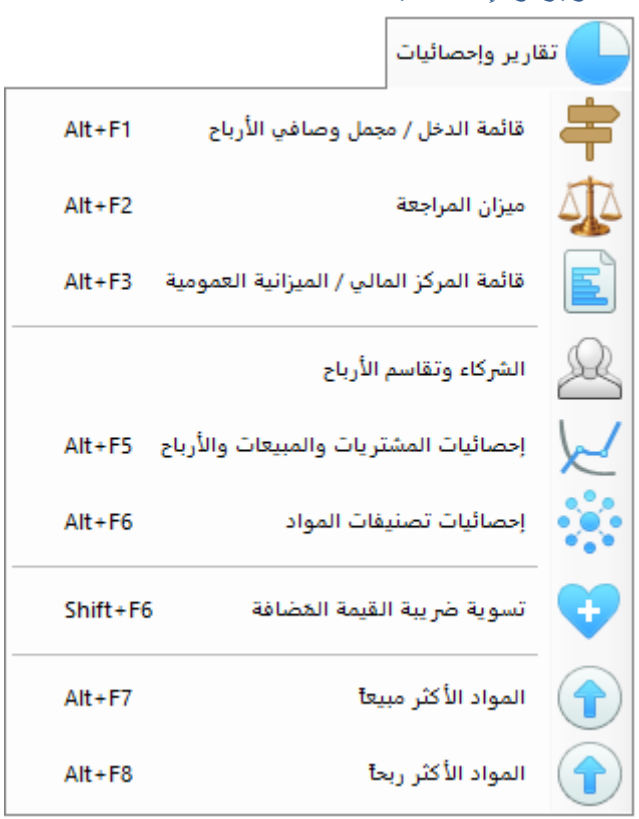

# قائمة الدخل (مجمل وصافي الأرباح)<br>رقابه الدين ×

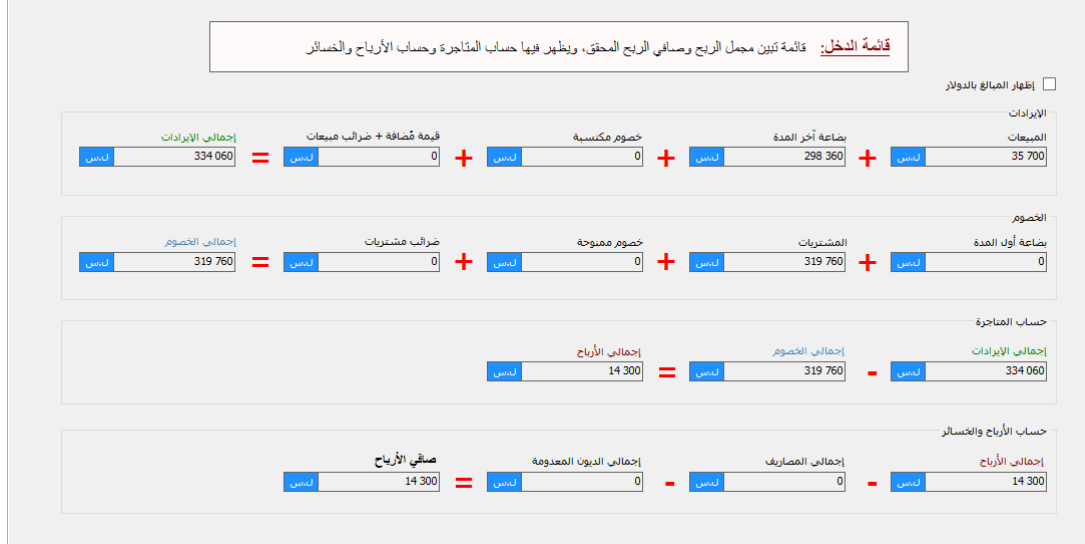

يتم من خلال هذه القائمة إظهار مجمل الأرباح المحققة وكذلك صافي الأرباح بعد حسم المصاريف والديون المعدومة.

#### ميزان المراجعة

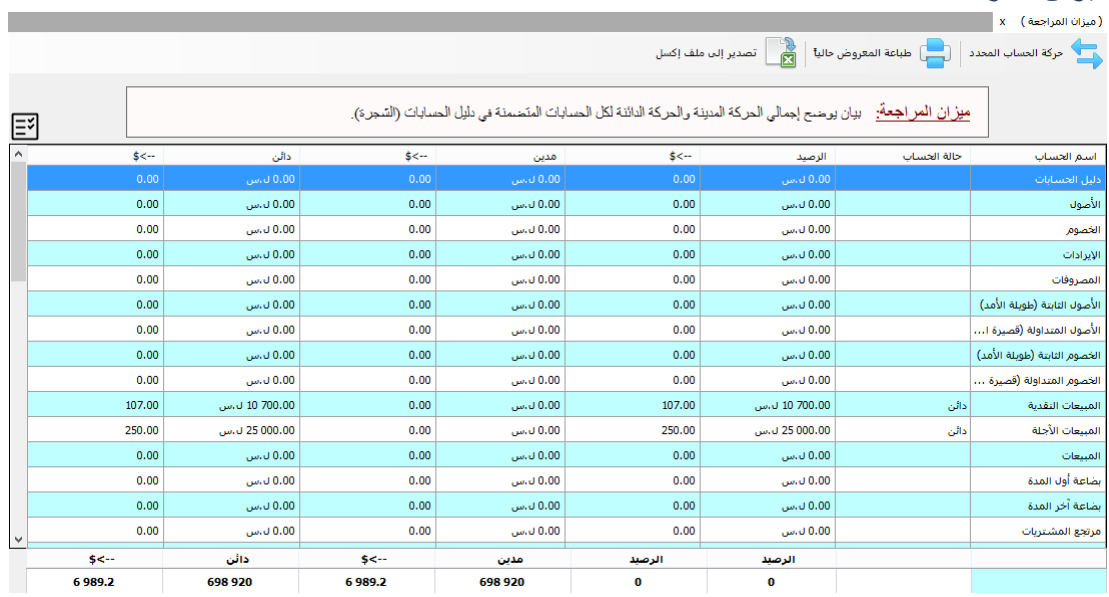

يتم من خالل هذا التقرير تدقيق صحة الحسابات بحيث يجب أن يكون الرصيد الكلي لكل الحسابات متوازن ويساوي .0

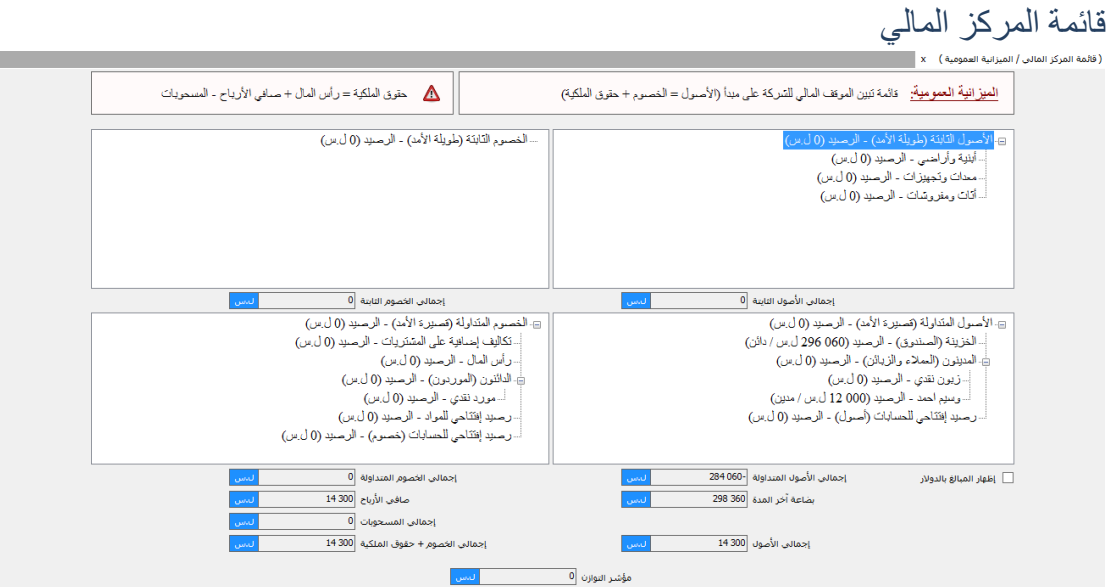

وهي قائمة تبين الموقف المالي الحالي للشركة على مبدأ: (الأصول = الخصوم + حقوق الملكية)

حقوق الملكية = رأس المال + صافي األربح – المسحوبات.

الشركاء وتقاسم الأرباح

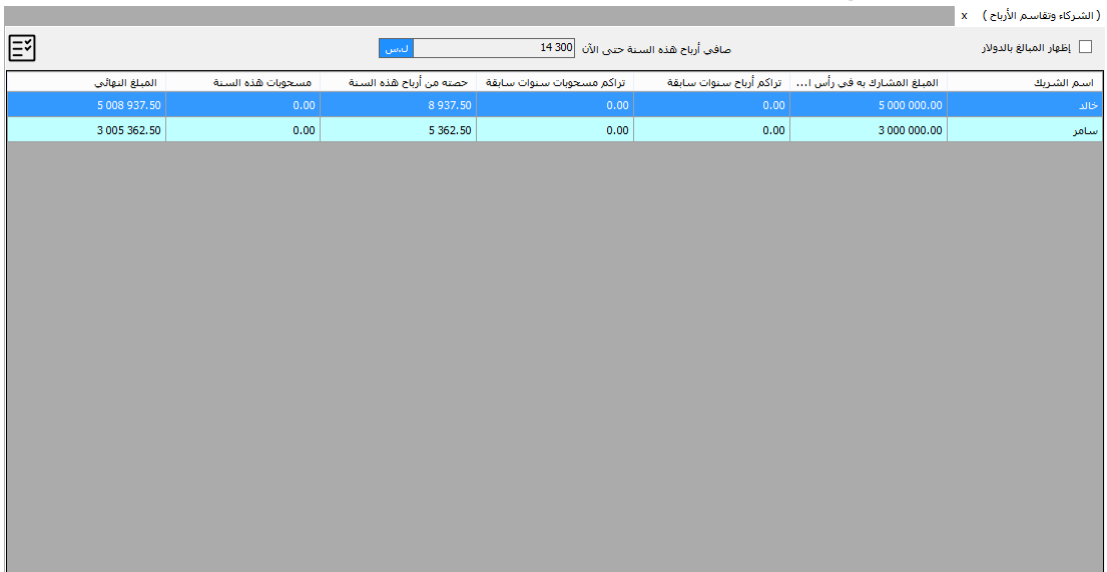

من خالل هذه النافذة يتم اإلطالع على المبالغ النهائية المستحقة لكل شريك من الشركاء، حيث تظهر في هذه القائمة حصة كل شريك من األرباح ومقدار المبالغ التي قام بسحبها من الصندوق وتظهر المبلغ النـهائـي المستحق حالياً لكل شريك، ويتم تراكم هذه الأرقام كل مرة يتم فيها تدوير السنة المالية.

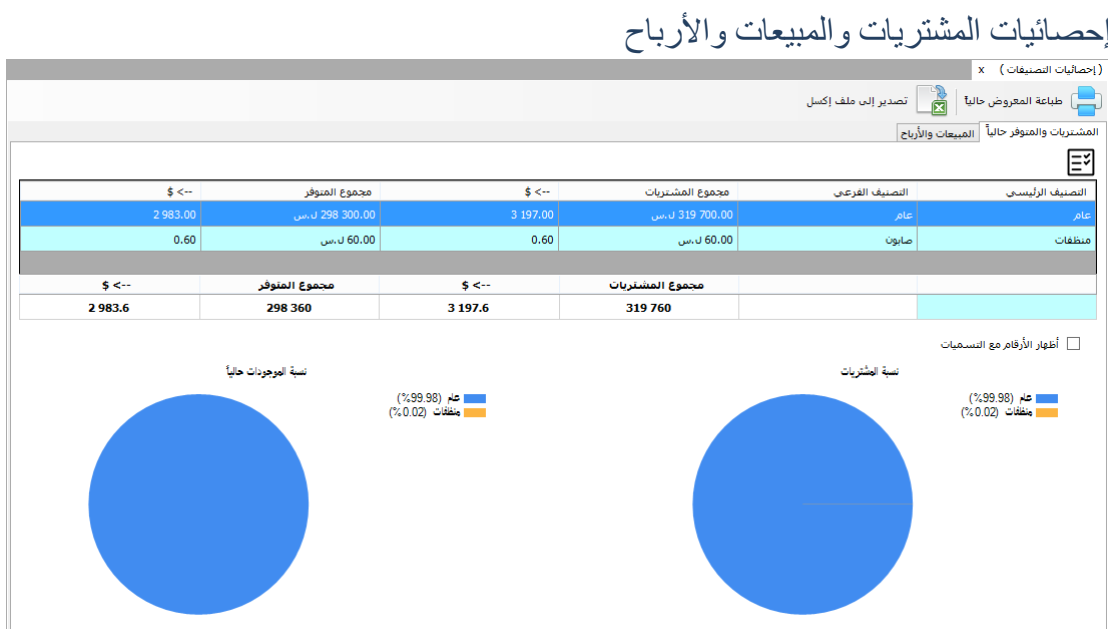

تظهر هذه النافذة اإلحصائيات المتعلقة بكل تصنيف من تصنيفات المواد، مثل مجمل المشتريات ومجمل المبيعات ومجمل األرباح التي حققها تصنيف معين.

#### حماية البيانات

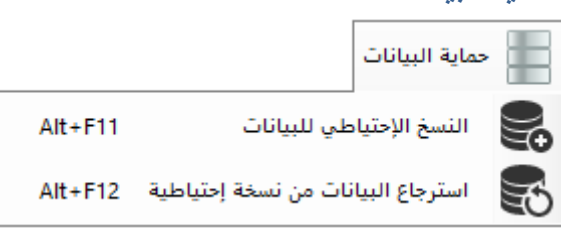

### النسخ اإلحتياطي للبيانات

من المهم جدا في كل برنامج يتم فيه التعامل مع بيانات مهمة أن يكون هناك آلية لحماية البيانات من الضياع، لذلك توفر ميزة "النسخ اإلحتياطي للبيانات" أداة مهمة لعمل نسخ إحتياطية للبيانات يستفاد منها في حال تعرض جهاز الحاسب لعطل ما.

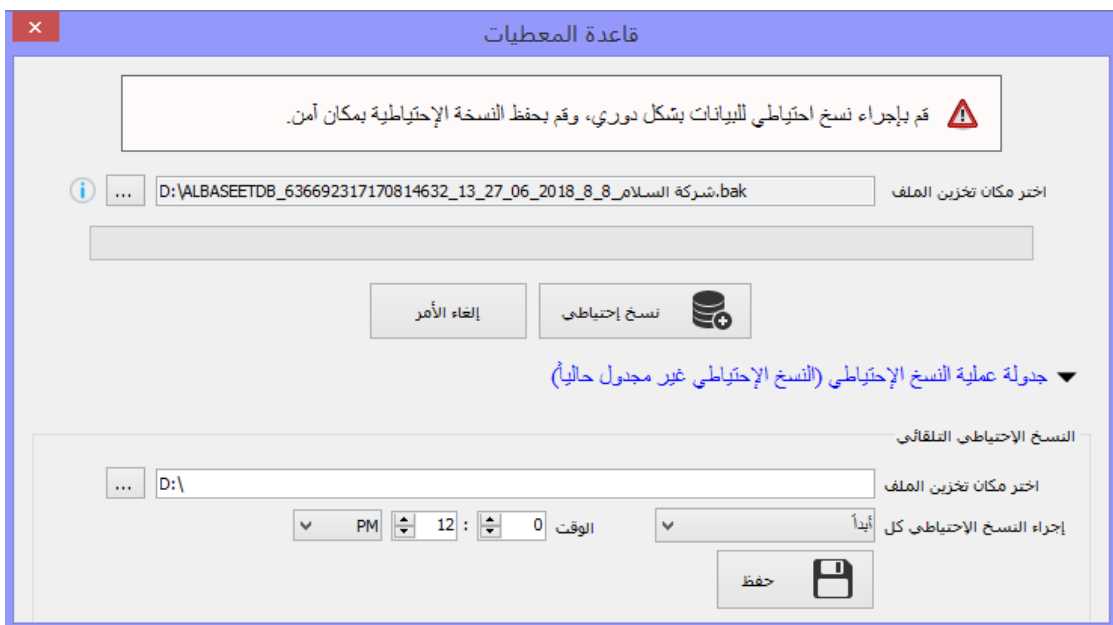

عند إجراء عملية نسخ إحتياطي للبيانات يتم تحديد المكان الذي سيتم حفظ النسخة اإلحتياطية فيه ومن ثم الضغط على زر "نسخ إحتياطي" وسيتم حفظ النسخة اإلحتياطية في المكان المحدد.

كما يمكن إجراء عملية النسخ الإحتياطي بشكل آلي من خلال جدولة عملية النسخ الإحتياطي لتتم يومياً أو أسبوعيا أو شهريا في وقت محدد.

**مالحظة هامة:** يجب إجراء النسخ اإلحتياطي للبيانات بشكل دوري لضمان إمكانية إرجاعها في حال حدوث أي طارئ.

استرجاع البيانات من نسخة إحتياطية

وهي العملية التي يتم من خاللها استرجاع البيانات إلى البرنامج من خالل نسخة إحتياطية مأخوذة مسبقاً

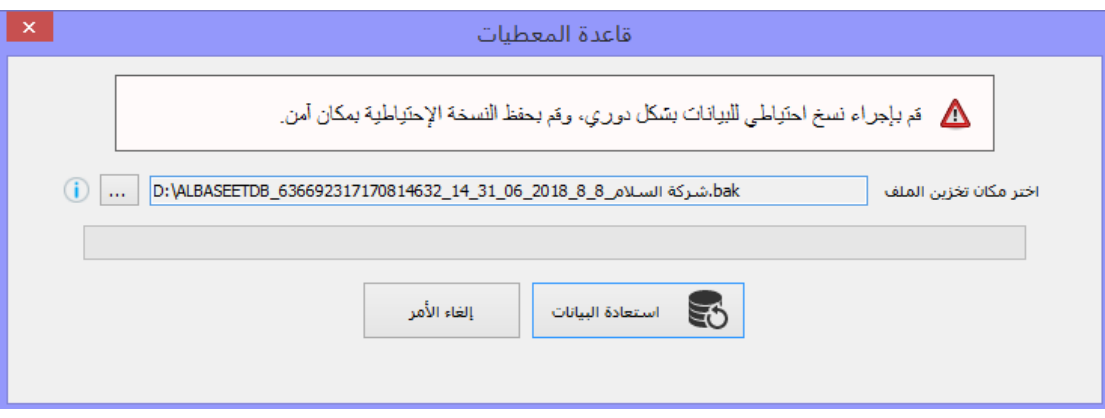

يتم اختيار المكان المخزن فيه النسخة اإلحتياطية المراد االسترجاع منها ومن ثم الضغط على زر "استعادة البيانات".

**مالحظة هامة:** عند استرجاع البيانات من نسخة احتياطية سيتم استبدال البيانات الحالية الموجودة بالبرنامج بتلك البيانات الموجودة ضمن النسخة الاحتياطية لذلك يجب أن تكون حريصاً جداً عند استخدام هذه الخدمة.

الخدمات اإلضافية

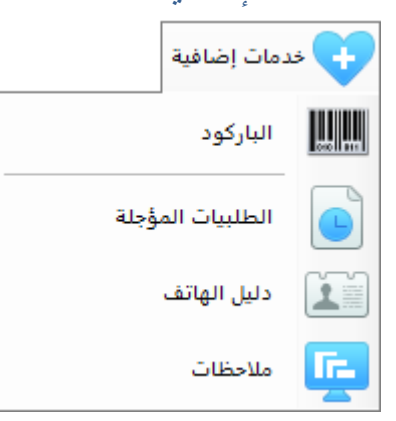

الباركود

من خالل هذه النافذة يمكن توليد لصاقات الباركود المتعلقة بالمواد وطباعتها على األوراق المخصصة للوضع على المواد.

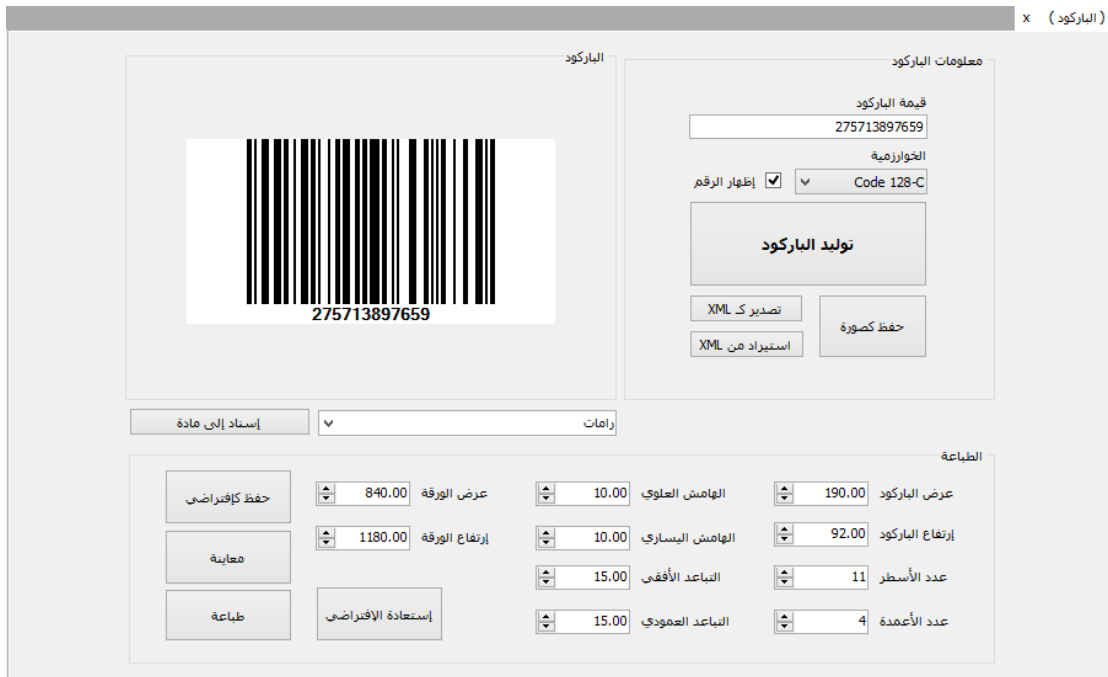

#### الطلبيات المؤجلة

وهو قسم مخصص لتسجيل الطلبيات على المواد التي قام بطلبها زبون ما ولم تكن موجودة في مستودعاتنا وقتها، لذلك يتم تسجيلها مع تسجيل اسم الزبون والكمية المطلوبة منها وكذلك تسجيل مبلغ الدفعة الأولى (الرعبون) المدفوع من قبل الزبون.

دليل الهاتف

وهو قسم مخصص لتسجيل بيانات اإلتصال المتعلقة بالجهات التي يتم التعامل معها، حيث يمكن تسجيل االسم ورقم الهاتف والموبايل والبريد اإللكتروني وغيرها...

#### المالحظات

وهو قسم مخصص لتسجيل الملاحظات الهامة المتعلقة بالعمل المحاسبي، كما يمكن إنشاء تذكير لحدث معين في تاريخ معين وسيقوم البرنامج بإنشاء إشعار مستقبال في التاريخ المحدد لتذكيرك به.

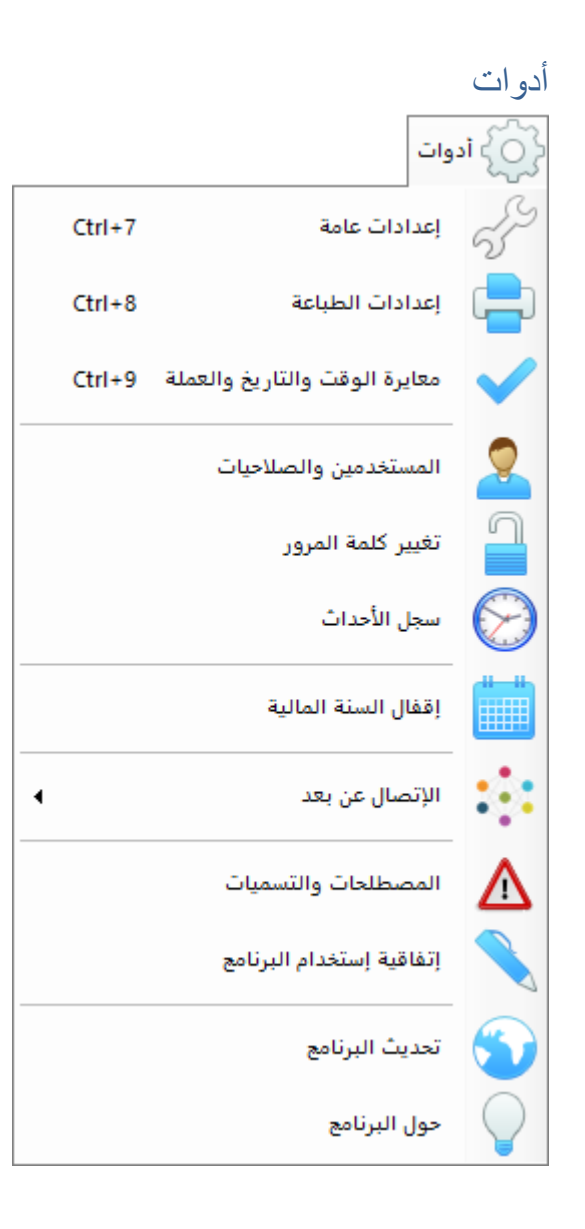

اإلعدادات العامة

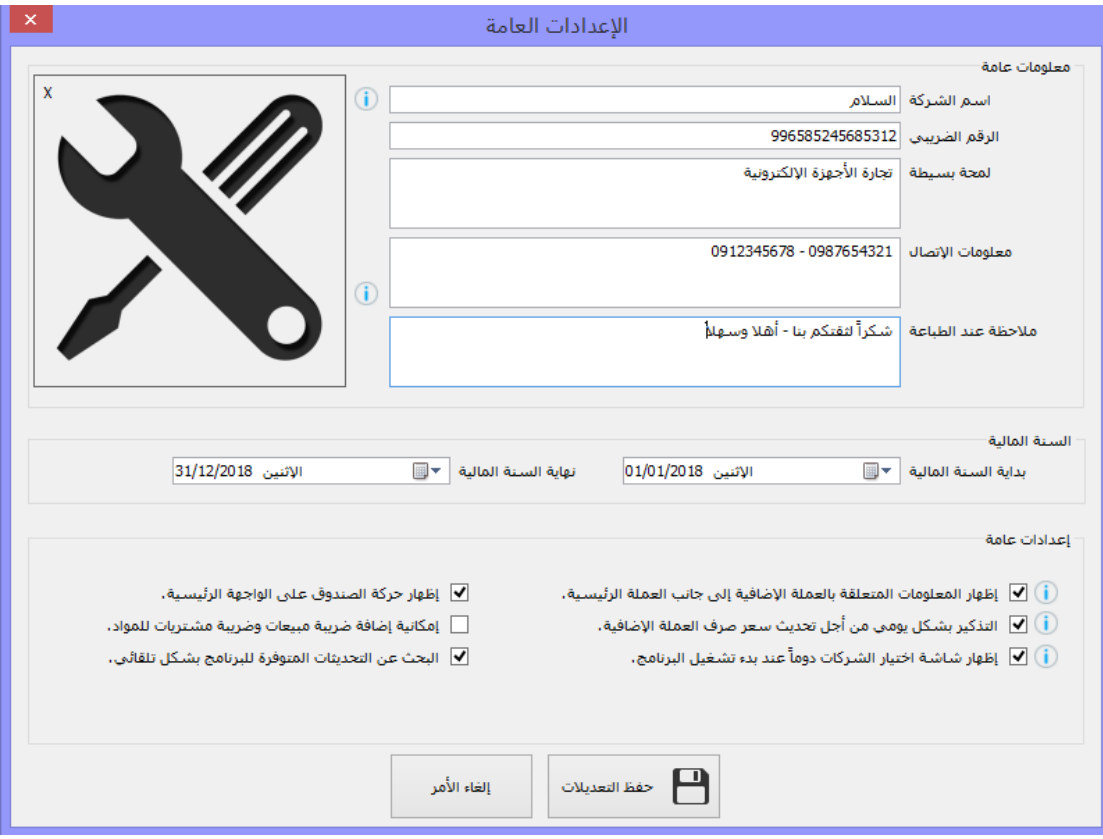

يتم من خالل هذه النافذة إدخال البيانات التوصيفية للشركة، كذلك ضبط مجموعة من اإلعدادات الهامة للبرنامج:

- بداية ونهاية السنة المالية.
- إظهار المعلومات المتعلقة بالعملة اإلضافية: أي جعل البرنامج يتعامل مع عملتين معا رئيسية وإضافية.
	- عند جعل البرنامج يتعامل مع عملتين سيكون هناك إمكانية إلظهار إشعار التذكير بتحديث سعر الصرف بشكل يومي.
		- إظهار حركة يومية الصندوق على الواجهة الرئيسية للبرنامج.
- "إظهار شاشة اختيار الشركات دوماً": وذلك في حال كنت قد قمت سابقاً بالغاء إظهار شاشة إختيار الشركة عند تشغيل البرنامج.

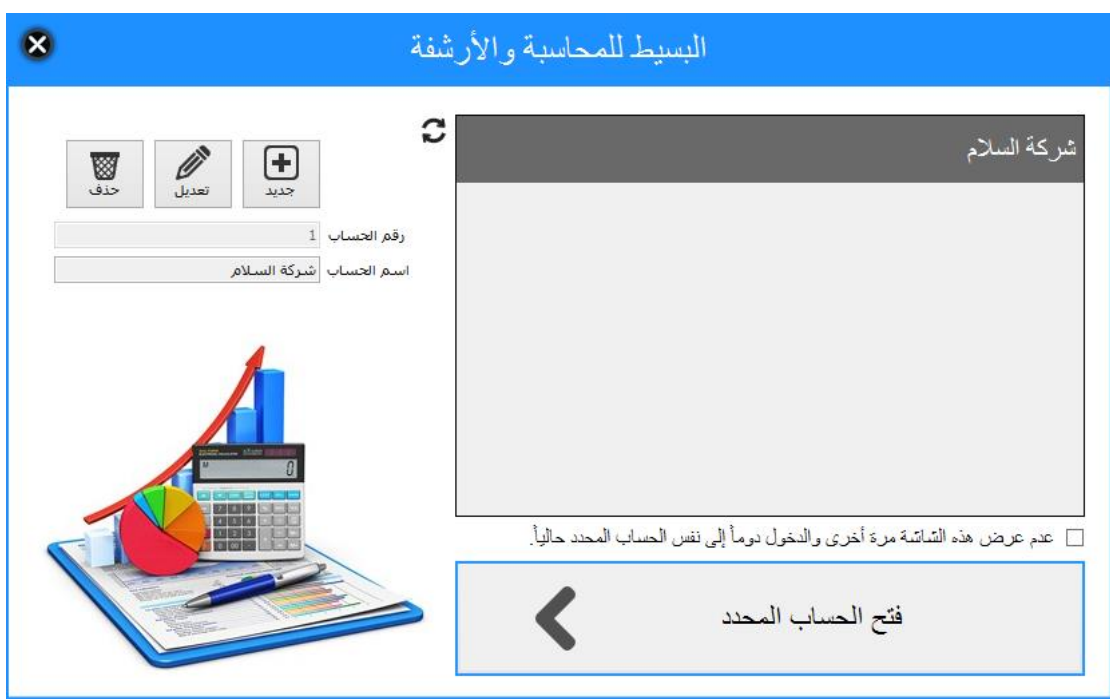

- إمكانية إضافة ضريبة مبيعات وضريبة مشتريات للمواد: كثير من البلدان يتم فيها العمل المحاسبي مع وجود ضريبة مفروضة من قبل الدولة مثل ضريبة "القيمة المُضافة" في دول الخليج العربي، للتعامل مع هذه الضريبة يجب أن يكون هذا الخيار مفعل وعندها ستظهر قيمة الضريبة للمواد عند شراء أو مبيع المواد وهذه القيمة يكون قد تم تحديدها مسبقاً من خلال بطاقة كل مادة.

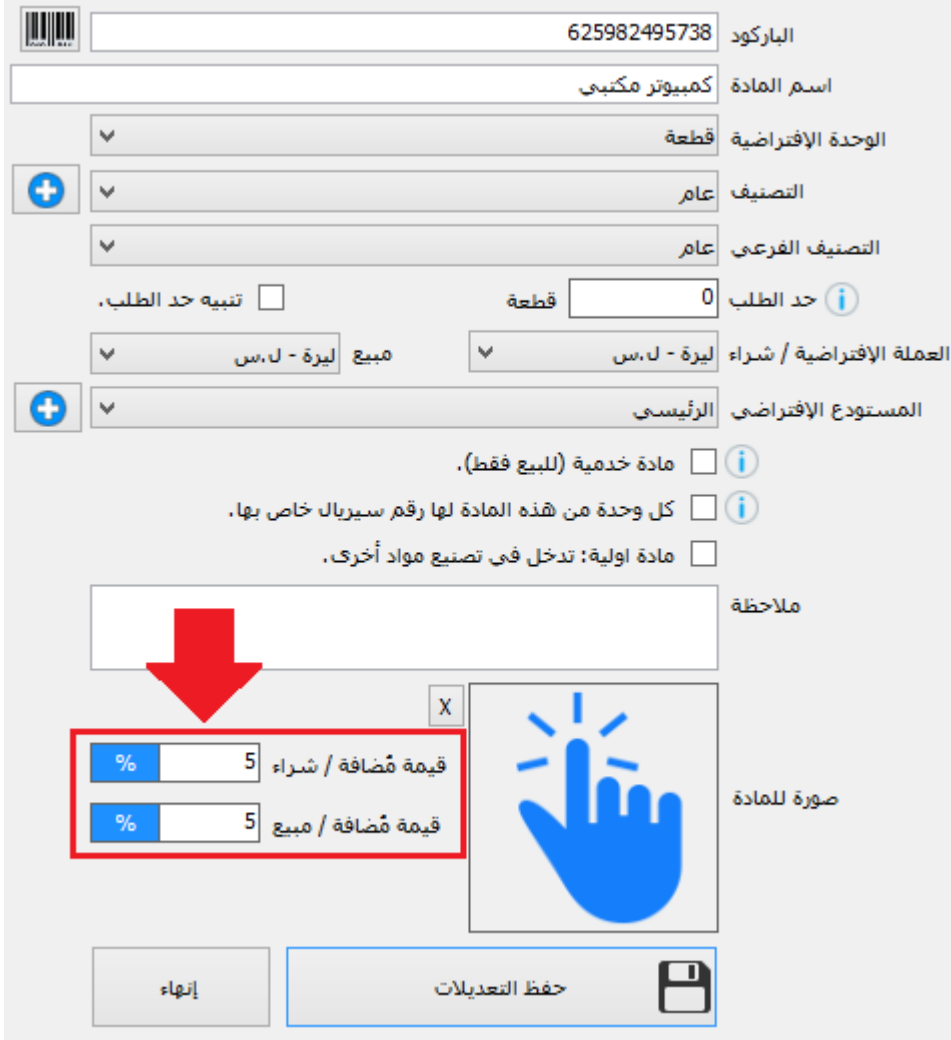

عند إنشاء فاتورة مشتريات أو مبيعات وتحديد مادة ما سيظهر حقل القيمة المضافة اآلن بعد تفعيل هذا الخيار باإلعدادات

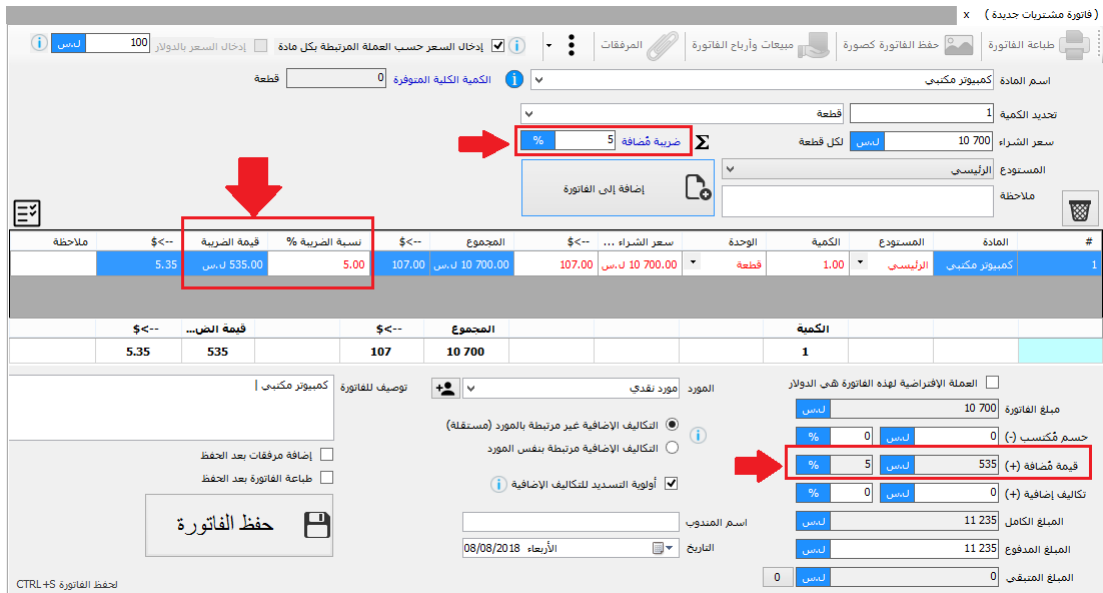

- "البحث عن التحديثات المتوفرة للبرنامج بشكل تلقائي": حيث سيتم إظهار إشعار للمستخدم عند توفر تحديث جديد للبرنامج ويمكن للمستخدم تحديث البرنامج عن طريق االنترنت
بضغطة زر واحدة، وبذلك سيبقى البرنامج مواكب لكافة التحديثات واإلضافات التي تطرأ عليه.

إعدادات الطباعة

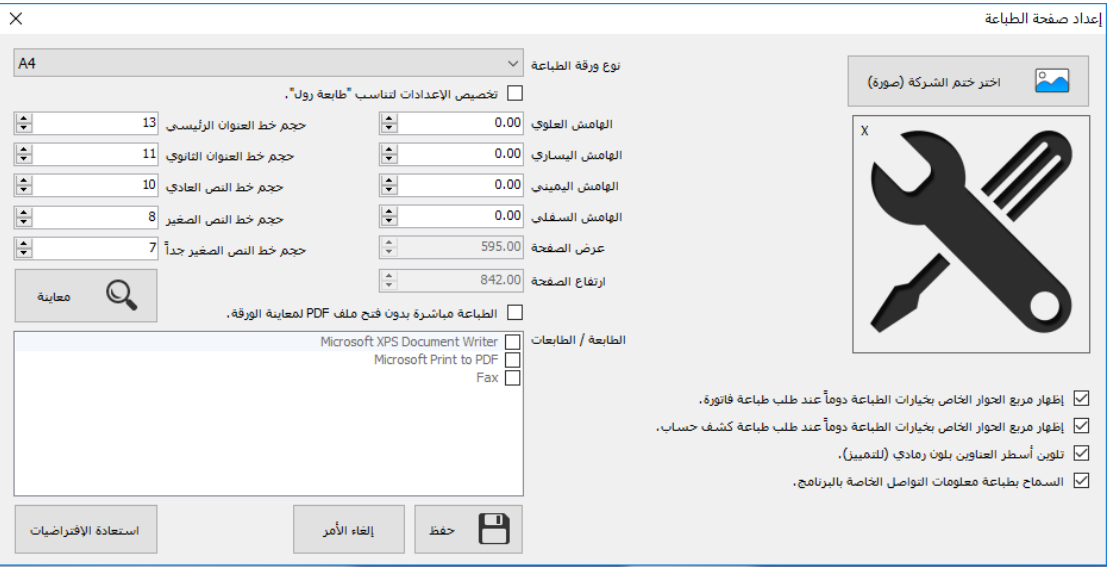

يتم من خالل هذه النافذة التحكم بإعدادات صفحة الطباعة ونوع الورق المستخدم وأبعاده، كما يمكن اصافة شعار الشركة الذي سيظهر أسفل الوثائق المطبوعة، يمكن أيضاً التحكم بإظهار معاينة للوثيقة المراد طباعتها قبل الطباعة أو الطباعة بشكل مباشر.

كما يمكن تحديد نوع الطابعة على أنها طابعة من نوع (رول) ذات الورق الصغير .

كذلك يمكن تحديد أكثر من طابعة لطباعة الفواتير والوثائق بنفس الوقت.

### معايرة التاريخ والوقت والعملة

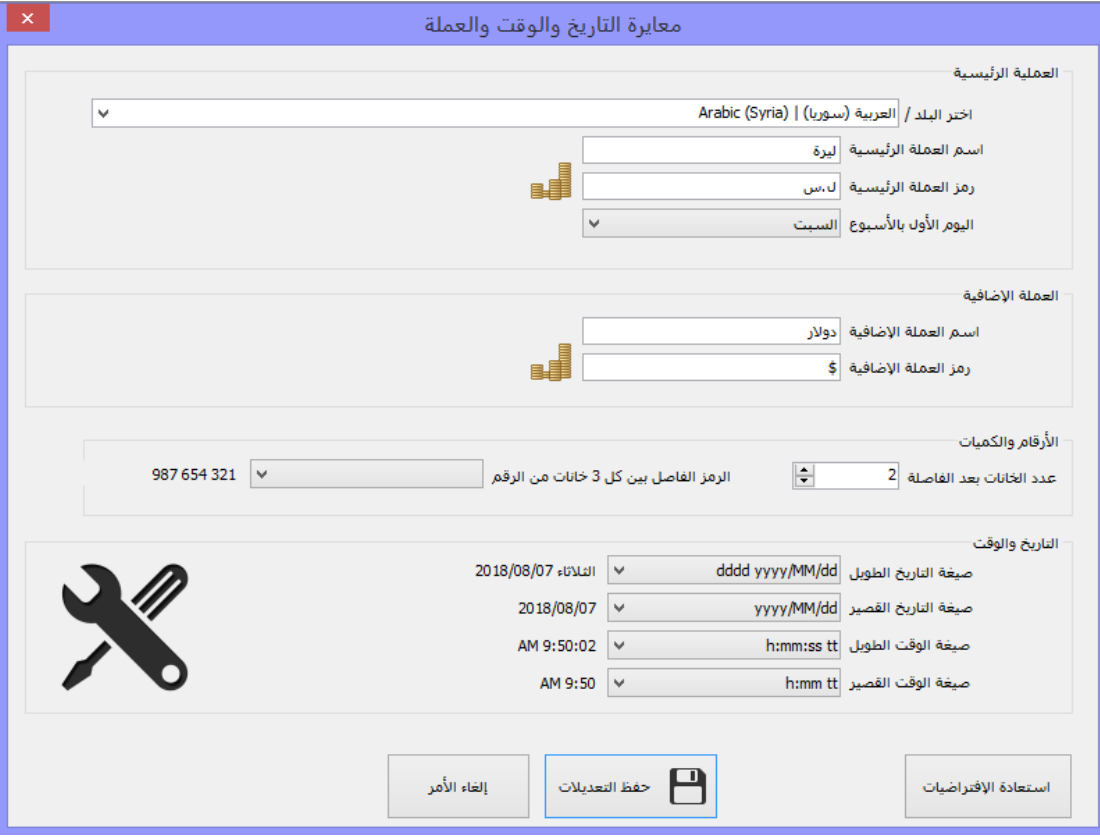

من خلال هذه النافذة يتم تحديد العملية الرئيسية والعملة الإضافية، وشكل الأرقام وكذلك شكل التاريخ والوقت المستخدم ضمن البرنامج.

المستخدمين والصالحيات

من خالل هذه النافذة يتم إنشاء وإدارة المستخدمين للبرنامج، حيث يمكن اختيار الدور الذي سيلعبه المستخدم الجديد من خالل "الصالحيات" فهو إما مدير عام أو محاسب أو نقطة مبيعات.

بعد إضافة المستخدم يتم اإلنتقال إلى نافذة تحديد الصالحيات التي يتمتع بها المستخدم وذلك حسب الدور المسند إليه

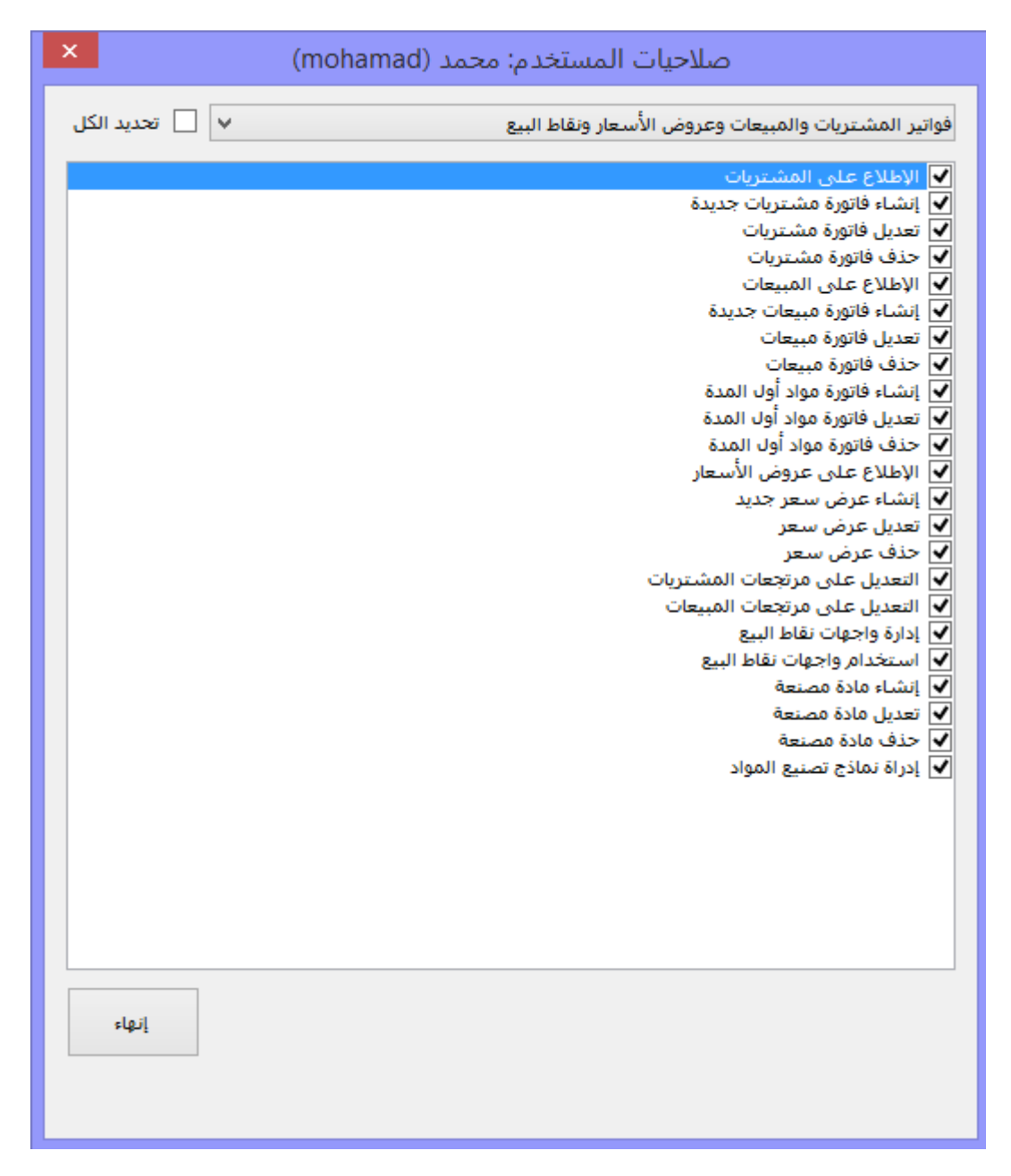

**مالحظة هامة:** في حال تم إنشاء مستخدم من النوع "نقطة مبيعات" ستظهر إعدادات إضافية في صفحة الصالحيات وهي:

- تفعيل الوضع اآلمن: بحيث اليمكن لهذا المستخدم اإلطالع على مايتعلق برأس مال البضاعة أو الأرباح المحققة نتيجة عملية البيع.
- تحديد طريقة دخول المستخدم إلى البرنامج من خالل حصر دخوله إلى نقطة مبيعات معينة أو أكثر دون السماح له بالدخول إلى البرنامج الرئيسي، أي يمكنه التعامل فقط مع واجهات نقاط البيع التي يتم اسنادها له.

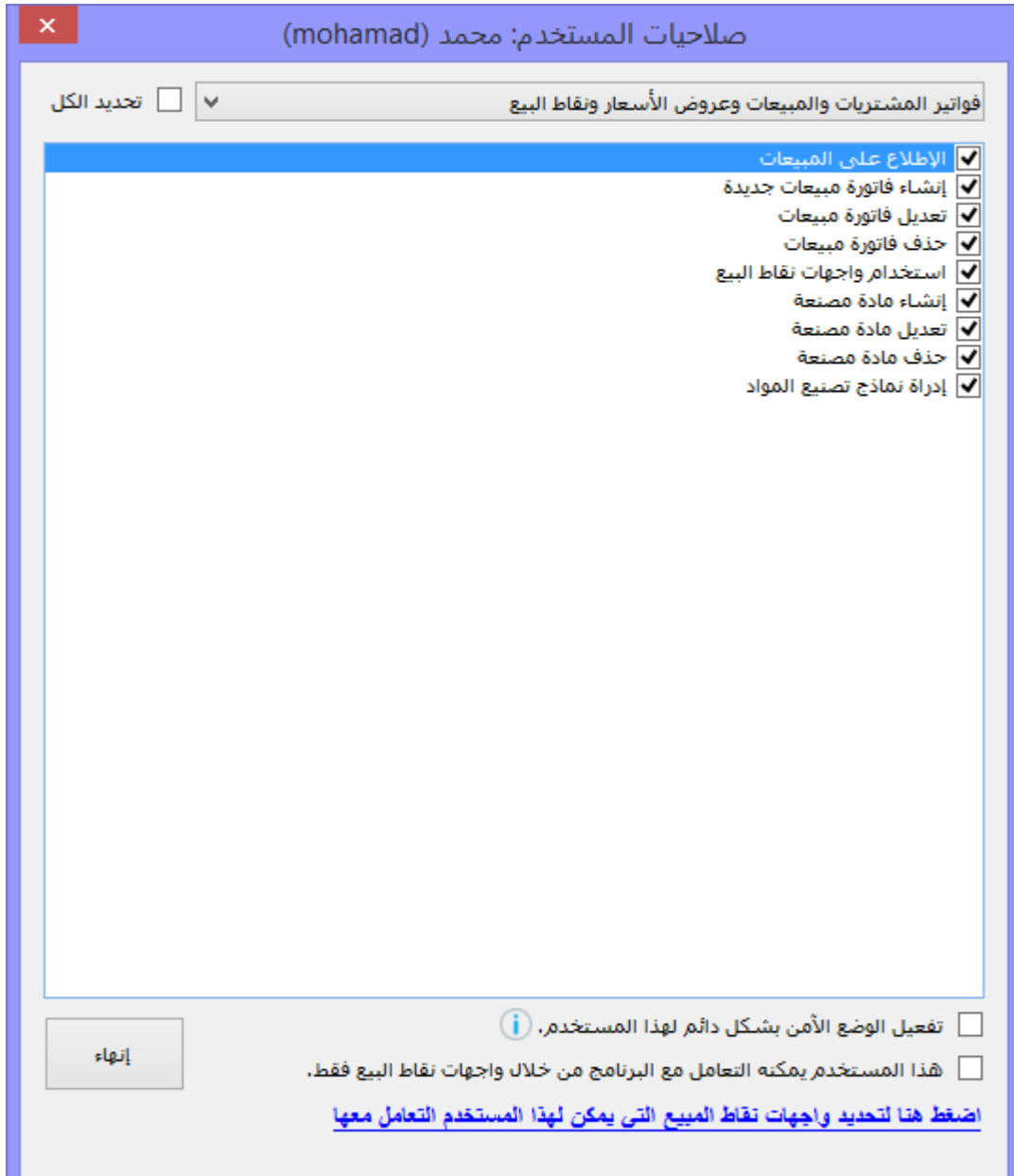

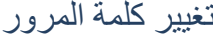

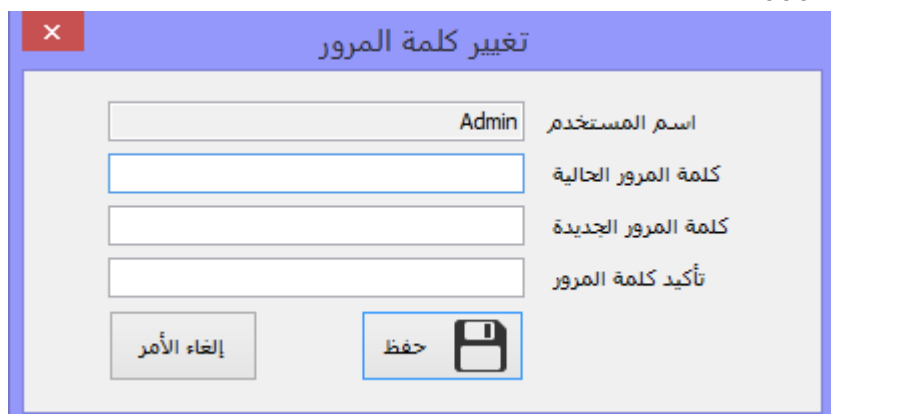

يمكن للمستخدم الحالي تغيير كلمة المرور الخاصة به.

#### سجل الأحداث

وهو عبارة عن سجل يتم فيه توثيق كل الأحداث والحركات التي تتم ضمن البرنامج وتحديد المستخدم الذي قام بكل حركة

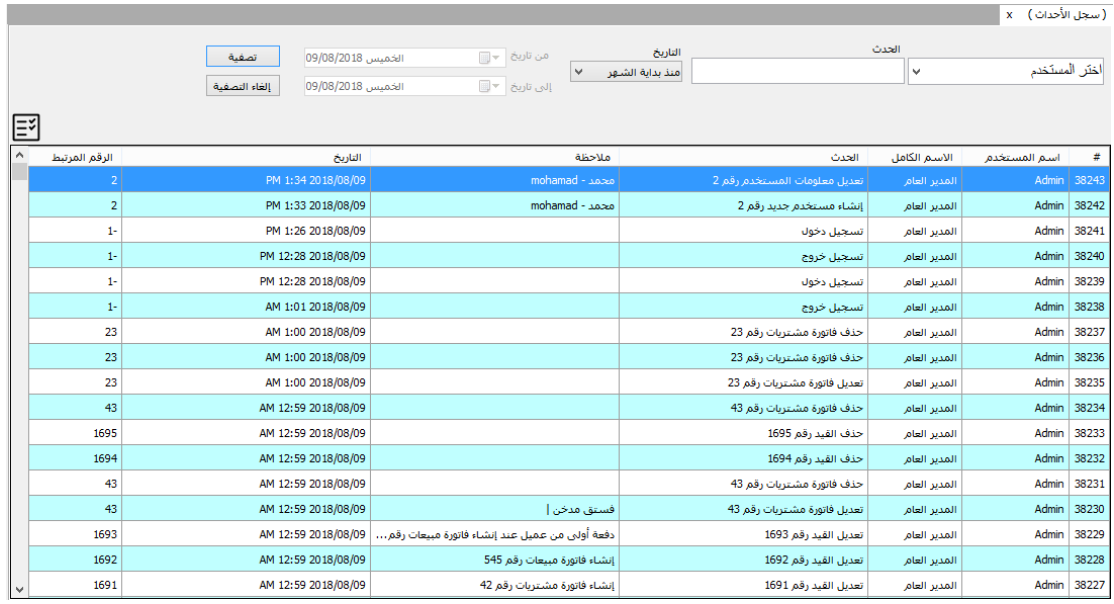

#### إقفال السنة المالية

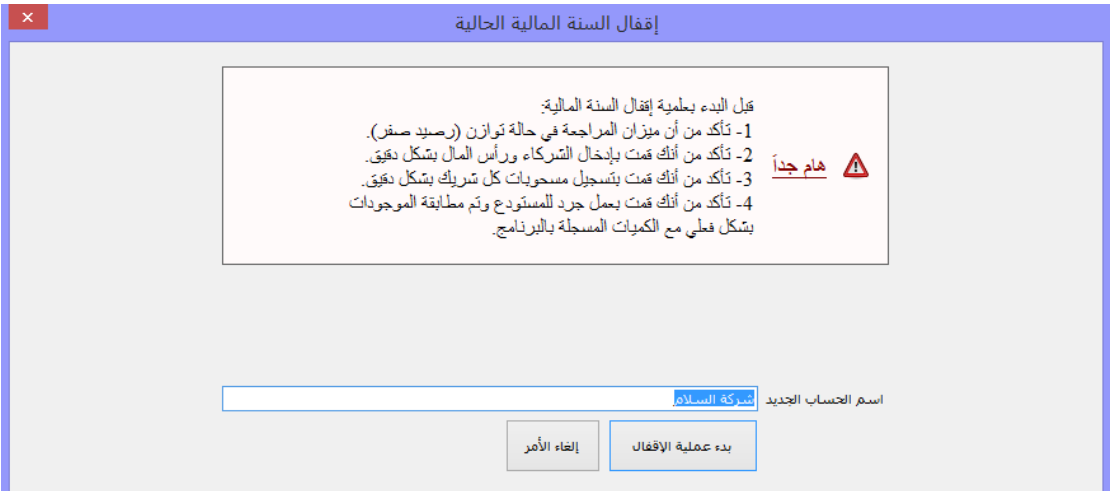

وهي عملية يتم من خاللها تدوير الحسابات المالية إلى السنة الجديدة، بحيث يتم تدوير أرصدة الموردين والزبائن (الدائنون والمدينون) ويتم تحويل مواد آخر المدة إلى مواد أول المدة في السنة الجديدة، كذلك يتم ضبط حصص الشركاء من خالل توزيع األرباح عليهم وخصم مسحوبات كل شريك، وفي النهاية يتم إضافة صافي الأرباح إلى رأس مال الشركة.

محلق: التعامل مع أرقام السيريال للمواد عند إنشاء بطاقة مادة جديدة وتفعيل الخيار "كل وحدة من هذه المادة لها رقم سيلاير خاص بها"

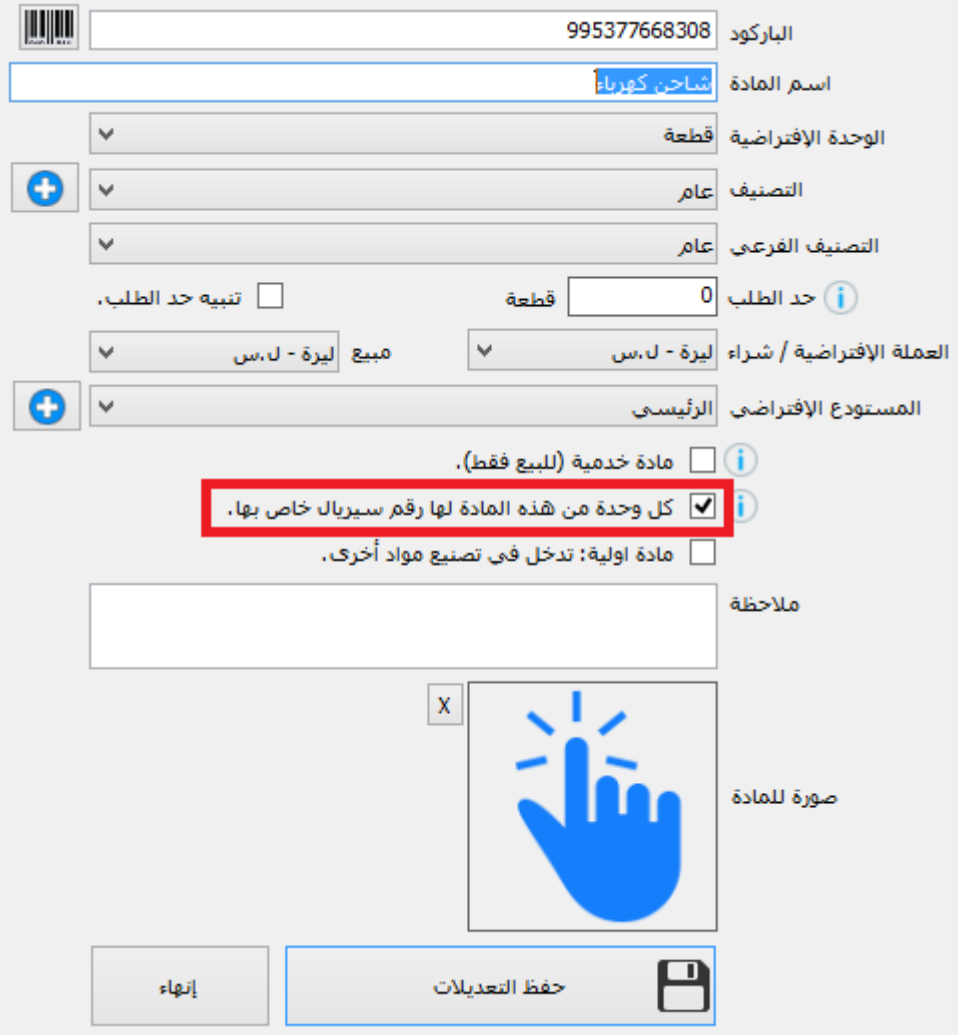

وعند القيام بشراء أو بيع كمية من هذه المادة سيقوم البرنامج بالمطالبة بإدخال أرقام السيلاير للكميات التي يتم التعامل معها

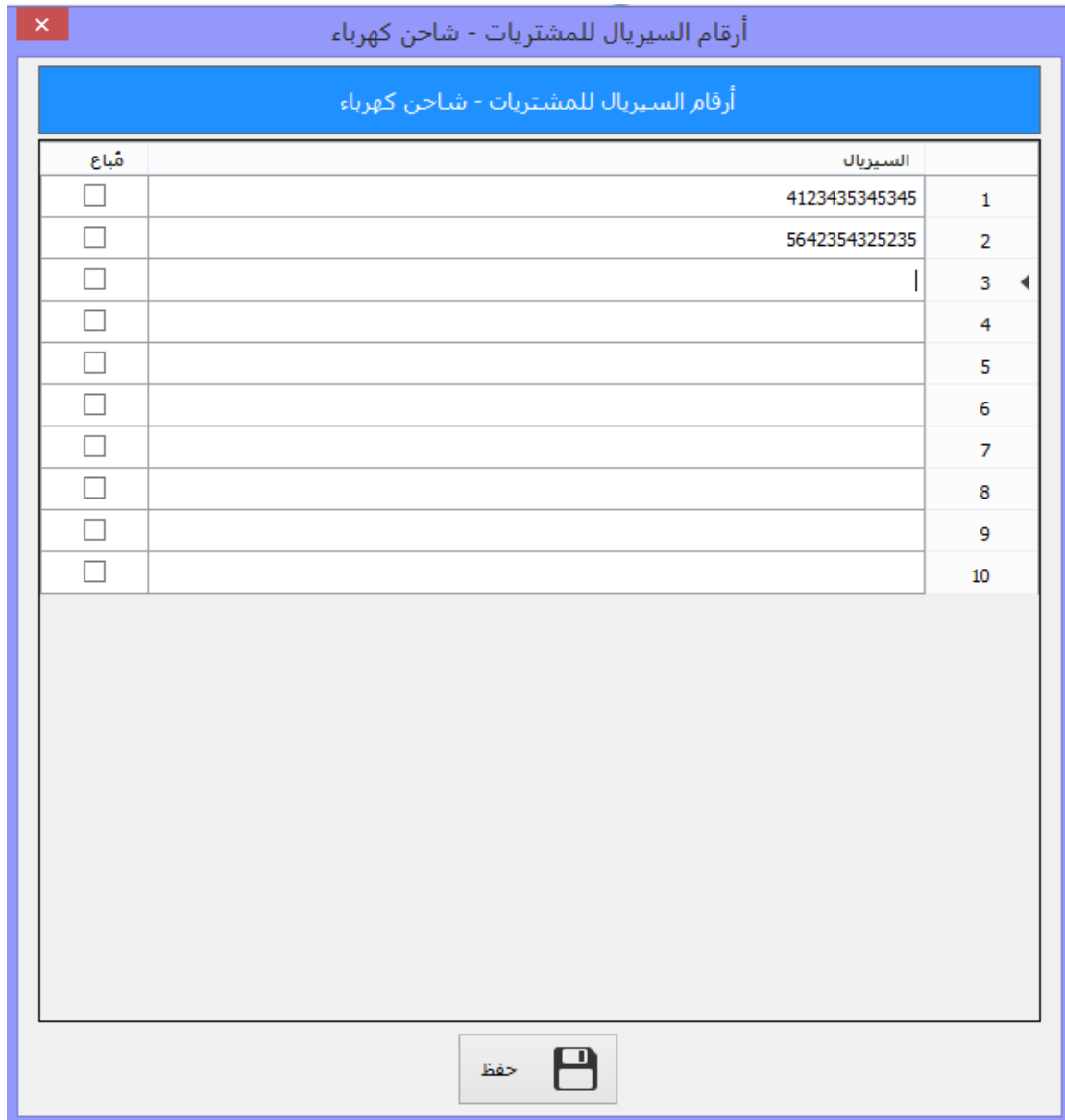

محلق: استيراد بطاقات المواد من ملف اكسل

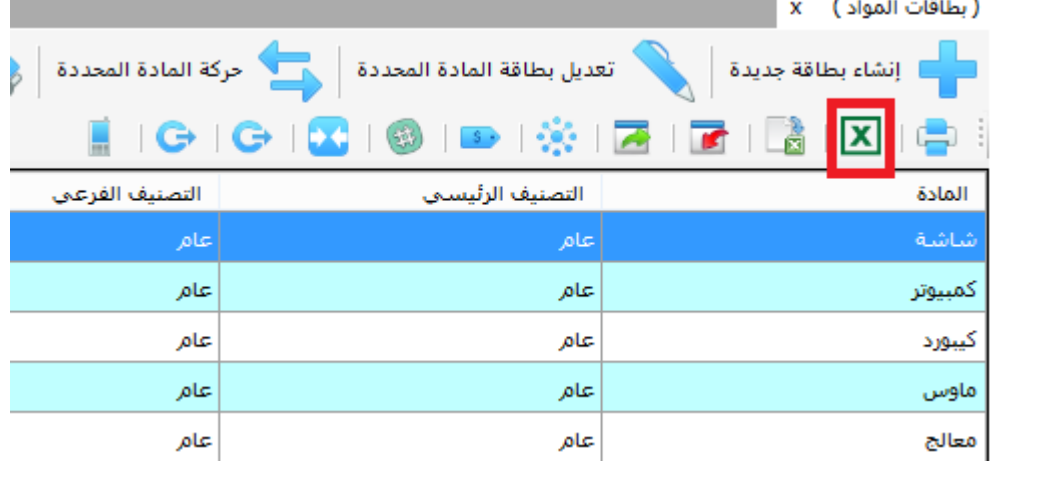

كثيرا مانحتاج للحصول على نفس بطاقات المواد التي كنا نتعامل معها إلعادة استخدامها على نسخة أخرى من البرنامج أو الحصول على بطاقات المواد من برنامج محاسبة آخر قديم كنا نتعامل معه ونريد اإلنتقال إلى برنامج البسيط للمحاسبة.

يوفر برنامج البسيط طريقة سهلة إلستيراد بطاقات المواد من ملف إكسل، حيث يتم اختيار ملف اكسل الذي يحوي معلومات المواد، ثم يتم تحديد كل حقل من ملف اكسل ومايقابله في البرنامج

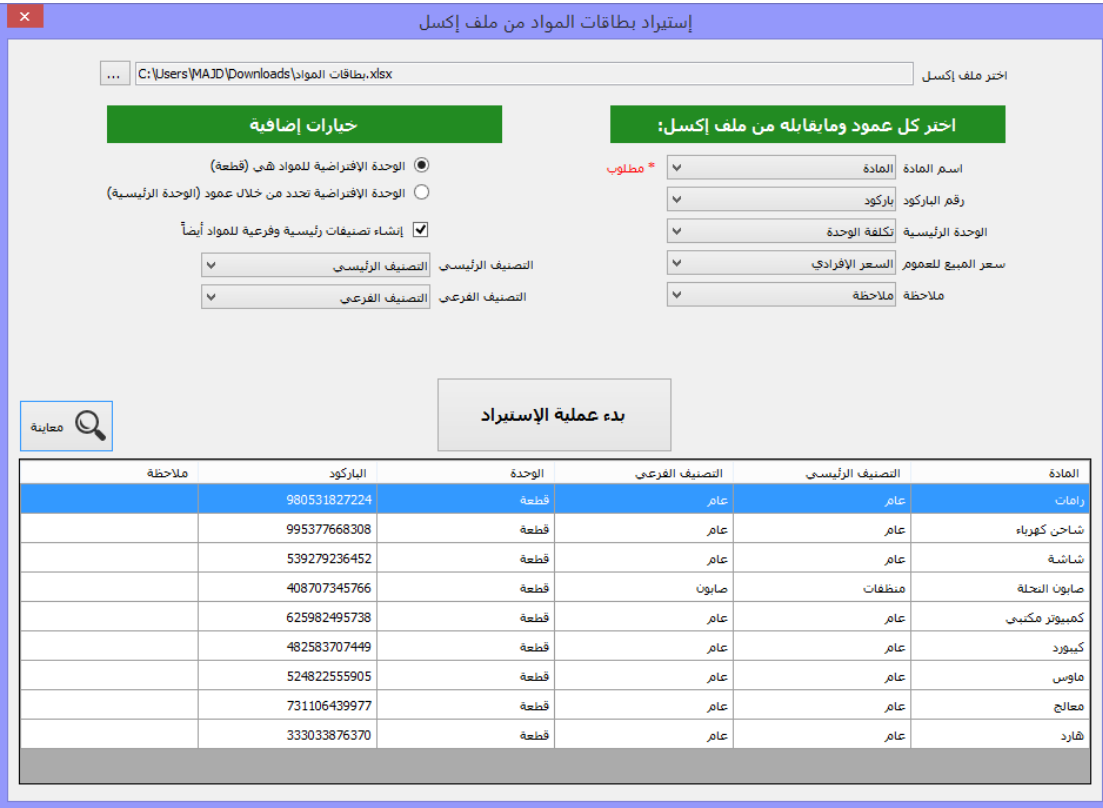

بعد اإلنتهاء من تحديد الحقول بشكل جيد يتم الضغط على زر "بدء عملية اإلستيراد" لتبدأ عملية اإلستيراد وعند اإلنتهاء تكون بطاقات المواد قد أصبحت جاهزة في البرنامج للتعامل معها.

ملحق: إجراء مناقلة بين المستودعات

كثيرا مانضطر إلى نقل كميات من المواد من مستودع إلى آخر، يوفر برنامج البسيط طريقة سهلة إلجراء المناقالت للمواد بين المستودعات

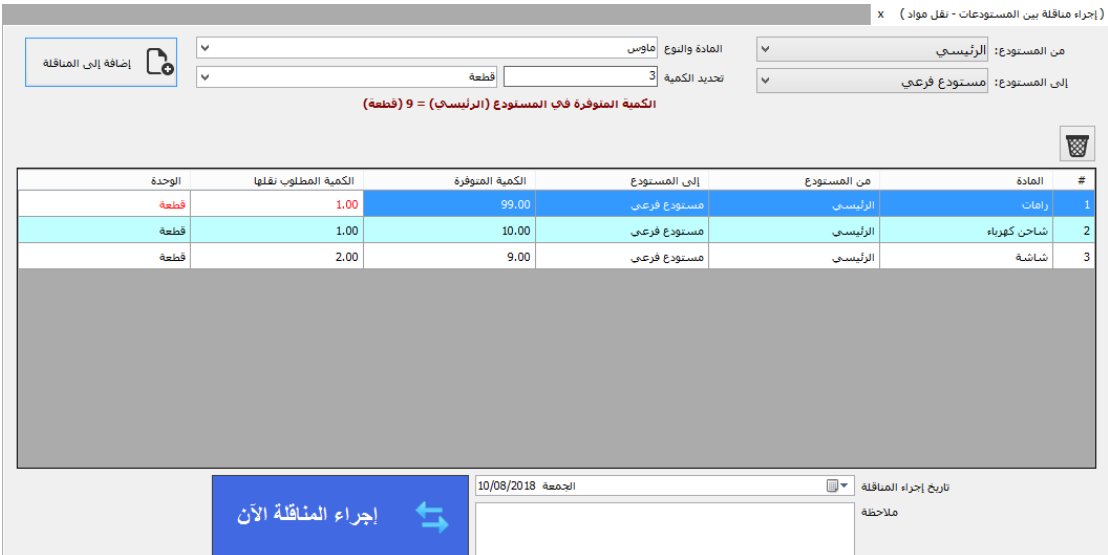

يتم تحديد المستودع المصدر (المراد النقل منه) ثم المستودع الوجهة (المراد النقل إليه) يتم بعدها تحديد المادة والكمية المراد نقلها، يتم إضافة كل المواد المراد نقلها وبعد اإلنتهاء يتم الضغط على زر "إجراء المناقلة الآن" وسيقوم البرنامج بإجراء عملية نقل الكميات بين المستودعات.

## ملحق: اإلستعالم السريع عن مادة

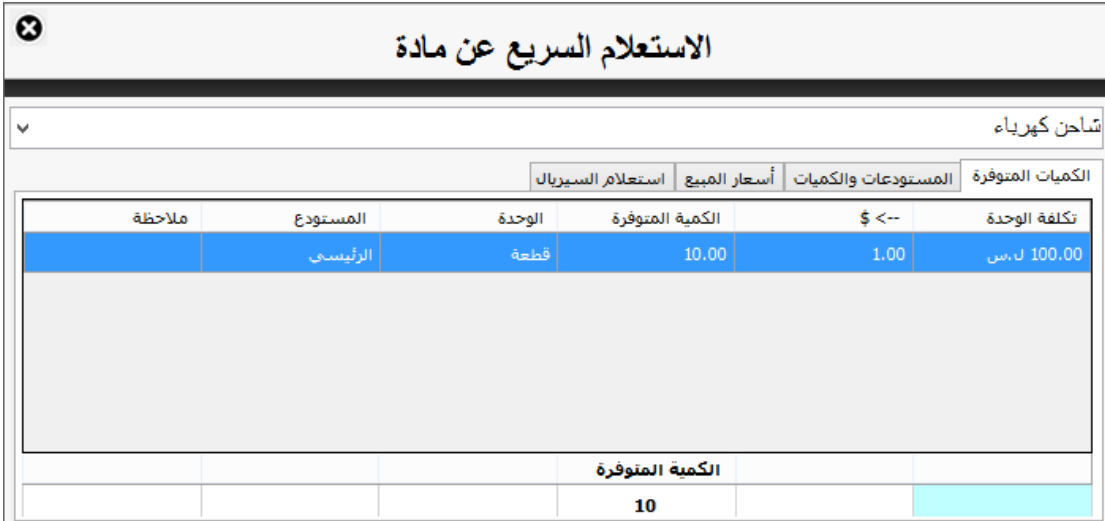

تم توفير خدمة في الواجهة الرئيسية للبرنامج لإلستعالم السريع عن مادة والوصول إلى معلوماتها بشكل سهل ومبسط وسريع، حيث أنه عند اختيار مادة معينة لإلستعالم السريع عنها سيتم إظهار مجموعة من البيانات الهامة المتعلقة بها مثل

- الكميات المتوفرة وسعر التكلفة للمادة.
- الكميات المتوفرة من المادة في كل مستودع.
	- أسعار مبيع المادة.
- إمكانية اإلستعالم عن رقم سيلاير معين من هذه المادة.

## ملحق: مجموعات المواد

كثيراً ما نحتاج للقيام بتعديل مجموعة من المواد معاً، مثل تعديل التصينف الرئيسيي او الفرعي الذي تنتمي إليه أو تعديل أسعار المبيع أو تعديل المستودع اإلفتراضي وغيرها، لذلك تم إيجاد هذه الفكرة وهي "مجموعات المواد" بحيث يمكننا إنشاء مجموعة جديدة باسم معين ونقوم بإضافة المواد التي تندرج ضمن هذه المجموعة والقيام بإجراء عمليات على كامل مواد هذه المجموعة معا وبضغطة زر واحدة.

إلنشاء مجموعة جديدة نقوم بالدخول إلى نافذة "بطاقات المواد" " مجموعات المواد"

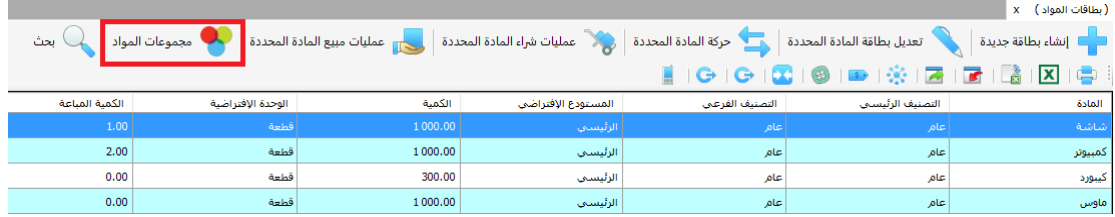

نقوم الضغط على زر جديد وإعطاء اسم للمجموعة الجديدة، ثم نقوم بالضغط على زر "إدارة مواد المجموعة" إلضافة المواد إلى هذه المجموعة

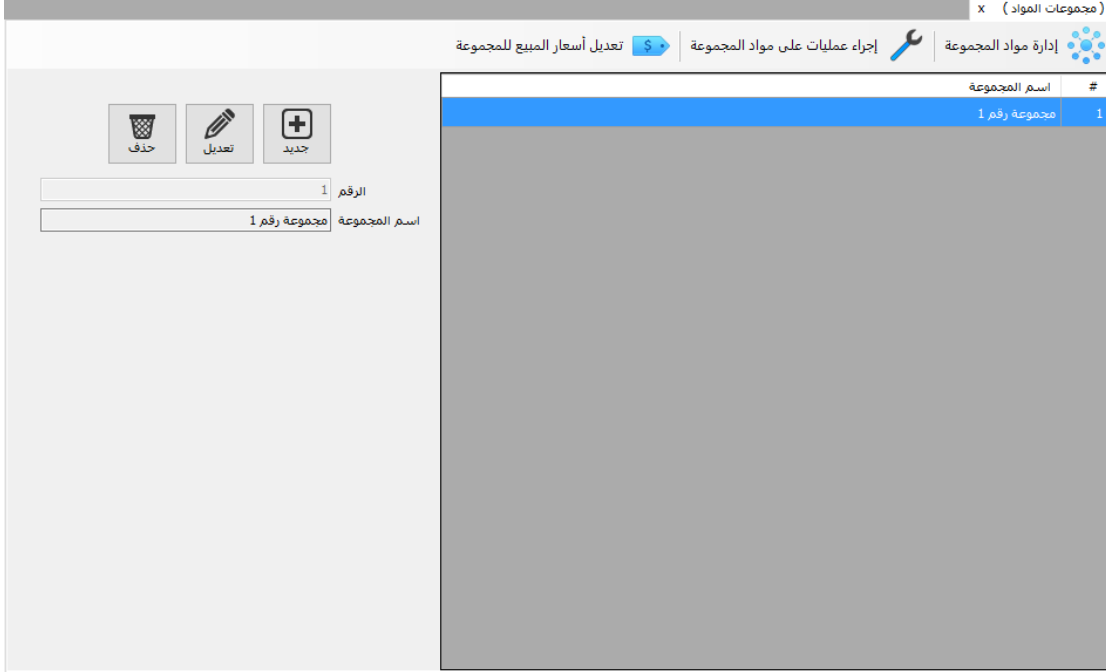

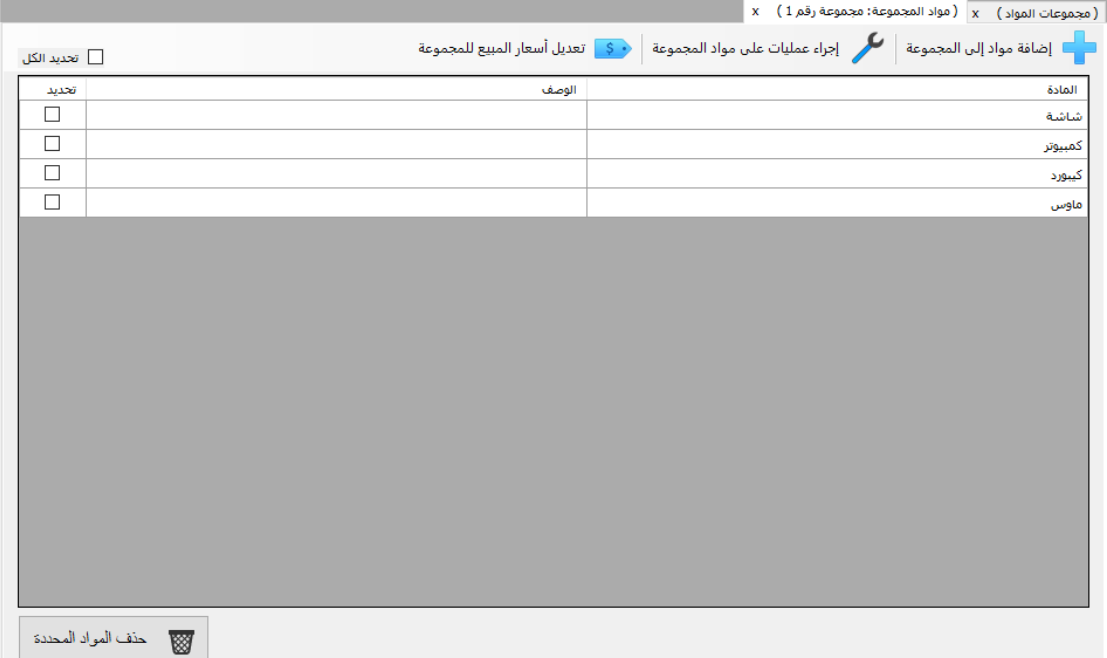

بعدها يمكننا الضغط على زر "إجراء عمليات على مواد المجموعة" وسيتم تطبيق هذه التعديالت على كامل المواد التي تحويها هذه المجموعة.

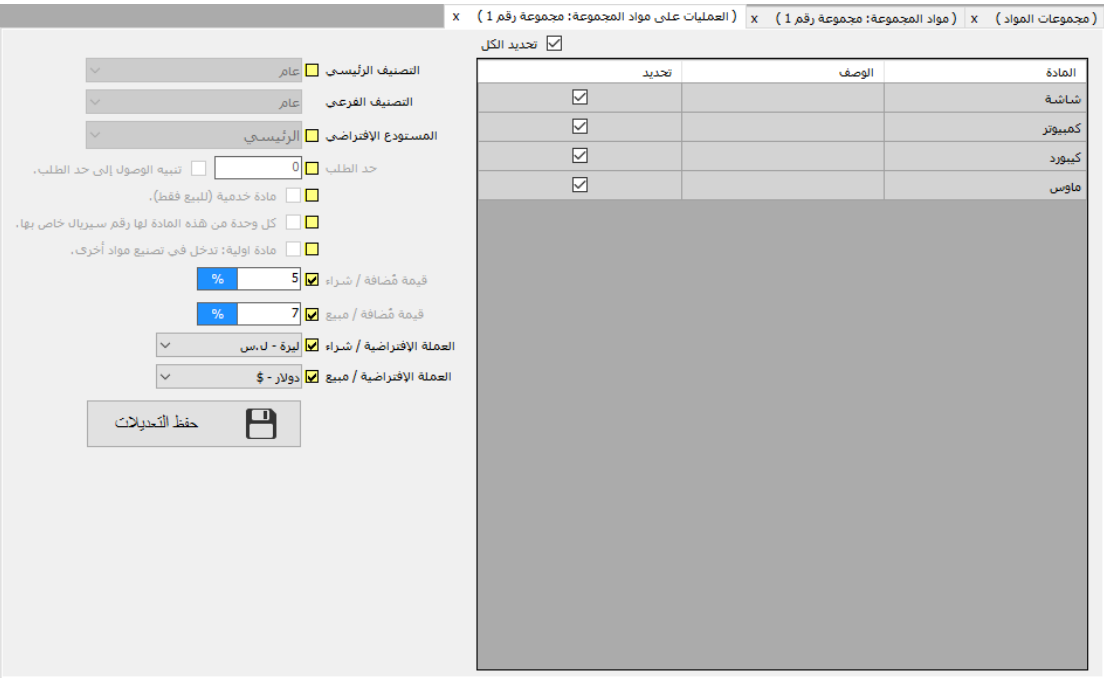

أو "تعديل أسعار المبيع للمجموعة"

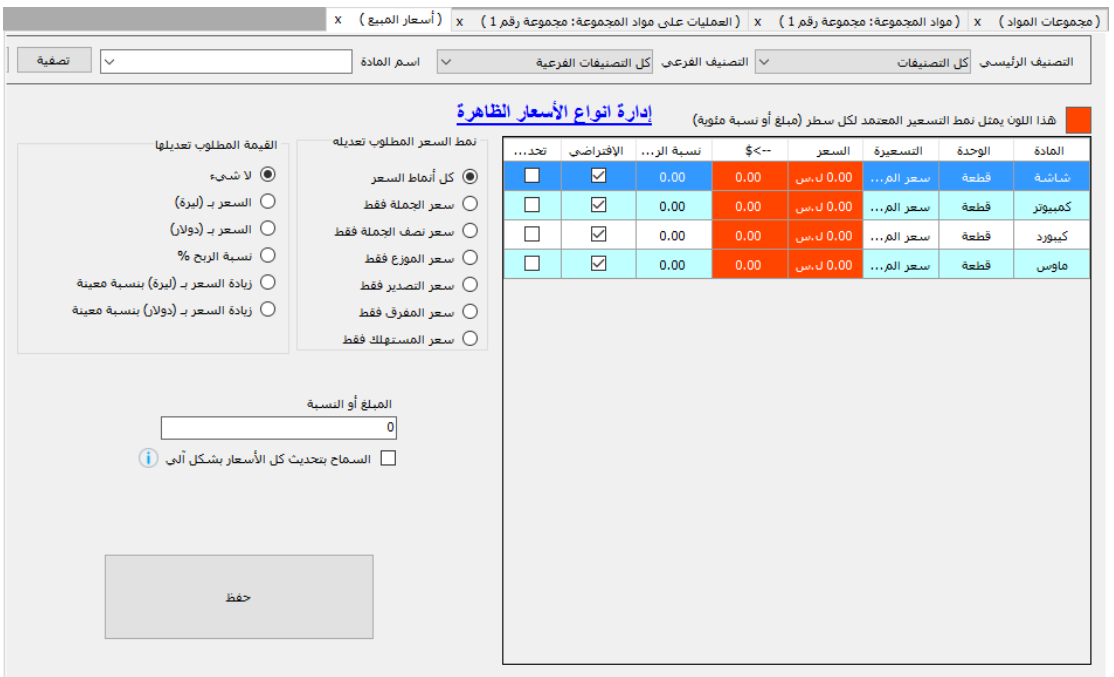

# ملحق: حركة مادة

يمكن اإلطالع على كافة العمليات التي تمت على مادة ما من مبيع وشراء ومرتجع مبيعات ومرتجع مشتريات من خالل الدخول إلى نافذة "بطاقات المواد" ومن ثم تحديد مادة معينة والضغط على "حركة المادة المحددة"

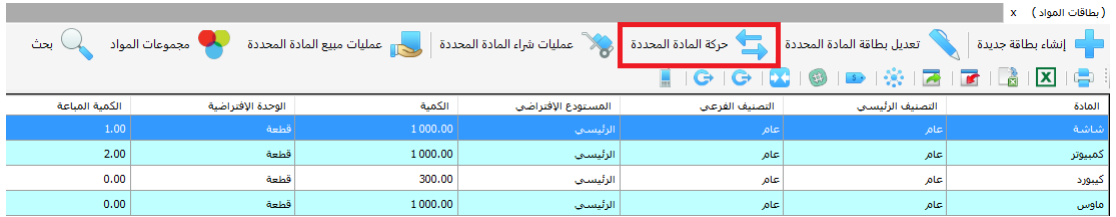

وسيتم عرض تفاصيل حركة هذه المادة مرتبة وفق التاريخ الزمني للحركات

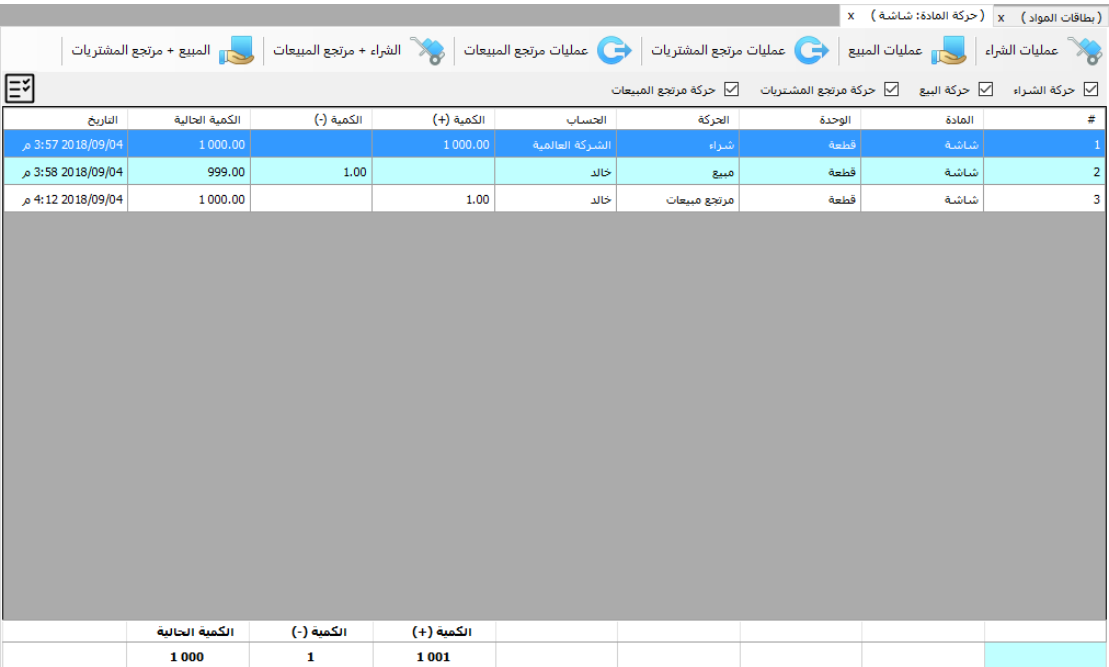